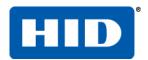

### Printing and Encoding Solutions

# FARGO<sup>®</sup> HDP8500 Industrial Card Printer/Encoder

### **User Guide**

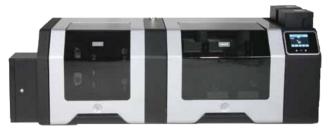

#### © 2012 HID Global Corporation. All rights reserved.

| Regulatory Compliance       8         Agency Listings       8         United States       9         Canada       9         Environmental Protection (China-RoHS)       10         Traditional Chinese RF Emissions and Safety Statements       11         Taiwan Traditional Chinese       12         China Simplified Chinese       12         Japan       14         Korean       14         Technical Specifications       15         Functional Specifications       19         Section 2: Graphical Display       21         Home Screen       21         System Information Screen Option       26         Process Status       27         Main Menu       28         Hopper Selection       29         Tools –Diagnostic Self Test Options       30         Sensor Calibration Options       31         Sensor Calibration Options       32         Sleep and Lock Settings       33         Station Error       34                                                                                                    | Section 1: Specifications                                    |    |
|----------------------------------------------------------------------------------------------------|--------------------------------------------------------------|----|
| Agency Listings       8         United States       9         Canada       9         Environmental Protection (China-RoHS)       10         Traditional Chinese RF Emissions and Safety Statements       11         Taiwan Traditional Chinese       12         China Simplified Chinese       12         Japan       14         Korean       14         Korean       14         Functional Specifications       15         Functional Specifications       19         Section 2: Graphical Display       21         Home Screen       21         Main Menu       28         Hopper Selection       29         Tools - Diagnosti Cell Test Options       30         Tools - Diagnosti Cell Test Options       32         Sleep and Lock Settings       33         Case Open       33         Station Error       34         Boolean Setting       35         Settings Keypad       35         Pin Keypad       36         Settings Keypad       37         Test Button Select       37         Notification List       38         Menu Detail List       38         Consuma                                                                   |                                                              | 8  |
| United States       9         Canada       9         Environmental Protection (China-RoHS)       10         Traditional Chinese RF Emissions and Safety Statements       11         Taiwan Traditional Chinese       12         China Simplified Chinese       12         Japan       14         Korean       14         Korean       14         Technical Specifications       15         Functional Specifications       19         Section 2: Graphical Display       21         Home Screen       21         System Information Screen Option       26         Process Status       27         Main Menu       28         Hopper Selection       29         ToolsDiagnostic Self Test Options       30         ToolsDiagnostic Mechanical Test Options       33         Sase Open       33         Sase Open       33         Sase Open       33         Station Error       34         Boolean Setting       33         Sace Open       33         Station Error       34         Boolean Setting       33         Security Keypad       37         Text Button                                                                          |                                                              |    |
| Canada       9         Environmental Protection (China-RoHS)       10         Traditional Chinese FEmissions and Safety Statements       11         Taiwan Traditional Chinese       12         Japan       14         Korean       14         Korean       14         Functional Specifications       15         Functional Specifications       19         Section 2: Graphical Display       21         Home Screen       21         System Information Screen Option       26         Process Status       27         Main Menu       28         Hopper Selection       29         Tools –Diagnostic Self Test Options       30         Tools –Diagnostic Mechanical Test Options       32         Sleep and Lock Settings       33         Case Open       33         Station Error       34         Boolean Setting       35         Sotting Keypad       36         Security Keypad       37         Notification List       38         Menu Detail List       38         Consumable Status       39         Integer Selection       39         Confirmation       40                                                                  |                                                              |    |
| Environmental Protection (China-RoHS)       10         Traditional Chinese Emissions and Safety Statements       11         Taiwan Traditional Chinese       12         China Simplified Chinese       12         Japan       14         Korean       14         Technical Specifications       15         Functional Specifications       19         Section 2: Graphical Display       21         Home Screen       26         Process Status       27         Main Menu       28         Hopper Selection       29         Tools -Diagnostic Self Test Options       30         Tools -Diagnostic Mechanical Test Options       32         Sleep and Lock Settings       33         Case Open       33         Station Error       34         Boolean Setting       35         Setting Keypad       35         Setting Keypad       37         Notification List       38         Menu Detail List       38         Menu Detail List       38         Menu Detail List       38         Menu Detail List       38         Menu Detail List       39         Integer Selection       39 </td <td>Canada</td> <td>9</td>                     | Canada                                                       | 9  |
| Traditional Chinese F. Emissions and Safety Statements       11         Taiwan Traditional Chinese       12         Lapan       14         Korean       14         Korean       15         Functional Specifications       15         Functional Specifications       19         Section 2: Graphical Display       21         Home Screen       21         System Information Screen Option       26         Process Status       27         Main Menu       28         Hopper Selection       29         Tools - Diagnostic Mechanical Test Options       30         Sensor Calibration Options       32         Sileep and Lock Settings       33         Station Error       33         Station Error       33         Sotting Keypad       35         Pin Keypad       36         Security Keypad       37         Test Button Select       37         Notification List       38         Menu Detail List       38         Menu Detail List       39         Integer Selection       40         Confirmation       40         Card Counter       40         Help Scre                                                                   | Environmental Protection (China-RoHS)                        | 10 |
| China Simplified Chinese       12         Japan       14         Korean       14         Technical Specifications       15         Functional Specifications       19         Section 2: Graphical Display       21         Home Screen       21         System Information Screen Option       26         Process Status       77         Main Menu       28         Hopper Selection       29         Tools - Diagnostic Self Test Options       31         Sensor Calibration Options       32         Siese and Lock Settings       33         Case Open       33         Station Error       33         Settings Keypad       35         Phin Keypad       35         Settings Keypad       35         Settings Keypad       37         Text Button Select       37         Notification List       38         Consumable Status       39         Integer Selection       40         Help Screen       41         Sectority Keypad       39         Integer Selection -       42         Looking a Good Location       42         Looking the Printer.                                                                                   |                                                              |    |
| China Simplified Chinese       12         Japan       14         Korean       14         Technical Specifications       15         Functional Specifications       19         Section 2: Graphical Display       21         Home Screen       21         System Information Screen Option       26         Process Status       77         Main Menu       28         Hopper Selection       29         Tools - Diagnostic Self Test Options       31         Sensor Calibration Options       32         Siese and Lock Settings       33         Case Open       33         Station Error       33         Settings Keypad       35         Phin Keypad       35         Settings Keypad       35         Settings Keypad       37         Text Button Select       37         Notification List       38         Consumable Status       39         Integer Selection       40         Help Screen       41         Sectority Keypad       39         Integer Selection -       42         Looking a Good Location       42         Looking the Printer.                                                                                   | Taiwan Traditional Chinese                                   | 12 |
| Japan       14         Korean       14         Technical Specifications       15         Functional Specifications       19         Section 2: Graphical Display       21         Home Screen       21         System Information Screen Option       26         Process Status       27         Main Menu       28         Hopper Selection       29         Tools – Diagnostic Kelf Test Options       30         Tools – Diagnostic Mechanical Test Options       32         Sleep and Lock Settings       33         Case Open       33         Station Error       34         Boolean Setting       35         Settings Keypad       35         Settings Keypad       36         Security Keypad       37         Test Button Select       37         Notification List       38         Menu Detail List       38         Consumable Status       39         Inspection – HDP8500       42         Unpacking the Printer.       42         Choosing a Good Location       42         Loading the Printer.       43         Loading the Bloon       43         Loading                                                                   | China Simplified Chinese                                     | 12 |
| Korean       14         Technical Specifications       15         Functional Specifications       19         Section 2: Graphical Display       21         Home Screen       21         System Information Screen Option       26         Process Status       27         Main Menu       28         Hopper Selection       29         Tools – Diagnostic Self Test Options       30         Tools – Diagnostic Mechanical Test Options       31         Sensor Calibration Options       32         Sleep and Lock Settings       33         Case Open       33         Station Error       34         Boolean Setting       35         Pin Keypad       36         Security Keypad       36         Security Keypad       37         Notification List       38         Menu Detail List       39         Integer Selection       39         Card Counter       40         Heip Screen       41         Settings Reputed Installation Procedures       42         Unpacking the Printer.       42         Loading the Printer.       42         Loading the Prinster Film       43                                                          |                                                              |    |
| Technical Specifications       15         Functional Specifications       19         Section 2: Graphical Display       21         System Information Screen Option       26         Process Status       27         Main Menu       28         Hopper Selection       29         Tools – Diagnostic Kerchanical Test Options       31         Sensor Calibration Options       32         Sleep and Lock Settings       33         Case Open       33         Station Error       34         Boolean Setting       35         Setting Keypad       35         Security Keypad       37         Text Button Select       37         Text Button Select       37         Text Button Select       37         Text Button Select       37         Text Button Select       37         Text Button Select       37         Text Button Select       39         Confirmation       40         Card Counter       40         Card Counter       40         Chosing a Good Location       42         Loading the Printer.       42         Loading the Printere.       42 <td< td=""><td></td><td></td></td<>                                       |                                                              |    |
| Functional Specifications       19         Section 2: Graphical Display       21         Home Screen       21         System Information Screen Option       26         Process Status       27         Main Menu       28         Hopper Selection       29         Tools -Diagnostic Self Test Options       30         Tools -Diagnostic Mechanical Test Options       31         Sensor Calibration Options       32         Sleep and Lock Settings       33         Case Open       33         Station Error       34         Boolean Setting       35         Settings Keypad       35         Pin Keypad       37         Text Button Select       37         Notification List       38         Menu Detail List       38         Confirmation       40         Card Counter       40         Help Screen       41         Section 3: Setup and Installation Procedures       42         Inspection - HOP8500       42         Unpacking the Printer.       42         Loading the Ribon       43         Loading the Ribon       43         Loading the Ribon       43      <                                                       | Technical Specifications                                     | 15 |
| Home Screen       21         System Information Screen Option       26         Process Status       27         Main Menu       28         Hopper Selection       29         Tools – Diagnostic Self Test Options       30         Tools – Diagnostic Mechanical Test Options       32         Stensor Calibration Options       32         Sleep and Lock Settings       33         Case Open       33         Station Error       34         Boolean Setting       35         Settings Keypad       35         Pin Keypad       35         Setting Sleep and Lock Setting       36         Security Keypad       35         Setting Sleep and Lock Setting       36         Security Keypad       35         Pin Keypad       36         Security Keypad       37         Tottification List       38         Menu Detail List       38         Consumable Status       39         Integer Selection       40         Card Counter       40         Help Screen       41         Section 3: Setup and Installation Procedures       42         Unpacking the Printer.       42 <t< td=""><td>Functional Specifications</td><td> 19</td></t<> | Functional Specifications                                    | 19 |
| System Information Screen Option       26         Process Status       27         Main Menu       28         Hopper Selection       29         Tools –Diagnostic Self Test Options       30         Tools –Diagnostic Mechanical Test Options       31         Sensor Calibration Options       32         Sleep and Lock Settings       33         Case Open       33         Station Error       34         Boolean Setting       35         Settings Keypad       35         Pin Keypad       36         Security Keypad       36         Security Keypad       37         Text Button Select       37         Notification List       38         Menu Detail List       38         Consumable Status       39         Integer Selection       40         Help Screen       41         Section 3: Setup and Installation Procedures       42         Unpacking the Printer.       42         Loading the HDP Transfer Film       43         Loading the POrtanisate       43         Loading the Robon       43         Loading the Robon       43         Loading the Robon       43 <td>Section 2: Graphical Display</td> <td> 21</td>   | Section 2: Graphical Display                                 | 21 |
| Process Status       27         Main Menu       28         Hopper Selection       29         Tools –Diagnostic Self Test Options       30         Tools –Diagnostic Mechanical Test Options       31         Sensor Calibration Options       32         Sleep and Lock Settings       33         Case Open       33         Station Error       34         Boolean Setting       35         Settings Keypad       35         Pin Keypad       36         Security Keypad       37         Text Button Select       37         Text Button Select       37         Notification List       38         Consumable Status       39         Integer Selection       40         Help Screen       42         Unpacking the Printer.       42         Loading the HDP Transfer Film       43         Loading the Portanston       43         Loading the Card Cleaning Roller       47         Loading the Card Output Hopper       53                                                                                                    |                                                              |    |
| Process Status       27         Main Menu       28         Hopper Selection       29         Tools –Diagnostic Self Test Options       30         Tools –Diagnostic Mechanical Test Options       31         Sensor Calibration Options       32         Sleep and Lock Settings       33         Case Open       33         Station Error       34         Boolean Setting       35         Settings Keypad       35         Pin Keypad       36         Security Keypad       37         Text Button Select       37         Text Button Select       37         Notification List       38         Consumable Status       39         Integer Selection       40         Help Screen       42         Unpacking the Printer.       42         Loading the HDP Transfer Film       43         Loading the Portanston       43         Loading the Card Cleaning Roller       47         Loading the Card Output Hopper       53                                                                                                    | System Information Screen Option                             | 26 |
| Main Menu       28         Hopper Selection       29         Tools -Diagnostic Self Test Options       30         Tools -Diagnostic Mechanical Test Options       31         Sensor Calibration Options       32         Sleep and Lock Settings       33         Case Open       33         Station Error       34         Boolean Setting       35         Settings Keypad       35         Pin Keypad       36         Security Keypad       37         Text Button Select       37         Notification List       38         Menu Detail List       38         Consumable Status       39         Integer Selection       39         Confirmation       40         Card Counter       40         Loading the Printer.       42         Choosing a Good Location       42         About Moisture Condensation       42         Loading the Ribbon       43         Loading the Ribbon       43         Loading the Ribbon       43         Loading the Overlaminate       49         Loading the Blank Cards       51         Loading the Blank Cards       51                                                                            | Process Status                                               |    |
| Hopper Selection       29         Tools -Diagnostic Self Test Options       30         Tools -Diagnostic Mechanical Test Options       31         Sensor Calibration Options       32         Sleep and Lock Settings       33         Case Open       33         Station Error       34         Boolean Setting       35         Settings Keypad       35         Pin Keypad       36         Security Keypad       36         Security Keypad       37         Text Button Select       37         Notification List       38         Consumable Status       39         Integer Selection       39         Confirmation       40         Help Screen       41         Section 3: Setup and Installation Procedures       42         Loading the Printer.       42         About Moisture Condensation       42         Loading the Ribbon       43         Loading the Ribbon       45         Loading the Ribbon       45         Loading the Ribbon       45         Loading the Overlaminate       49         Loading the Blank Cards       51         Loading the Blank Cards       51                                                 | Main Menu                                                    | 28 |
| Tools - Diagnostic Mechanical Test Options       31         Sensor Calibration Options       32         Sleep and Lock Settings       33         Case Open       33         Station Error       34         Boolean Setting       35         Settings Keypad       35         Settings Keypad       35         Pin Keypad       36         Security Keypad       37         Text Button Select       37         Notification List       38         Menu Detail List       38         Consumable Status       39         Integer Selection       39         Confirmation       40         Help Screen       41         Section 3: Setup and Installation Procedures       42         Inspection - HDP8500       42         Unpacking the Printer.       42         About Moisture Condensation       42         Loading the HDP Transfer Film       43         Loading the Ribbon       43         Loading the Ribbon       45         Loading the Overlaminate       49         Loading the Overlaminate       49         Loading the Card Cleaning Roller       47         Loading the Overlaminate                                           |                                                              |    |
| Sensor Calibration Options       32         Sleep and Lock Settings       33         Case Open       33         Station Error       34         Boolean Setting       35         Settings Keypad       35         Pin Keypad       36         Security Keypad       37         Text Button Select       37         Notification List       38         Menu Detail List       38         Consumable Status       39         Integer Selection       39         Confirmation       40         Card Counter       40         Help Screen       41         Section - HDP8500       42         Unpacking the Printer.       42         Choosing a Good Location       42         About Moisture Condensation       42         Loading the HDP Transfer Film       43         Loading the Card Cleaning Roller       47         Loading the Card Cleaning Roller       47         Loading the Card Output Hopper       53                                                                                                    | Tools –Diagnostic Self Test Options                          | 30 |
| Sleep and Lock Settings       33         Case Open       33         Station Error       34         Boolean Setting       35         Settings Keypad       35         Settings Keypad       36         Security Keypad       36         Security Keypad       37         Text Button Select       37         Notification List       38         Menu Detail List       38         Consumable Status       39         Integer Selection       39         Confirmation       40         Card Counter       40         Help Screen       41         Section 3: Setup and Installation Procedures       42         Inspection - HDP8500       42         Unpacking the Printer.       42         Choosing a Good Location       42         Loading the HDP Transfer Film       43         Loading the Ribbon       45         Loading the Overlaminate       47         Loading the Overlaminate       49         Loading the Overlaminate       49         Loading the Card Output Hopper       53                                                                                                    | Tools –Diagnostic Mechanical Test Options                    | 31 |
| Case Open       33         Station Error       34         Boolean Setting       35         Settings Keypad       35         Settings Keypad       36         Security Keypad       37         Text Button Select       37         Notification List       38         Menu Detail List       38         Consumable Status       39         Integer Selection       39         Confirmation       40         Card Counter       40         Help Screen       42         Inspection – HDP8500       42         Unpacking the Printer.       42         Choosing a Good Location       42         About Moisture Condensation       42         Loading the HDP Transfer Film       43         Loading the Ribbon       45         Loading the Card Cleaning Roller       47         Loading the Overlaminate       49         Loading the Blank Cards       51         Installing the Card Output Hopper       53                                                                                                    | Sensor Calibration Options                                   | 32 |
| Case Open       33         Station Error       34         Boolean Setting       35         Settings Keypad       35         Settings Keypad       36         Security Keypad       37         Text Button Select       37         Notification List       38         Menu Detail List       38         Consumable Status       39         Integer Selection       39         Confirmation       40         Card Counter       40         Help Screen       42         Inspection – HDP8500       42         Unpacking the Printer.       42         Choosing a Good Location       42         About Moisture Condensation       42         Loading the HDP Transfer Film       43         Loading the Ribbon       45         Loading the Card Cleaning Roller       47         Loading the Overlaminate       49         Loading the Blank Cards       51         Installing the Card Output Hopper       53                                                                                                    | Sleep and Lock Settings                                      | 33 |
| Boolean Setting       35         Settings Keypad       35         Pin Keypad       36         Security Keypad       37         Text Button Select       37         Notification List       38         Menu Detail List       38         Consumable Status       39         Integer Selection       39         Confirmation       40         Card Counter       40         Help Screen       41         Section 3: Setup and Installation Procedures       42         Unpacking the Printer.       42         Choosing a Good Location       42         About Moisture Condensation       42         Loading the HDP Transfer Film       43         Loading the Ribbon       45         Loading the Blank Cards       49         Loading the Blank Cards       51         Installing the Card Output Hopper       53                                                                                                    | Case Open                                                    | 33 |
| Settings Keypad       35         Pin Keypad       36         Security Keypad       37         Text Button Select       37         Notification List       38         Menu Detail List       38         Consumable Status       39         Integer Selection       39         Confirmation       40         Card Counter       40         Help Screen       41         Section 3: Setup and Installation Procedures       42         Inspection - HDP8500       42         Unpacking the Printer.       42         Choosing a Good Location       42         About Moisture Condensation       43         Loading the HDP Transfer Film       43         Loading the Card Cleaning Roller       47         Loading the Blahk Cards       51         Installing the Card Output Hopper       53                                                                                                    | Station Error                                                | 34 |
| Settings Keypad       35         Pin Keypad       36         Security Keypad       37         Text Button Select       37         Notification List       38         Menu Detail List       38         Consumable Status       39         Integer Selection       39         Confirmation       40         Card Counter       40         Help Screen       41         Section 3: Setup and Installation Procedures       42         Inspection - HDP8500       42         Unpacking the Printer.       42         Choosing a Good Location       42         About Moisture Condensation       42         Loading the HDP Transfer Film       43         Loading the Ribbon       45         Loading the Overlaminate       47         Loading the Blank Cards       51         Installing the Card Output Hopper       53                                                                                                    |                                                              |    |
| Pin Keypad       36         Security Keypad       37         Text Button Select       37         Notification List       38         Menu Detail List       38         Consumable Status       39         Integer Selection       39         Confirmation       40         Card Counter       40         Help Screen       41         Section 3: Setup and Installation Procedures       42         Inspection - HDP8500       42         Unpacking the Printer.       42         Choosing a Good Location       42         Loading the HDP Transfer Film       43         Loading the Ribbon       45         Loading the Card Cleaning Roller       47         Loading the Blank Cards       51         Installing the Card Output Hopper       53                                                                                                    | Settings Keypad                                              | 35 |
| Security Keypad       37         Text Button Select       37         Notification List       38         Menu Detail List       38         Consumable Status       39         Integer Selection       39         Confirmation       40         Card Counter       40         Help Screen       41         Section 3: Setup and Installation Procedures       42         Inspection - HDP8500       42         Unpacking the Printer.       42         Choosing a Good Location       42         Loading the HDP Transfer Film       43         Loading the Ribbon       45         Loading the Ribbon       47         Loading the Blank Cards       51         Installing the Card Output Hopper       53                                                                                                    | Pin Keypad                                                   | 36 |
| Text Button Select       37         Notification List       38         Menu Detail List       38         Consumable Status       39         Integer Selection       39         Confirmation       40         Card Counter       40         Help Screen       41         Section 3: Setup and Installation Procedures       42         Inspection – HDP8500       42         Unpacking the Printer.       42         Choosing a Good Location       42         About Moisture Condensation       42         Loading the HDP Transfer Film       43         Loading the Card Cleaning Roller       47         Loading the Overlaminate       49         Loading the Blank Cards       51         Installing the Card Output Hopper       53                                                                                                    | Security Keypad                                              | 37 |
| Notification List       38         Menu Detail List       38         Consumable Status       39         Integer Selection       39         Confirmation       40         Card Counter       40         Help Screen       41         Section 3: Setup and Installation Procedures       42         Inspection - HDP8500       42         Unpacking the Printer.       42         Choosing a Good Location       42         About Moisture Condensation       42         Loading the HDP Transfer Film       43         Loading the Card Cleaning Roller       47         Loading the Overlaminate       49         Loading the Blank Cards       51         Installing the Card Output Hopper       53                                                                                                    | Text Button Select                                           | 37 |
| Menu Detail List       38         Consumable Status       39         Integer Selection       39         Confirmation       40         Card Counter       40         Help Screen       41         Section 3: Setup and Installation Procedures       42         Inspection – HDP8500       42         Unpacking the Printer.       42         Choosing a Good Location       42         About Moisture Condensation       42         Loading the HDP Transfer Film       43         Loading the Card Cleaning Roller       47         Loading the Overlaminate       49         Loading the Blank Cards       51         Installing the Card Output Hopper       53                                                                                                    | Notification List                                            | 38 |
| Consumable Status39Integer Selection39Confirmation40Card Counter40Help Screen41Section 3: Setup and Installation Procedures42Inspection - HDP850042Unpacking the Printer.42Choosing a Good Location42About Moisture Condensation42Loading the HDP Transfer Film43Loading the Ribbon45Loading the Card Cleaning Roller47Loading the Blank Cards51Installing the Card Output Hopper53                                                                                                    | Menu Detail List                                             | 38 |
| Integer Selection       39         Confirmation       40         Card Counter       40         Help Screen       41         Section 3: Setup and Installation Procedures       42         Inspection – HDP8500       42         Unpacking the Printer.       42         Choosing a Good Location       42         About Moisture Condensation       42         Loading the HDP Transfer Film       43         Loading the Card Cleaning Roller       47         Loading the Overlaminate       49         Loading the Blank Cards       51         Installing the Card Output Hopper       53                                                                                                    | Consumable Status                                            | 39 |
| Confirmation40Card Counter40Help Screen41Section 3: Setup and Installation Procedures42Inspection – HDP850042Unpacking the Printer.42Choosing a Good Location42About Moisture Condensation42Loading the HDP Transfer Film43Loading the Ribbon45Loading the Card Cleaning Roller47Loading the Blank Cards51Installing the Card Output Hopper53                                                                                                    | Integer Selection                                            | 39 |
| Help Screen       41         Section 3: Setup and Installation Procedures       42         Inspection – HDP8500       42         Unpacking the Printer.       42         Choosing a Good Location       42         About Moisture Condensation       42         Loading the HDP Transfer Film       43         Loading the Ribbon       45         Loading the Card Cleaning Roller       47         Loading the Blank Cards       51         Installing the Card Output Hopper       53                                                                                                    | Confirmation                                                 | 40 |
| Section 3: Setup and Installation Procedures       42         Inspection – HDP8500       42         Unpacking the Printer.       42         Choosing a Good Location       42         About Moisture Condensation       42         Loading the HDP Transfer Film       43         Loading the Ribbon       45         Loading the Card Cleaning Roller       47         Loading the Overlaminate       49         Loading the Blank Cards       51         Installing the Card Output Hopper       53                                                                                                    | Card Counter                                                 | 40 |
| Inspection – HDP850042Unpacking the Printer.42Choosing a Good Location42About Moisture Condensation42Loading the HDP Transfer Film43Loading the Ribbon45Loading the Card Cleaning Roller47Loading the Overlaminate49Loading the Blank Cards51Installing the Card Output Hopper53                                                                                                    | Help Screen                                                  | 41 |
| Unpacking the Printer.42Choosing a Good Location42About Moisture Condensation42Loading the HDP Transfer Film43Loading the Ribbon45Loading the Card Cleaning Roller47Loading the Overlaminate49Loading the Blank Cards51Installing the Card Output Hopper53                                                                                                    | Section 3: Setup and Installation Procedures                 | 42 |
| Choosing a Good Location42About Moisture Condensation42Loading the HDP Transfer Film43Loading the Ribbon45Loading the Card Cleaning Roller47Loading the Overlaminate49Loading the Blank Cards51Installing the Card Output Hopper53                                                                                                    | Inspection – HDP8500                                         | 42 |
| About Moisture Condensation42Loading the HDP Transfer Film43Loading the Ribbon45Loading the Card Cleaning Roller47Loading the Overlaminate49Loading the Blank Cards51Installing the Card Output Hopper53                                                                                                    |                                                              |    |
| Loading the HDP Transfer Film43Loading the Ribbon45Loading the Card Cleaning Roller47Loading the Overlaminate49Loading the Blank Cards51Installing the Card Output Hopper53                                                                                                    |                                                              |    |
| Loading the HDP Transfer Film43Loading the Ribbon45Loading the Card Cleaning Roller47Loading the Overlaminate49Loading the Blank Cards51Installing the Card Output Hopper53                                                                                                    | About Moisture Condensation                                  | 42 |
| Loading the Ribbon45Loading the Card Cleaning Roller47Loading the Overlaminate49Loading the Blank Cards51Installing the Card Output Hopper53                                                                                                    |                                                              |    |
| Loading the Card Cleaning Roller47Loading the Overlaminate49Loading the Blank Cards51Installing the Card Output Hopper53                                                                                                    |                                                              |    |
| Loading the Overlaminate49Loading the Blank Cards51Installing the Card Output Hopper53                                                                                                    |                                                              |    |
| Loading the Blank Cards 51 Installing the Card Output Hopper 53                                                                                                    | Loading the Overlaminate                                     | 49 |
| Installing the Card Output Hopper 53                                                                                                    | Loading the Blank Cards                                      | 51 |
| Connecting Power to HDP8500 Printer and/or Lamination Module 53                                                                                                    | Installing the Card Output Hopper                            | 53 |
|                                                                                                    | Connecting Power to HDP8500 Printer and/or Lamination Module | 53 |

| Printer Driver Installation Procedures                                | 54       |
|-----------------------------------------------------------------------|----------|
| Section 4: Printer Driver Operations                                  | 55       |
| Using the Card tab                                                    | 55       |
| Selecting the Card Size                                               | 56       |
| Selecting the Card Type                                               | 57       |
| Printing on Alternate Card Stocks                                     | 59       |
| Conducting the Tape Adhesion Test                                     | 60       |
| Using the Card Hopper Selection                                       | 62       |
| Setting the Orientation                                               | 63       |
| Specifying the number of Copies                                       |          |
| Selecting the Diagnostics button                                      |          |
| Printing a Test Print Image                                           | 65       |
| Selecting the About button                                            | 66       |
| Selecting the Toolbox button                                          |          |
| Using the Device Options tab                                          |          |
| Detecting Supplies at Print Time Function                             |          |
| Adjusting the Ribbon Type                                             |          |
| Adjusting the Film Type                                               | 70       |
| Using the Dual Sided Group Functions                                  |          |
| Using the Dual Sided - Print Both Sides option                        |          |
| Using the Print Both Sides - Split 1 Set of Ribbon Panels option      |          |
| Using the Print Both Sides - Print Back Image on Front of Card option |          |
| Using the Dual Sided - Print Back Side Only option                    |          |
| Using the Print Quality                                               |          |
| Line the Options Crown                                                | 74       |
| Using the Rotate Front 180 Degrees or Rotate Back 180 Degrees options |          |
| Using the Disable Printing option                                     | 75       |
| Using the Dual Pass and Invert F-Panel Image options                  |          |
| Using the Secure Resin Erase                                          |          |
| Using the Encrypt Job Data                                            | 77       |
| Using the Use Substitute Panel Data                                   | 77       |
| Using the Image Color tab                                             | 79       |
| Using the Image Quality – Color Matching dropdown                     |          |
| Adjusting for the Resin Dither                                        |          |
| Using the Advanced Image Color window                                 |          |
| Using the Image Transfer tab                                          | 86       |
| Adjusting the Image Position controls                                 |          |
| Adjusting the Transfer Dwell Time and Temperature                     |          |
| Using the Flattener Settings                                          |          |
| Using the Default button                                              | 90<br>91 |
| Using the Magnetic Encoding tab                                       | 92       |
| Using the Encoding Mode dropdown list                                 |          |
| Selecting the Coercivity/Magnetic Track                               |          |
| Reviewing the Shift Data Left Function                                | 99<br>96 |
| Using the Character Size buttons                                      | 96<br>96 |
| Using the ASCII Offset dropdown list                                  | 90<br>97 |
| Using the Bit Density dropdown list                                   |          |
| Using the LRC Generation dropdown list                                | 98       |
| Using the Character Parity Mode dropdown list                         |          |
| Reviewing the ISO Track Locations                                     |          |
| Sending the Track Information                                         | 4.04     |
|                                                                       |          |

| Reviewing the Sample String                                  | 102 |
|--------------------------------------------------------------|-----|
| Reviewing the ASCII Code and Character Table                 | 103 |
| Using the Default button                                     |     |
| Using the Lamination tab                                     | 105 |
| Selecting the Lamination Position                            | 106 |
| Adjusting the Lamination Speed - Transfer Dwell Time         | 106 |
| Selecting the Lamination Side dropdown menu                  |     |
| Selecting the Lamination Type                                |     |
| Using the K Panel Resin tab                                  | 108 |
| Using the Click and Drag capability                          | 109 |
| Selecting "inches or mm" radio button                        | 109 |
| Using the Add and Delete buttons                             | 109 |
| Selecting the Full Card                                      | 110 |
| Selecting the Defined Area and Undefined Area                | 110 |
| Selecting the Print YMC under the K and Print K Only options |     |
| Using the Printer Supplies tab                               | 112 |
| Reviewing Information on the Supplies tab                    | 113 |
| Section 5: Accessing the Toolbox                             | 114 |
| Selecting the Configuration tab                              | 115 |
| Using the Optional Printer Features Group Box                |     |
| Using the Event Monitoring Group Box                         |     |
| Reviewing the Ribbon Low message                             |     |
| Reviewing the Laminate Low Message                           |     |
| Using the Film Low message                                   |     |
| Selecting the LCD Display Language                           | 118 |
| Using the Printer LCD Display to set the language            | 118 |
| Using the Driver to set the language                         | 119 |
| Selecting the Calibrate Laminator tab                        | 120 |
| Selecting the Calibrate Film tab                             |     |
| Selecting the Calibrate Ribbon tab                           |     |
| Selecting the Clean Printer tab                              | 123 |
| Selecting the Advanced Settings tab                          | 125 |
| Setting the Printhead Resistance                             | 126 |
| Using the Print LOF (Left of Form) Option                    | 126 |
| Using the Image Darkness Option                              | 127 |
| Using the Print TOF (Top of Form) Option                     | 128 |
| Using the Mag Top of Form Option                             |     |
| Using the Transfer TOF (Top of Form) Option                  | 130 |
| Using the Transfer EOF (End of Form) Option                  | 131 |
| Using the Transfer Temp Offset Option                        | 131 |
| Using the Encoder Flip Angle Option                          | 132 |
| Using the Print Flip Angle Option                            | 132 |
| Using the Ribbon Print Take-up Tension Option                | 132 |
| Using the Ribbon Print Supply Tension Option                 | 132 |
| Using the Film Print Take-up Tension Option                  | 133 |
| Using the Resin Heat Adjust Option                           | 133 |
| Using the Sleep Time Option                                  | 133 |
| Using the Blush Point Option                                 | 134 |
| Using the LCD Contrast Option                                | 134 |
| Using the Film Supply Transfer Tension Option                |     |
| Using the Film Take-up Transfer Tension Option               | 134 |

| Using the Film Print Supply Tension Option                                    | 135 |
|-------------------------------------------------------------------------------|-----|
| Using the Cleaning rate Option                                                | 135 |
| Using the Film Print Cooling Level Option                                     | 135 |
| Using the Film Transfer Cooling Level Option                                  | 135 |
| Using the EAT Disable Option                                                  | 136 |
| Using the Enable Ribbon Wrinkle Compensation Option                           | 136 |
| Using the Standby Time Option                                                 |     |
| Using the BEEP disable Option                                                 |     |
| Using the I Panel Heat Offset Option                                          |     |
| Using the Holo Transfer Offset Option                                         | 136 |
| Using the Standby Temp Option                                                 |     |
| Using the Mag Hi-Co Voltage Offset Option                                     | 137 |
| Using the Mag Lo-Co Voltage Offset Option                                     | 137 |
| Using the Mag Flipper Angle Offset Option                                     | 137 |
| Using the Fluorescent (F) Panel Heat Offset                                   | 137 |
| Using the Lamination End of Form Option                                       | 137 |
| Using the Lamination Temp Offset Option                                       | 137 |
| Using the Lamination Bottom Takeup Option                                     | 137 |
| Using the Lamination Top Takeup Option                                        | 137 |
| Using the Lamination Card Backup Option                                       | 138 |
| Using the Lamination Card Length Option                                       | 138 |
| Using the Lamination Fan Speed Option                                         | 138 |
| Using the Lamination Peel Off Delay Option                                    |     |
| Reviewing the No Printer Connected error message                              | 138 |
| Warming Time Delay                                                            | 139 |
| Power On Ribbon Film Skip                                                     | 139 |
| Flipper Reject Angle                                                          | 139 |
|                                                                               | 139 |
| Input Hopper Mag Offset                                                       |     |
| Transfer Image Length                                                         |     |
| Transfer Cooling Delay                                                        | 139 |
| Ribbon Factory Take-up                                                        |     |
| Ribbon Factory Supply                                                         |     |
| Film Factory Take-up                                                          |     |
| Film Factory Supply                                                           |     |
| Reviewing the Value outside the Range error message                           | 140 |
| Section 6: Fluorescent Panel Usage                                            | 141 |
| Configuring Fluorescent Data (F-Panel for YMCFK Ribbon) using the Workbench   |     |
| Configuring Fluorescent Data (F-Panel for YMCFK Ribbon) using the Application | 147 |
| Section 7: Inhibit Panel Usage                                                | 149 |
| Using Inhibit Panel (via the Fargo Workbench Printer Utility)                 | 149 |
| Using Inhibit Panel with an Application                                       |     |
| Generating Text Objects                                                       |     |
| Rendering Print Jobs                                                          | 152 |
| Using the Test Print                                                          | 157 |
| Troubleshooting the Inhibit Panel                                             |     |
| Section 8: General Troubleshooting                                            | 159 |
| Troubleshooting - LCD and Printer Error Message Tables.                       |     |
| How to use the LCD Error Message Table (example provided)                     | 160 |
| Troubleshooting with the LCD Error Message Table                              |     |

© 2012 HID Global Corporation. All rights reserved.

| Troubleshooting the Printer Error Message Table                | 172 |
|----------------------------------------------------------------|-----|
| Communications Errors                                          | 182 |
| Resolving the Communication Errors                             | 182 |
| Printing a Test Image using the Workbench Diagnostic           | 184 |
| Reviewing the Alignment Self Test Card                         |     |
| Reviewing the Magnetic Self Test                               |     |
| Reviewing the YMCK Self Test                                   | 186 |
| Reviewing the Color Bars Self Test                             |     |
| Reviewing the Device Settings Self Test                        |     |
| Reviewing the Resin Self Test                                  |     |
| Using the Test Print                                           | 188 |
| Section 9: Packing the Card Printer                            | 189 |
| Section 10: Firmware Updates                                   | 190 |
| Upgrading the Main Firmware with the Workbench Printer Utility | 190 |
| Section 11: HID Global Technical Support                       | 192 |
| Contacting Technical Support                                   | 192 |
| Finding out when a Fargo Card Printer was manufactured         |     |

#### **Trademarks**

HID GLOBAL, HID, the HID logo, iCLASS and SIO are the trademarks or registered trademarks of HID Global Corporation, or its licensors, in the U.S. and other countries.

#### **Revision History**

| Date     | Description                                        | Document Version |
|----------|----------------------------------------------------|------------------|
| 05//2012 | HDP8500 Industrial Card Printer/Encoder User Guide | 1.0              |
| 9/2012   | HDP8500 Industrial Card Printer/Encoder User Guide | 1.1              |
|          | Corrected Clean Card Part Number to 082139         |                  |

#### Contacts

| North America                                                   |                                       |                                                                                     | Europe, Mi                                              | ddle East and Africa                                         |
|-----------------------------------------------------------------|---------------------------------------|-------------------------------------------------------------------------------------|---------------------------------------------------------|--------------------------------------------------------------|
| 15370 Barranca Par<br>Irvine, CA 92618<br>USA<br>Phone:<br>Fax: | rkway<br>800 237 7769<br>949 732 2120 |                                                                                     | Phoenix Ro<br>Haverhill, S<br>England<br>Phone:<br>Fax: | ad<br>uffolk CB9 7AE<br>+44 1440 714 850<br>+44 1440 714 840 |
|                                                                 |                                       | Asia Pacific                                                                        |                                                         |                                                              |
|                                                                 | <u>St</u>                             | 19/F 625 King's<br>North Point, Isla<br>Hong Kong<br>Phone: 852 316<br>Fax: 852 316 | and East<br>60 9800<br>60 4809                          |                                                              |

Any questions regarding changes, corrections, updates or enhancements to this document should be forwarded to:

Hid Global Support Services 6533 Flying Cloud Drive Eden Prairie, MN 55344 (USA) (866)607-7339 Ext #6 FAX: (952) 946-8492 www.hidglobal.com

# **Section 1: Specifications**

The purpose of this section is to provide you with specific information on the Regulatory Compliances, Agency Listings, Technical Specifications and Functional Specifications for the HDP8500 Card Printer User Guide.

### **Regulatory Compliance**

| UL            | The Card Printer is listed under UL 60950-1 (2 <sup>nd</sup> edition)<br>INFORMATION TECHNOLOGY EQUIPMENT                                                                                                  |
|---------------|----------------------------------------------------------------------------------------------------|
|               | <b>Note:</b> This product is intended to be supplied by a Listed Power Unit marked Class 2 and rated for 24 V dc, 3.3A minimum                                                                             |
| CSA           | The Printer manufacturer has been authorized by UL to represent the Card Printer as CSA Certified under CSA Standard C22.2 No. 60950-1-07 2 <sup>nd</sup> edition                                          |
|               | File Number: E145118                                                                                                    |
| FCC           | The Card Printer complies with the requirements in Part 15 of the FCC rules for a Class A digital device.                                                                                                  |
| CE            | The Card Printer has been tested and complies with EN300-<br>330-1, EN300-330-2, EN301-489-1, EN60950-1:2006 +<br>A11:2009                                                                                 |
|               | ( <b>Note:</b> Based on the above testing, the Printer manufacturer certifies that the Card Printer complies with the following of the European Community and has placed the CE mark on the Card Printer.) |
|               | LVD 2006/95/EC, EMC 2004/108/EC, R&TTE 1999/5/EC, ROHS 2002/95/EC                                                                                                    |
| Environmental | Power supply Efficiency level V minimum, RoHS, China RoHS                                                                                                    |

### **Agency Listings**

| Emissions Standards | FCC Part 15 Class A, RSS-GEN, RSS 210 ,CNS 13438, EMC 2004/108/EC, R&TTE 1999/5/EC,GB9254-2008, GB 17625        |
|---------------------|----------------------------------------------------------------------------------------------------|
| Safety Standards    | UL IEC 60950-1 (2nd edition), CSA C22.2 No. 60950-1-07 2 <sup>nd</sup> edition, LVD 2006/95/EC,GB4943, CNS14336 |

## **United States**

This device complies with Part 15 of the FCC rules. Operation is subject to the following two conditions:

(1) This device may not cause harmful interference.

(2) This device must accept any interference received, including interference that may cause undesired operation.

**Note:** This equipment has been tested and found to comply with the limits for a Class A digital device, pursuant to part 15 of the FCC Rules. These limits are designed to provide reasonable protection against harmful interference when the equipment is operated in a commercial environment. This equipment generates, uses, and can radiate radio frequency energy and, if not installed and used in accordance with the instruction manual, may cause harmful interference to radio communications. Operation of this equipment in a residential area is likely to cause harmful interference; in which case, you is required to correct the interference at his own expense.

The user's manual or instruction manual for an intentional or unintentional radiator shall caution the user that changes or modifications not expressly approved by the party responsible for compliance could void the user's authority to operate the equipment. In cases where the manual is provided only in a form other than paper, such as on a computer disk or over the Internet, the information required by this section may be included in the manual in that alternative form, provided the user can reasonably be expected to have the capability to access information in that form.

### Canada

This device complies with Industry Canada license-exempt RSS standard(s). Operation is subject to the following two conditions: (1) this device may not cause interference, and (2) this device must accept any interference, including interference that may cause undesired operation of the device.

Le présent appareil est conforme aux CNR d'Industrie Canada applicables aux appareils radio exempts de licence. L'exploitation est autorisée aux deux conditions suivantes : (1) l'appareil ne doit pas produire de brouillage, et (2) l'utilisateur de l'appareil doit accepter tout brouillage

radioélectrique subi, même si le brouillage est susceptible d'en compromettre le fonctionnement.

**Caution:** Changes or modifications not expressly approved by the party responsible for compliance could void the user's authority to operate the equipment.

### **Environmental Protection (China-RoHS)**

# 环境保护(中国-RoHS)

Environmental Protection Use Period is based on the product being used in an office environment.

# 环保使用期限是基于本产品用于办公室环境

### **Traditional Chinese RF Emissions and Safety Statements**

# 传统中文 射频放射及安全指令

# 安全信息 (小心检查)

| 标记     | 重要的安全事项说明安全                                                      |
|--------|------------------------------------------------------------------|
| 危险:    | 未按照说明安装可能造成人员伤亡。                                                 |
|        | 在可能产生潜在安全问题的地方有警示标记。(如左图所示)。                                     |
| /!\    | <b>为了防范人员伤害</b> ,做带此警示标记的操作前,参考安全信息提示。.                          |
|        | <b>为了防范人员伤害</b> ,在没有特别说明的情况下,修理前关掉电源开关。                          |
| - ሳሳት: | 此设备对静电很敏感。如果受到静电放电,设备会被损害。                                       |
| Λ      | 在可能产生潜在静电安全问题的地方有警示标记。(如左图所示)。                                   |
| /4\    | <b>为了防范损害设备</b> ,做带此警示标记的操作前,参考安全信息提示。                           |
|        | <b>为了防范损害设备</b> , 在排放电路板和打印头联合装置里面或附近的电线时,<br>请注意观察所有的静电放电设备。    |
|        | <b>为了防范损害设备</b> , 贴身佩戴合适的接地装置 (比如: 手腕上带一个高质量<br>的接地皮带以免受到可能的伤害)。 |
|        | <b>为了防范损害设备,</b> 如果没有特殊说明,在做任何修理前,请取下打印机上<br>的色带和卡。              |
|        | <b>为了防范损害设备</b> , 在使用打印机之前,请摘下戒指和手上饰品,仔细清洗<br>手上的油脂。             |

### **Taiwan Traditional Chinese**

經型式認證合格之低功率射頻電機,非經許可,公司、商號或使用者均不得 擅自變

更頻率、加大功率或變更原設計之特性及功能。低功率射頻電機之使用不得 影響飛

航安全及干擾合法通信;經發現有干擾現象時,應立即停用,並改善至無干 擾時方

得繼續使用。前項合法通信,指依電信法規定作業之無線電通信。低功率射 頻電機

須忍受合法通信或工業、科學及醫療用電波輻射性電機設備之干擾。

### **China Simplified Chinese**

| 安全消息(试 | 肾仔细阅读) |
|--------|--------|
|--------|--------|

| 符号  | 涉及安全的重要过程                                                 |
|-----|-----------------------------------------------------------|
| 危险: | 如果不遵循这些安装指南进行操作,可能会导致重伤,甚<br>至死亡。                         |
|     | 可能引发安全问题的信息由警告符号(如左图所示)来表<br>示。                           |
|     | <ul> <li>为了确保人身安全,在执行前面带有此符号的操作之前,请先阅读下面的安全消息。</li> </ul> |
|     | • <b>为了确保人身安全</b> ,除非另有规定,否则在执行维修过                        |

|     | 程前,始终应断开电源。                                                                     |
|-----|---------------------------------------------------------------------------------|
| 小心: | 此设备为静电敏感设备。如果暴露在静电电流下,可能会<br>损坏设备。                                              |
|     | 可能引发静电安全问题的信息由警告符号(如左图所示)<br>来表示。                                               |
|     | <ul> <li>为了防止设备或介质受损,在执行前面带有此符号的操作之前,请先阅读下面的安全消息。</li> </ul>                    |
|     | <ul> <li>为了防止设备或介质受损,请在处理电路板和打印头部件中或附近的电缆时,遵守所有规定的静电放电 (ESD)<br/>过程。</li> </ul> |
|     | <ul> <li>为了防止设备或介质受损,请始终佩带适当的个人接地<br/>设备(例如,已接地避免出现潜在损坏的高质量腕<br/>带)。</li> </ul> |
|     | <ul> <li>为了防止设备或介质受损,除非另有规定,否则在执行</li> <li>任何维修过程前,始终应将色带和证卡与打印机分离。</li> </ul>  |
|     | <ul> <li>为了防止设备或介质受损,在操作打印机前,请取下手指和手上的珠宝饰物,并将手上的油渍和污渍彻底清洗干净。</li> </ul>         |

### Japan

この装置は総務省の型式指定を受けています。"

(総務省指定番号は第 AC-x x x x x 号です)

本製品は電波を使用した RFID 機器の読み取り・書き込み装置です。

そのため使用する用途・場所によっては、医療機器に影響を与える恐れが あります

### Korean

이 기기는 업무용(A급) 전자파 적합기기로서 판매자 또는 사용자는 이 점을 주의하시길 바라며, 가정 외의 지역에서 사용하는 것을 목적으로

# **Technical Specifications**

| Print Method         | HDP Dye-Sublimation/ Resin Thermal Transfer                                                                                                    |  |  |
|----------------------|----------------------------------------------------------------------------------------------------|--|--|
| Print Resolution     | 300 dpi (11.8 dots per mm)                                                                                                    |  |  |
| Print Colors         | Up to 16.7 million and 256 shades per pixel                                                                                                    |  |  |
| Print Ribbon Options | HDP8500 (prints or images):                                                                                                    |  |  |
|                      | <ul> <li>Full-color, YMC*, 750 prints</li> </ul>                                                                                                    |  |  |
|                      | Full-color with resin black, YMCK*, 500 prints                                                                                                    |  |  |
|                      | • Full-color with two resin black panels, YMCKK*, 500 prints                                                                                                    |  |  |
|                      | Full-Color – Half Panel YMCK*, 1000 prints                                                                                                    |  |  |
|                      | • Full-color with resin black and heat seal panel for difficult-<br>to-print surfaces, YMCKH*, 500 prints                                                               |  |  |
|                      | • Full-color with resin black and inhibit panel for signature or other non-printing areas, YMCKI*, 500 prints                                                           |  |  |
|                      | Full-color with fluorescing and resin black, YMCFK*, 500     prints                                                                                                    |  |  |
|                      | Resin black, K, 3000 prints                                                                                                    |  |  |
|                      | * Indicates the Ribbon type and the number of Ribbon panels<br>printed where Y=Yellow, M=Magenta, C=Cyan, K=Resin<br>Black, H=Heat Seal , I= Inhibit, and F=Fluorescing |  |  |
| HDP Film Options     | System Capability - HDP Film Options:                                                                                                    |  |  |
|                      | Clear (1,500 prints)                                                                                                    |  |  |
|                      | Standard Holographic (500 prints)                                                                                                    |  |  |
|                      | Custom Holographic, special order (500 prints)                                                                                                    |  |  |
| Overlaminate Options | Overlaminate options:                                                                                                    |  |  |
|                      | • Thermal Transfer Overlaminate, .25 mil thick, 500 prints                                                                                                    |  |  |
|                      | PolyGuard® Overlaminate, 1.0 mil and .6 mil thick, 250 prints (PolyGuard available in a CR-80 patch size)                                                               |  |  |
|                      | All overlaminates available in clear, standard holographic design or custom holographic design                                                                          |  |  |
| Print Speed in Batch | Batch Mode:                                                                                                    |  |  |
| Mode-Normal mode     | Performance Normal                                                                                                    |  |  |

|                                             |                                                                                                    | Print Mode                                    | Mode                                             |  |
|---------------------------------------------|----------------------------------------------------------------------------------------------------|-----------------------------------------------|--------------------------------------------------|--|
|                                             | YMC                                                                                                    | 24 seconds<br>per card/ 150<br>cards per hour | 29 seconds<br>per card/ 124<br>cards per<br>hour |  |
|                                             | ҮМСК                                                                                                    | 29 seconds<br>per card/ 124<br>cards per hour | 35 seconds<br>per card/ 103<br>cards per<br>hour |  |
|                                             | ҮМСКК                                                                                                    | 40 seconds<br>per card/ 90<br>cards per hour  | 49 seconds<br>per card/ 73<br>cards per<br>hour  |  |
|                                             | YMCK+Lam                                                                                                    | 34 seconds<br>per card/ 106<br>cards per hour | 40 seconds<br>per card/ 90<br>cards per<br>hour  |  |
|                                             | YMCKK+Lam                                                                                                    | 48 seconds<br>per card/ 75<br>cards per hour  | 55 seconds<br>per card/ 65<br>cards per<br>hour  |  |
| Power Source<br>Voltage, Amp &<br>Frequency | Supply Voltage/Amp:<br>• 100-240 VAC, 3.5 A MAX<br>• Supply Frequency:<br>• 50 Hz and 60 Hz                                                          |                                               |                                                  |  |
| Power Supply                                | Printer- two (2) internal heavy duty power supplies<br>Laminator- one (1) internal heavy duty power supply                                           |                                               |                                                  |  |
| Dual Input Hopper                           | Two (2) Input Hoppers included:<br>• Input Hopper supports 200 count card each                                                                       |                                               |                                                  |  |
| Card Exception Feed                         | standard                                                                                                    |                                               |                                                  |  |
| Card Input Capacity                         | 400 – (.030" / .762 mm) cards<br>(Dual input Hoppers with 200 cards each)                                                                            |                                               |                                                  |  |
| Card Output Capacity                        | Concealed/tinted output bin, lockable access and attachment<br>to printer, 200 card minimum<br>.030" (30 mil) to .050" (50 mil) (.762 mm to 1.27 mm) |                                               |                                                  |  |

| Reject Area Capacity        | 15 cards capacity, lockable (.030" and .762mm)                                                                                                    |  |
|-----------------------------|----------------------------------------------------------------------------------------------------|--|
| Card Materials and<br>Types | <ul> <li>ABS</li> <li>Laminated PVC</li> <li>PET</li> <li>PETG</li> <li>Proximity</li> <li>Smart Cards</li> <li>Mag Stripe cards</li> <li>Optical memory cards</li> <li>Polycarbonate</li> </ul>                                                        |  |
| Card Thickness              | <ul> <li>System will be compatible with card thicknesses from 20-<br/>50 mil</li> <li>Print only: .020" (20 mil) to .050" (50 mil) / .762mm to<br/>1.27mm</li> <li>Print/Lamination: .030" (30 mil) to .050" (50 mil) / .762mm<br/>to 1.27mm</li> </ul> |  |
| Card Sizes Supported        | CR-80 (3.452"L x 2.204"W and 87.7mmL x 56mmW).                                                                                                    |  |
| Memory                      | 32 MB RAM                                                                                                    |  |
| Card Cleaning Roller        | Automatically cleans cards for higher print quality.<br>Replaceable biodegradable cleaning roller                                                                                                    |  |
| Card Cleaning               | <ul><li>Printer will use 2 integrated cleaning stations.</li><li>Laminator will use 3 integrated cleaning station.</li></ul>                                                                                                    |  |
| Cleaning Prompt             | 3000 cards default. Interval is adjustable.                                                                                                    |  |
| Display                     | 3.2 " Touchscreen Graphical Display                                                                                                    |  |
| MS Windows<br>Compatibility | <ul> <li>Windows XP</li> <li>Server 2003</li> <li>Vista (32 &amp; 64 bit)</li> <li>Windows Server (32 &amp; 64 bit)</li> <li>Windows 7 (32 &amp; 64 bit)</li> <li>Windows 2008 R1 R2</li> </ul>                                                         |  |

| Magnetic Stripe                | Dual high- and low-Coercivity                                                                                                    |  |
|--------------------------------|----------------------------------------------------------------------------------------------------|--|
| Encoding (Options)             | • Tracks 1, 2 and 3                                                                                                    |  |
|                                | ISO Mag Encoding                                                                                                    |  |
|                                | JIS 2 Mag Encoding                                                                                                    |  |
|                                | Custom Encoding                                                                                                    |  |
|                                | Raw Binary Encoding                                                                                                    |  |
| E card                         | Omnikey 5125 Proximity Encoder                                                                                                    |  |
|                                | Omnikey 5121 Encoder                                                                                                    |  |
|                                | Magnetic Encoder                                                                                                    |  |
|                                | Contact Encoder                                                                                                    |  |
| Single Wire Encryption Options | <ul> <li>Contactless Smart Card Encoder (HID iCLASS and MIFARE)</li> </ul>                                                                                                    |  |
|                                | <ul> <li>Contact Smart Card Encoder reads from and writes to all<br/>ISO7816-1 and 2 and 3 and 4 memory and microprocessor<br/>smart cards (T=0, T=1) as well as synchronous cards</li> </ul> |  |
|                                | Prox Card Reader (HID read-only)                                                                                                    |  |
| Encryption                     | AES-256 data                                                                                                    |  |
| USB Connection                 | USB 2.0 standard                                                                                                    |  |
| Ethernet Connection            | Ethernet standard                                                                                                    |  |
| System Requirements            | x86 based PC or compatible, Windows XP, Windows 2003,<br>Windows Vista, Windows 2008, or Windows 7                                                                                            |  |
|                                | 500MHz computer with 256MB of RAM or higher,                                                                                                    |  |
|                                | 500MB free hard disk space or higher                                                                                                    |  |
| Operating Conditions           | Operating Temperature: 65° to 90° F and 18° to 32° C                                                                                                    |  |
|                                | Humidity: 20 - 80% non-condensing                                                                                                    |  |
| Dimensions                     | 28.2 " width x 14.0 " depth x 15.5" height –Printer only                                                                                                    |  |
| Ship Weight                    | Printer: 61 lbs. Laminator: 30 lbs.                                                                                                    |  |
| Warranty                       | Printer- 3 years                                                                                                    |  |
|                                | Printhead Lifetime ; unlimited passes                                                                                                    |  |
|                                | Extended Warranty available                                                                                                    |  |
|                                | No On-Call Express offered                                                                                                    |  |

# **Functional Specifications**

| Component                                 | Description                                                                                                    |
|-------------------------------------------|----------------------------------------------------------------------------------------------------|
| Card Cartridge                            | Load blank cards into this Cartridge.                                                                                                    |
| Card Output<br>Hopper                     | Stores 200 cards.                                                                                                    |
| Card<br>Lamination<br>Module              | Works in conjunction with the Printer to apply a variety of different overlaminates to printed cards, providing increased card durability and security.                                                                                       |
|                                           | Will laminate in either the single or dual side (simultaneous) process                                                                                                    |
|                                           | (Note: When printing a batch of cards, the Printer can be encoding and printing one card while the Lamination Module laminates another card.)                                                                                                 |
| Display                                   | 3.2" AVGA TFT LCD w/ Resistive Touch Overlay                                                                                                    |
| Printhead                                 | The component of the Printer that actually does the printing.                                                                                                    |
| USB Interface                             | Connect to the Windows PC USB port                                                                                                    |
| Hardware<br>Accessories &<br>Connectivity | <ul> <li>Each model has multiple cords and connectors.</li> <li>US power cord</li> <li>EU power cord</li> <li>USB cable (2.0)</li> <li>Ethernet</li> </ul>                                                                                    |
| Print Modes                               | <ul> <li>There are two print modes (Performance and Normal)</li> <li>Normal print mode (default)</li> <li>Performance print mode is faster with lower image quality and is most suitable for minimal color with mostly resin text.</li> </ul> |
| Resin Scramble<br>(OPTIONAL)              | The system can hide any information printed with the resin panel.                                                                                                    |
| Edge-to-Edge<br>Printing                  | Prints over the edge on CR-80 cards.                                                                                                    |
| Color Profile                             | System Color Management & None                                                                                                    |

| Card Flattener            | Fully adjustable temp dwell                                                                                                    |
|---------------------------|----------------------------------------------------------------------------------------------------|
| (OPTIONAL)                | The card flattening routine occurs after the card is transferred but before lamination.                                                                                            |
|                           | The card flattener has an adjustable temp and dwell.                                                                                                    |
|                           | • You can select from different offset values from the default temp.                                                                                                    |
|                           | • You can select from different offset values from the default dwell.                                                                                                    |
|                           | • The card flattener has a 0 to 15 second adjustable delay before the flattening routine will run.                                                                                 |
|                           | • The driver can disable the card flattener, if a dual sided job is sent.                                                                                                    |
|                           | Recommended for heat sensitive PVC cards.                                                                                                    |
| Locks                     | Hardware locks are a standard feature.                                                                                                    |
|                           | • Mechanical and key locks are used to secure the doors on the input card cartridges, the access door to the printer, the access door to the Laminator and the output card Hopper. |
|                           | • The input card cartridges are manually secured to the printer mechanism via toggle latch located inside the access door of the printer.                                          |
|                           | The Printer and Laminator include a compatible hole with a Kensington lock.                                                                                                    |
|                           | The printer and Laminator include threaded hardware.                                                                                                    |
| Andon Light<br>(OPTIONAL) | 4-Color Andon Light option. Each color is controlled separately. The four colors indicate the following:                                                                           |
|                           | Red: A printer error has occurred or operator intervention is needed.                                                                                                    |
|                           | Blue: Printer has run out of materials (film, ribbon or cards)                                                                                                    |
|                           | Green: Normal Printer operation.                                                                                                    |
|                           | Orange: User intervention is needed soon. Printer materials are low or the printer needs to be cleaned.                                                                            |

# **Section 2: Graphical Display**

### **Home Screen**

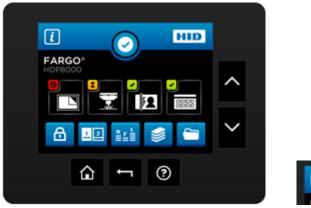

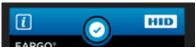

| Click this icon to get to the System Information Screen<br>System Information Screen Option. |
|----------------------------------------------------------------------------------------------|
| This is the Notification Icon which shows status and error messages                          |
| Notification Icons<br>These are the icons displayed in the notification area.                |

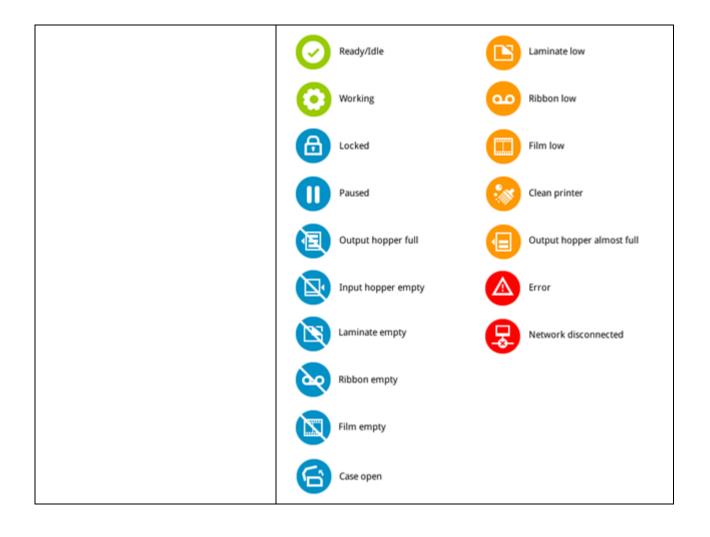

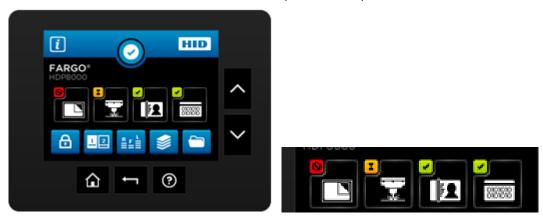

|          | Laminator configuration (if displayed is installed)                                                             |
|----------|----------------------------------------------------------------------------------------------------|
|          | Laser Engraver (if displayed is installed)                                                                      |
|          | HID Printer                                                                                                    |
|          | Encoder (if displayed is installed)                                                                             |
| 8        | Icon shows status is PROBLEM                                                                                    |
| <u> </u> | Press the Station icon to open the Station Details screen, which provides more detail about the station status. |
|          | Icon shows status is BUSY                                                                                       |
| <b>_</b> | Press the Station icon to open the Station Details screen, which provides more detail about the station status. |
|          | Icon shows status is READY                                                                                      |
| <u>~</u> | Press the Station icon to open the Station Details screen, which provides more detail about the station status. |

#### Home Screen (continued)

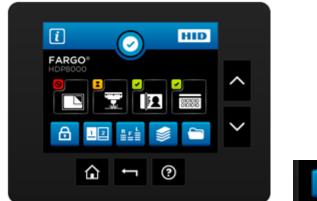

#### Home Screen (continued)

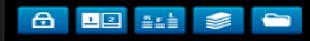

| Ð         | Printer lock                      |
|-----------|-----------------------------------|
| 12        | Hopper Select                     |
|           | Ribbon Film Laminate levels shown |
| <b>\$</b> | Card Count                        |
|           | Setup Menu                        |

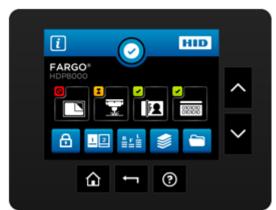

#### Home Screen (continued)

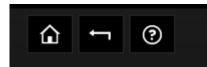

| ۵        | Home Screen                                                                                    |
|----------|------------------------------------------------------------------------------------------------|
| <b>-</b> | Back one level                                                                                 |
| 0        | HELP                                                                                           |
| <b>^</b> | The side buttons allow vertical scrolling when the current screen accommodates multiple lines. |

© 2012 HID Global Corporation. All rights reserved.

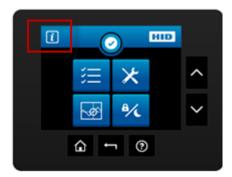

### **System Information Screen Option**

Note: Select the desired option to view information

Serial Number

Model Name

**Printer Firmware** 

Laminator Firmware

**Display Firmware** 

MAC Address

IP Address

**Ribbon Type** 

Film Type

Lam 1 Type

Lam 2 Type

Mag Encoder

Smart Encoder

Prox Encoder

Mifare Encoder

iCLASS Encoder

Laminator

Flipper

Card Count

Pass Count

Transfer Count

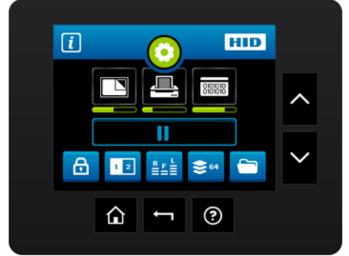

### **Process Status**

| While the print | nter is working, the Notification icon shows a moving gear .                |
|-----------------|-----------------------------------------------------------------------------|
|                 | Each Station icon shows a progress bar with its current progress in the job |
|                 | A global pause button is shown.                                             |

© 2012 HID Global Corporation. All rights reserved.

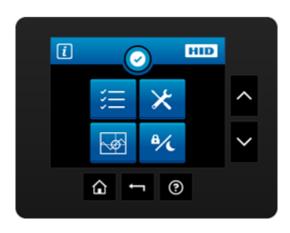

Press the Setup Menu Icon on the Home Screen to access the Main Menu

| lcon   | Name                                   | Options Included                                                             |
|--------|----------------------------------------|------------------------------------------------------------------------------|
| )<br>E | Printer Settings                       | Printer                                                                      |
|        |                                        | Transfer                                                                     |
|        | For details see:                       | Laminator                                                                    |
|        | Selecting the<br>Advanced Settings tab | Mag Encoding                                                                 |
|        |                                        | Flipper                                                                      |
|        |                                        | Hopper (see Display A below for details)                                     |
|        |                                        | Display                                                                      |
|        |                                        | Network                                                                      |
|        |                                        | Language                                                                     |
| ×      | Tools                                  | Diagnostics                                                                  |
|        |                                        | Self Test (see Display B below for details)                                  |
|        |                                        | Mechanical Test (see Display C below for details)                            |
|        |                                        | Cleaning the Printer                                                         |
|        |                                        | <ul> <li>Firmware Upgrade (use the<br/>Workbench Utility Program)</li> </ul> |
|        | Sensor Calibration                     | Calibration (see Display D below for details)                                |
|        |                                        | Ribbon Sensor                                                                |

|    |                            | Film Sensor<br>Mag Sensor<br>Lamination Sensor                                                                           |
|----|----------------------------|----------------------------------------------------------------------------------------------------|
| ₽⁄ | Lock and Sleep<br>settings | See Display E below for details<br>Sleep Time<br>Stand-by Time<br>Stand-by Temp<br>Display Sleep Time<br>Change password |

### **Hopper Selection**

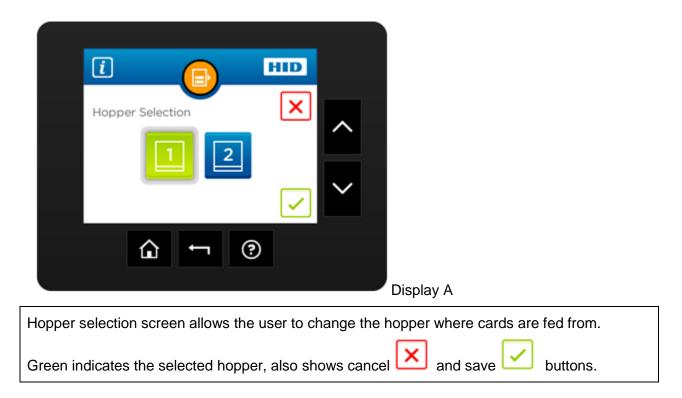

© 2012 HID Global Corporation. All rights reserved.

Main Menu (continued)

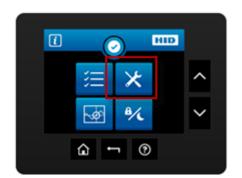

Display B

### **Tools – Diagnostic Self Test Options**

| Alignment Test        |  |
|-----------------------|--|
| YMC Color Bar Test    |  |
| Magnetic Test         |  |
| YMCK Test             |  |
| Standard Resin Test   |  |
| Printer Settings card |  |
| Color Photo Test      |  |

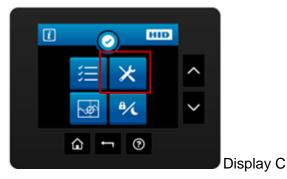

### **Tools – Diagnostic Mechanical Test Options**

When selected the printer will perform the test to verify mechanical options are working correctly

Lower Printhead

**Raise Printhead** 

Home Flipper Table

Run ribbon take-up motor

Run ribbon supply motor

Run Printhead lift motor

Cycle transfer head lift motor

Run film supply motor

Run film take-up motor

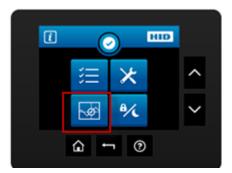

#### Display D

### **Sensor Calibration Options**

NOTE: Calibrating sensors may be done through the Driver Printing Preferences Toolbox OR through the LCD DISPLAY. Both options use the same printer setup information.

**Ribbon Sensor Calibration** 

Film Sensor Calibration

Magnetic TOF (Top of Form)

Lamination Sensor Calibration

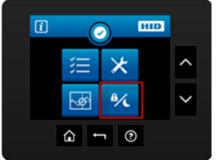

Display E

### **Sleep and Lock Settings**

| Select to desired option and use the + and – button to adjust the number. |  |  |
|---------------------------------------------------------------------------|--|--|
| Cancel 🔀 revert 🖸 save 🗹 buttons                                          |  |  |
| Sleep Time                                                                |  |  |
| Standby Time                                                              |  |  |
| Standby Temp                                                              |  |  |
| Display Sleep Time                                                        |  |  |
| Change Password                                                           |  |  |

### **Case Open**

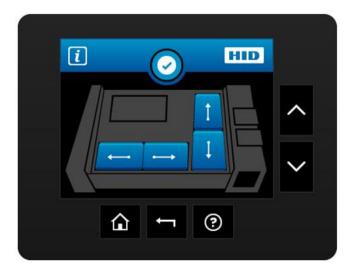

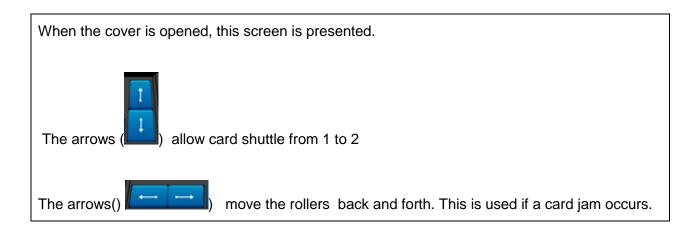

### **Station Error**

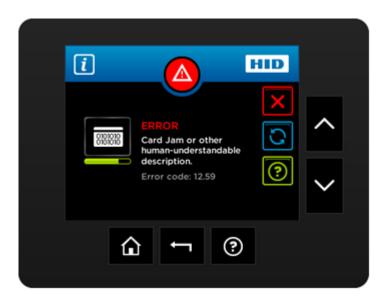

When an error occurs a details screen appears, containing details about the specific error that occurred.

The keys to the right are:

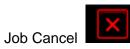

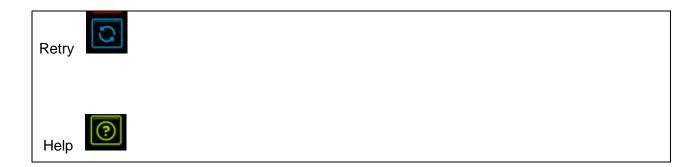

### **Boolean Setting**

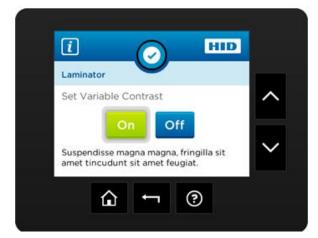

While adjusting settings in the setting menu, the Boolean setting can be set by pressing the desired value.

Green indicates the selected setting.

### **Settings Keypad**

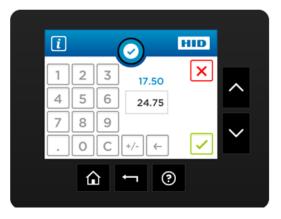

| While setting a value in the settings menu that requires numeric input, a keypad will be presented. |
|----------------------------------------------------------------------------------------------------|
| Current value is displayed in blue font.                                                            |
| Cancel 🔀 and save 🗹 buttons                                                                         |

### **Pin Keypad**

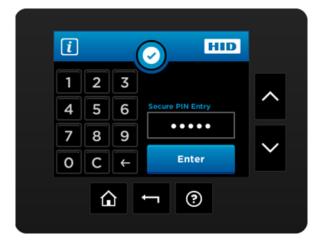

| Blue instructions says: "Enter Current PIN" | Button says: "Next >" |
|---------------------------------------------|-----------------------|
| Blue instructions says: "Enter New PIN"     | Button says: "Next >" |
| Blue instructions says: "Confirm New PIN"   | Button says: "Enter"  |

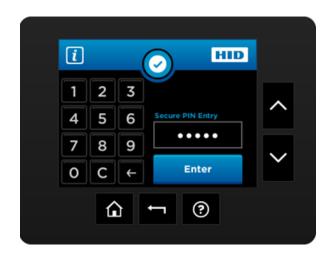

#### **Security Keypad**

When the printer is to be locked or unlocked the Security Keypad is presented. Enter the PIN and press Enter.

#### **Text Button Select**

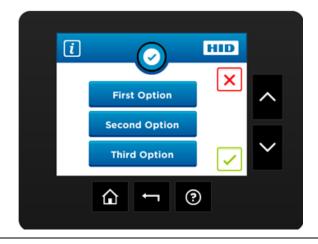

While setting a value in the settings menu that requires a selection, this screen will be presented.

Current value is highlighted in green.

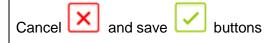

#### **Notification List**

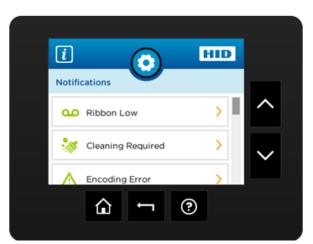

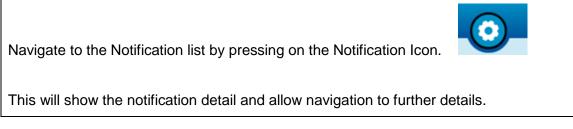

#### Menu Detail List

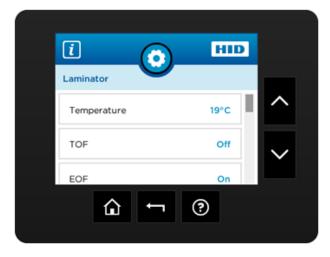

Navigate to a printer settings menu, a list of all settings will be displayed.

Scroll up and down using the side buttons, make selections by pressing the specific setting's button.

ക

**Ribbon supply** 

# 

**Consumable Status** 

| û ← ③                                                |
|------------------------------------------------------|
| Consumables status screen shows current levels for : |
| Laminate supply                                      |
| Film supply                                          |

#### **Integer Selection**

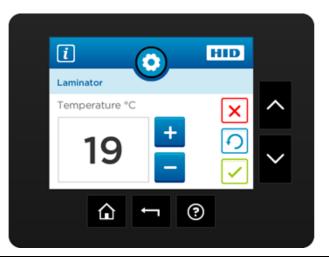

While setting a value in the settings menu that requires an integer input, this screen will be presented.

Current value is displayed and can be incremented or decremented by the + or – keys respectively.

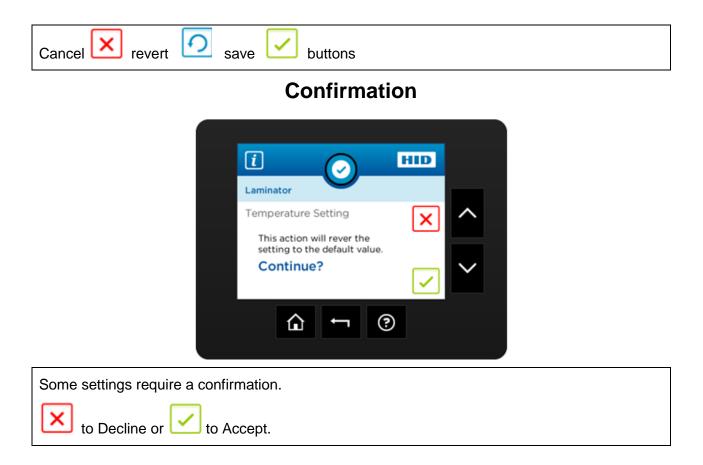

#### **Card Counter**

| i        |      |         | _        |        |
|----------|------|---------|----------|--------|
|          | (    | <u></u> | HID      |        |
| Card Cou | nter |         |          |        |
| Current  | \$   | 24      | <b>•</b> |        |
| Lifetime | \$   | 1,347   |          | $\sim$ |

Card counter screen allows the user to view the total number of cards printed as well as the Current count for a particular batch.

)

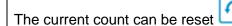

#### to zero by pressing the reset key.

#### Help Screen

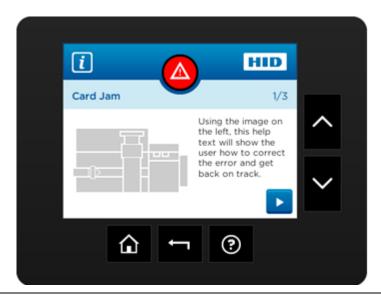

Help screen (in the future) will provide detailed information for recovering from common errors.

# Section 3: Setup and Installation Procedures Inspection – HDP8500

While unpacking your Printer, inspect the carton to ensure that no damage has occurred during shipping. Make sure that all supplied accessories are included with your unit.

#### **Unpacking the Printer.**

The following items are included with your Printer:

- Software Installation CD (includes Printer Driver, Online User's Guide and Printer Diagnostic Tool)
- Power Cord
- Card Cleaning Roller (x2)
- Card Cartridge (x2)
- Card Output Bin
- Ribbon Cartridge
- Film Cartridge
- Warranty Statement

This is included with the HDP8500-LC Only:

• Card Lamination Module

**(Important:** Please use the original packaging when shipping the HDP8500 Printer/Laminator. This will require the Laminator Module to be detached from the Printer prior to shipping.)

#### **Choosing a Good Location**

Follow these guidelines:

- Place the unit in a location with adequate air circulation to prevent internal heat build-up.
- Use the Printer's dimensions as a guideline for the minimum clearances to the unit. (**Note:** Allow for adequate clearance above the unit to accommodate the height of the unit with its Covers open.)
- Do not install unit near heat sources such as radiators or air ducts or in a place subject to direct sunlight, excessive dust, mechanical vibration or shock.

#### **About Moisture Condensation**

If the unit is brought directly from a cold to a warm location or is placed in a very damp room, moisture may condense inside the unit. Should this occur, print quality may not be optimum.

Leave the unit turned OFF in a warm, dry room for several hours before using. This will allow the moisture to evaporate.

#### Loading the HDP Transfer Film

**Note:** Fargo Card Printers require highly specialized supplies to function properly.

- To maximize Printer life, reliability, printed card quality and durability, you must use only Fargo Certified Supplies.
- For this reason, your Fargo warranty is void, where not prohibited by law, if you use non-Fargo Certified Supplies.

| S | Step | Procedure                           |
|---|------|-------------------------------------|
|   | 1    | Unlock and open the Printer cover . |

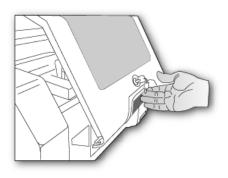

| 2 | Remove the HDP Film Cartridge. |
|---|--------------------------------|
|---|--------------------------------|

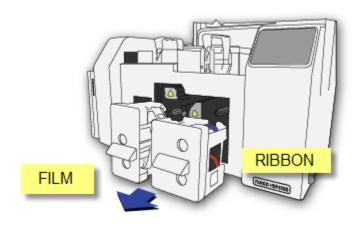

Load the HDP Film into the Film Cartridge and click into place.
 The green take-up spool goes on the left side, the full roll goes on the right side.

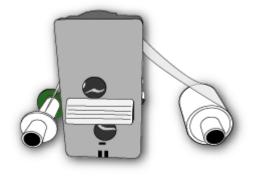

4 Tighten the HDP Film.

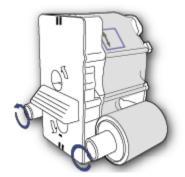

5 Insert the HDP Film cartridge back into the printer and click into place.

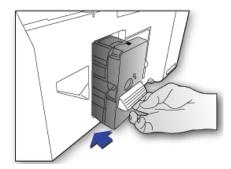

#### Loading the Ribbon

| Step | Procedure                           |
|------|-------------------------------------|
| 1    | Unlock and open the Printer cover . |

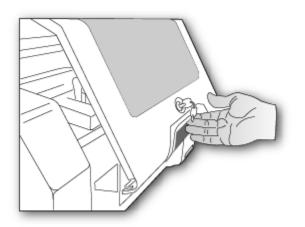

2 Remove the HDP Ribbon Cartridge.

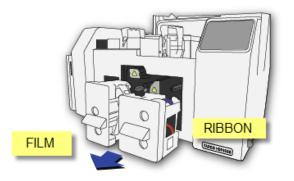

3 Load the HDP Ribbon into the Cartridge and click into place.The blue take-up spool goes on the left side, the full roll goes on the right side.

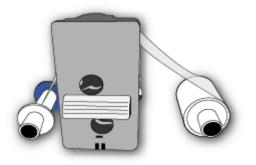

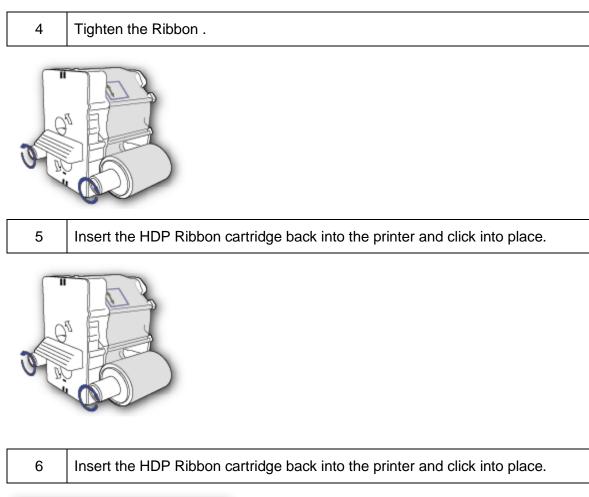

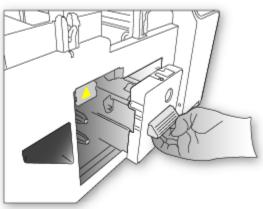

#### Loading the Card Cleaning Roller

The HDP8500 contains 2 card cleaning assemblies in the Printer and 1 cleaning assembly in the Lamination Module. Use the same procedure for both.

| Step | Procedure                           |
|------|-------------------------------------|
| 1    | Unlock and open the Printer cover . |

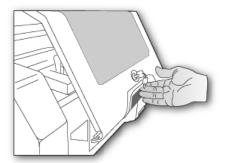

2 Remove the Card Cleaning Roller from the Print Ribbon packaging and insert the Cleaning Roller into the gray handle.

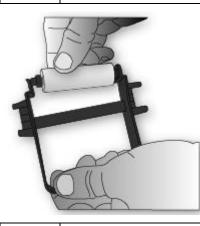

3

Remove the protective sleeve from the Card Cleaning Roller.

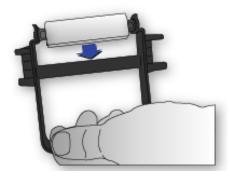

- 4
- Insert the Card Cleaning Roller assembly into the card cleaning slot.

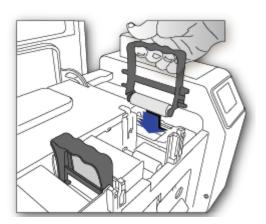

| 5 | Follow the same procedure for the second cleaning assembly.    |
|---|----------------------------------------------------------------|
| 6 | Follow the same procedures for the Lamination Module assembly. |

#### Loading the Overlaminate

(Note: This procedure only applies to the HDP8500-LC.)

The loading process for both the Thermal Transfer Overlaminate and the PolyGuard<sup>™</sup> Overlaminate material is the same. Refer to the following steps to load either type of overlaminate into the Printer.

| Step | Procedure                           |
|------|-------------------------------------|
| 1    | Unlock and open the Printer cover . |

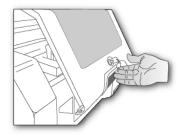

| 2 | Remove the HDP Lamination Cartridge from the Printer.            |
|---|------------------------------------------------------------------|
| 3 | Load the HDP Lamination into the Cartridge and click into place. |

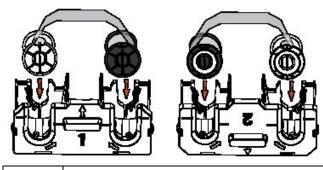

4 Tighten the HDP Laminate.

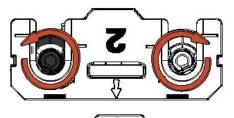

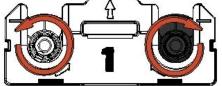

5

Insert the HDP cartridge back into the printer and click into place.

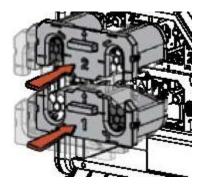

#### Loading the Blank Cards

| Step | Procedure                                                                                              |  |
|------|----------------------------------------------------------------------------------------------------|--|
| 1    | Unlock and open the Card Input Cartridge.                                                              |  |
|      | Leave the cartridge in the Printer, There is no need to completely remove the cartridge to load cards. |  |

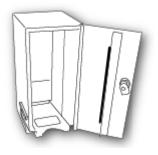

2 Load the cards into the cartridge.

Important: The front of the card must face DOWN. The back of the card or the magnetic stripe on the card must face UP. The Smart Chip is loaded on the bottom.

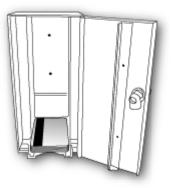

3 Place the Card Weight on top of each stack of cards.

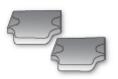

4 Close and lock the Card Input Cartridge.

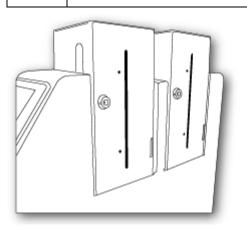

5 To completely remove the Card Input Hopper unlock the Printer Top Cover and release the BLUE lever to unlock the individual hopper.

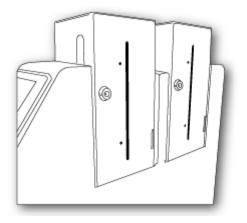

#### Installing the Card Output Hopper

| Step | Procedure                                                                                                    |
|------|----------------------------------------------------------------------------------------------------|
| 1    | Unlock and place the card output hopper onto the output side (left) of the printer and push down until it clicks into place. |

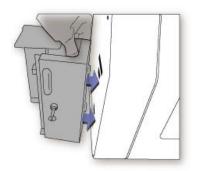

# Connecting Power to HDP8500 Printer and/or Lamination Module

**Important!** Do not plug in the USB cable until prompted to do so during the installation of the HDP8500 Printer Driver. Refer to the Driver installation procedure below.

| Step | Procedure                                                                                              |
|------|----------------------------------------------------------------------------------------------------|
| 1    | Insert the power cord into the Printer as shown below.                                                 |
| 2    | Use the ON/Off switch to power up and down. This powers up both the Printer and the Lamination Module. |

# **Printer Driver Installation Procedures**

| Step | Procedure                                                                                                    |
|------|----------------------------------------------------------------------------------------------------|
| 1    | Close down all programs.                                                                                                    |
|      | Insert the Software Installation CD into your computer's CD drive. After a few seconds, the CD's installer program will automatically open.                                               |
|      | Follow the CD's on-screen Procedures to complete installation.                                                                                                    |
|      | ( <b>Note:</b> If the CD does not automatically open, use "My Computer" or "Windows Explorer" to view the contents of the CD. Then, double-click on the Setup.exe file listed on the CD.) |
| 2    | Click NEXT and follow the screen prompts to complete the driver installation.                                                                                                    |

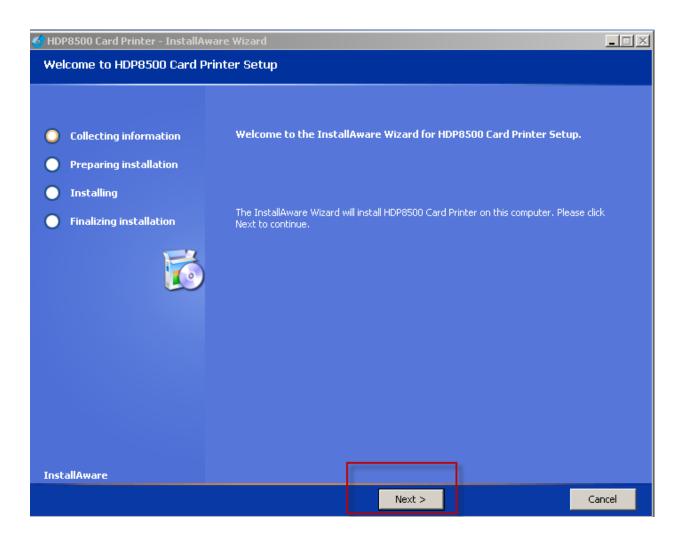

# **Section 4: Printer Driver Operations**

See this section for printer adjustments.

# Using the Card tab

| 🖕 HDP8500 Card Printer Printing Preferences 🔹 🥐 🗙                                                                                                    |
|----------------------------------------------------------------------------------------------------|
| Magnetic Encoding Lamination K Panel Resin Supplies<br>Card Device Options Image Color Image Transfer                                                                                                    |
| Card Size CR-80 CR-80 CR |
| Print Width: 2.204 🗧 Print Length: 3.452 🗧                                                                                                    |
| Card Type<br>Fargo UltraCard Premium (or III)                                                                                                    |
| Card Hopper Selection<br>First Available                                                                                                    |
| Orientation                                                                                                    |
| A O Portrait A O Landscape                                                                                                    |
| Copies<br>Diagnostics Test Print About                                                                                                    |
| ToolBox                                                                                                    |
|                                                                                                    |
|                                                                                                    |
| OK Cancel Apply Help                                                                                                    |

#### Selecting the Card Size

**Important!** Never run cards with a contaminated, dull or uneven surface through the Printer. Printing onto such cards will ultimately lead to poor print quality. Always store the card stock in its original packaging or in a clean, dust-free container. Do not print onto cards that have been dropped or soiled.

| Step      | Procedure                                                                                                    |  |  |  |  |  |
|-----------|----------------------------------------------------------------------------------------------------|--|--|--|--|--|
| 1         | Select the appropriate card option:                                                                                                    |  |  |  |  |  |
|           | These Card Printers accept standard CR80 sized cards                                                                                                    |  |  |  |  |  |
|           | (3.452L x 2.204W / 87.7 mmL x 56 mmW)                                                                                                    |  |  |  |  |  |
|           | • <b>CR-80:</b> This selection is the default form size for the HDP8500                                                                                                    |  |  |  |  |  |
|           | • <b>Custom:</b> This selection is used to create a custom form size from 1.0 x 3.0 to 2.204 to 3.452 (25.4 X 76.2 mm to 56 X 87.7 mm).                                                             |  |  |  |  |  |
|           | The dimensions of the total print area for each card size will appear in the Prin Width and Print Length boxes.                                                                                     |  |  |  |  |  |
|           | • These print area dimensions are .04" (1mm) larger than the actual card size. This is so the Printer can overprint images to ensure they will appear Edge-to-Edge when transferred to the card.    |  |  |  |  |  |
|           | • For this reason, when designing a card format, always set the card size or page size within the card design program to the exact Print Length and Width dimensions listed in the Printer Driver.) |  |  |  |  |  |
| Card      | System will be compatible with card thicknesses from 20-50 mil                                                                                                    |  |  |  |  |  |
| Thickness | <ul> <li>Print only: .020" (20 mil) to .050" (50 mil) / .762mm to 1.27mm</li> </ul>                                                                                                    |  |  |  |  |  |
|           | • Print/Lamination: .030" (30 mil) to .050" (50 mil) / .762mm to 1.27mm                                                                                                    |  |  |  |  |  |

| Card        | Device Options                        | Image Color   | ) Ima |
|-------------|---------------------------------------|---------------|-------|
| Coul Circ   |                                       |               |       |
| Card Size   |                                       |               |       |
| CR-80       | <u> </u>                              | inches 🔿 mm   |       |
| CR-80       |                                       |               |       |
| Prin Custom | n n n n n n n n n n n n n n n n n n n | ngth: 3.452 📑 |       |

### Selecting the Card Type

Select the appropriate card type according to the composition of the card stock.

| Step              | Procedure                                                                                                    |
|-------------------|----------------------------------------------------------------------------------------------------|
| Step<br>Card Type | <ul> <li>Procedure</li> <li>You have these selections (to choose from):</li> <li>Fargo UltraCard Premium III (Default Card Type) = 180° and 2 sec</li> <li>Fargo Ultracard = 175° and 2.0 sec</li> <li>HID Tech Card Composite = 190° and 2 sec</li> <li>HID Tech Card PVC =180° and 2.0 sec</li> <li>Indala FlexISO – Standard (FPISO) = 185° and 2.0 sec</li> <li>Indala FLexISO XT-Composite (FPIXT) 190° and 2 sec</li> <li>Custom 1 = 175° and 2.0 sec</li> <li>Custom 2 = 175° and 2.0 sec</li> <li>Defaults: The HDP Printer Driver software has default Transfer Temperature and Dwell Time settings that deliver the best transfer for these card types. These defaults automatically configure based on the card type, Ribbon type and whether printing single- or dual-sided.</li> <li>Card Type Selection: Before printing, if using these standard Fargo card types, check to make sure that the appropriate card type option selected from the Card tab of the HDP Printer Driver:</li> <li>Proper Settings: It is very important to note that not all card types will be accommodated by these default settings. In some cases, experimentation may be needed to find the proper settings.</li> </ul> |
|                   | <b>IMPORTANT:</b> If the appropriate option is not selected, the wrong Dwell Time and temperature may be used during the image transfer process, which may result in poor adhesion of the HDP Film or warping of the card.)                                                                                                    |
| Card Design       | The Printer will print onto any card with a clean, level and polished<br>PVC surface. (Important: Composite PVC is recommended over<br>straight PVC for the best results and for ISO card specification<br>compliance. Single-side straight PVC does not conform to ISO<br>compliance at this time.)                                                                                                    |
| Card Surface      | Suitable cards must have a polished PVC surface free of fingerprints, dust or any other types of embedded contaminants.                                                                                                    |

|                 | <ul> <li>In addition, cards must have a completely smooth, level surface<br/>in order for the Printer to achieve consistent color<br/>CoverageSome types of Proximity cards, for example, have an<br/>uneven surface which will inhibit consistent color transfer.<br/>Likewise, some smart card chips are raised slightly above the<br/>cards surface, which also results in poor color transfer.</li> </ul> |
|-----------------|----------------------------------------------------------------------------------------------------|
| UltraCard stock | Due to the importance of using high-quality blank cards, a factory-<br>approved card stock called UltraCard™ is available and<br>recommended for best results.                                                                                                    |
|                 | • UltraCard stock has a glossy PVC laminate on top and bottom and is optically inspected to provide the cleanest, most scratch and debris-reduced cards possible.                                                                                                    |
|                 | • Two types of these cards are available: UltraCard and UltraCard Premium III.                                                                                                    |
|                 | UltraCard stock has a PVC core and offers medium card durability.                                                                                                    |
|                 | <ul> <li>Recommended: UltraCard Premium III stock has a 40% polyester core and offers high durability.</li> </ul>                                                                                                    |
|                 | Both types of UltraCards produce printed images with a glossy, photo-quality finish.                                                                                                    |
| Custom          | If using a card stock other than listed, use the <b>Custom 1</b> options to save custom Dwell Time and dwell temperature controls on the Image Transfer tab.                                                                                                    |
|                 | a. Click on the <b>Custom</b> options and enter a name for the card stock.                                                                                                    |
|                 | <ul> <li>b. Click on the Image Transfer tab to adjust the Dwell Time and temperature sliders to the appropriate settings. See the Display A below. page. (Note: These settings will be saved for the custom card type when the Printer Driver setup window is closed.)</li> </ul>                                                                                                    |
|                 | c. <b>Custom Card stock:</b> To determine the proper settings for custom card stock, apply the Tape adhesion Test. <u>Conducting</u> the Tape Adhesion Test.                                                                                                    |

© 2012 HID Global Corporation. All rights reserved.

| HDP8500 Car                                                                         |                                       | rinting Pref                |          | s<br>K Panel Bes | 1        | <u>?</u> > |
|-------------------------------------------------------------------------------------|---------------------------------------|-----------------------------|----------|------------------|----------|------------|
| Magnetic Enc                                                                        | Device (                              |                             |          | e Color          |          | Transfer   |
| - Image Position<br>+H                                                              | Ð                                     | v<br>      <br>v            | ÷        | Vertical         | •  <br>• |            |
| Transfer Para<br>Transfer Dwel                                                      | meters<br>I Time: 2                   |                             | Per Inch |                  | De       | fault      |
| Flattener Para<br>Card Flatte<br>Flattener Temp<br>Flattener Dwel<br>Flattener Dela | ener Enable<br>o Offset:<br>I Offset: | 0.0 Cel<br>0.0 %<br>0.0 Sec | _        |                  | De       | fault      |
|                                                                                     | 0                                     |                             | Cancel   | Арр              | 9        | Help       |

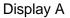

#### **Printing on Alternate Card Stocks**

In order to optimize the HDP Card Printer's capabilities for cards with hard-to-print surfaces, we recommend evaluating the card stock selection before installation of the Printer. The variability in cards based on:

- **Different surface textures and different sources of raw materials:** This may require different HDP Film transfer parameters.
- Varied methods of assembling IC smart cards and proximity cards: These particular adhesives used to glue a smart chip to a plastic card may react differently to a Transfer Roller's pressure and temperature.
- **Cleanliness of card stock:** The HDP process does not eliminate the need to use clean card stock. The best-looking card always starts with the cleanest card surface. Dirt and debris on a card can show up as blemishes on the card surface and may reduce the life of the image itself.

#### **Conducting the Tape Adhesion Test**

It is important to conduct tape adhesion tests because Fargo cannot be certain which transfer temperature and Dwell Time will work best (when printing cards other than UltraCard III). (**Note:** The optimal transfer settings may vary from card type to card type.)

**Important!** Inadequate time and temperature could produce cards that are more vulnerable to accelerated wear and dye migration. Use sufficient time and temperature to transfer HDP Film to the card to ensure a long lasting, durable card.

| Step | Procedure                                                                                                    |  |  |  |  |
|------|----------------------------------------------------------------------------------------------------|--|--|--|--|
| 1    | Test the adhesion quality of the HDP Film to the card by printing sample cards and completing an adhesive tape test.                                                                                                    |  |  |  |  |
| 2    | Select the UltraCard IIIs-Glossy PVC if the card is glossy and print a test card.                                                                                                    |  |  |  |  |
| 3    | <ul> <li>Apply a strip of ½ (12mm) wide Scotch-type clear adhesive tape (such as 3M brand 600), at least 2" (50mm) long, firmly across the surface of the card, pressing out all air bubbles with a fingertip.</li> </ul>                                 |  |  |  |  |
|      | <ul> <li>Remove the tape by smoothly and rapidly (approximately 2 inches/second (50mm/sec)) pulling it up at a perpendicular (90 degree) angle to the card. (Note: The IPC recommends a minimum of three tests for each card type evaluation.)</li> </ul> |  |  |  |  |
| 4    | Visually examine the card and the strip of tape pulled from the card, to see if any portion of the HDP Film was removed from the card.                                                                                                    |  |  |  |  |
|      | <ul> <li>If any residue (e.g., oil or grease from fingertips) is present on the card<br/>surface, the evaluation results may be affected.</li> </ul>                                                                                                    |  |  |  |  |
|      | • If the printed, transferred HDP Film particles (a) pull away from the card and (b) adhere to the tape, this indicates that inadequate adhesion of the HDP Film to the card. Increased heat and Dwell Times are necessary to resolve this problem.       |  |  |  |  |
|      | Samples 1, 2 and 3 show a representation of the adhesion level you can expect.                                                                                                    |  |  |  |  |
|      | • <b>Result 1:</b> Sample 1 shows a significant transfer to the tape and is an absolute failure.                                                                                                    |  |  |  |  |
|      | • <b>Result 2:</b> Sample 2 shows that <u>very slight</u> transfer to the tape can be acceptable without sacrificing overall image durability on matte finish cards.                                                                                      |  |  |  |  |
|      | Result 3: Sample 3 shows no transfer to the Tape and is an Absolute Pass.                                                                                                    |  |  |  |  |
| 5    | If the tape test indicates inadequate adhesion, increase the heat setting by 5 degrees, print another card and try the tape test again.                                                                                                    |  |  |  |  |

- Once the temperature has been increased 4 times (20 degrees), reset temperature to default and increase the Dwell Time by .5 second.
- Repeat this process until adequate adhesion is achieved.
- Ensure that the cards (in use) have a surface roughness (Ra) of 60 micro inches or less.

This information should be available from the card manufacturer.

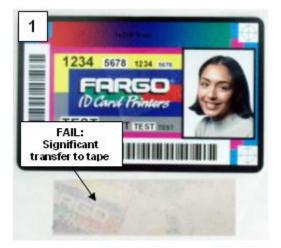

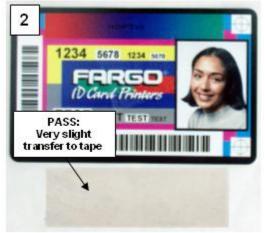

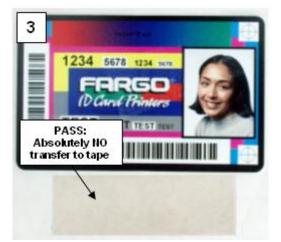

#### **Using the Card Hopper Selection**

Use this option to select the Card Input Hopper. There are 2 options for setting the Hopper.

| Step | Procedure                                                                                                    |
|------|----------------------------------------------------------------------------------------------------|
| 1    | From the Printer Driver select the desired hopper from which to feed the card.                                       |
| 2    | From the Printer Ready screen select the HOPPER icon                                                                 |
| 3    | Cycle between Hopper 1 and Hopper 2 by selecting 1 or 2 from the<br>Printers Display Control Panel.<br>Click  o save |

### **Setting the Orientation**

Select either the **Portrait** or **Landscape** radio buttons for Orientation.

| Step | Procedure                                                                    |  |  |  |  |  |
|------|------------------------------------------------------------------------------|--|--|--|--|--|
| 1    | Select <b>Portrait</b> to cause the card to print in a vertical orientation. |  |  |  |  |  |
|      | OR                                                                           |  |  |  |  |  |
|      | Select Landscape to cause the card to print in a horizontal orientation.     |  |  |  |  |  |

| Ъ HDP8500 Card Printer                        | Printing Prefere          | ences                          |  | <u>? ×</u>                |  |  |
|-----------------------------------------------|---------------------------|--------------------------------|--|---------------------------|--|--|
| Magnetic Encoding<br>Card Device              | Lamination<br>Options   I | │ K Panel Res<br>Image Color │ |  | Supplies  <br>ge Transfer |  |  |
| Card Size                                     |                           | s Omm<br>3.452 🛨               |  |                           |  |  |
| Card Type<br>Fargo UltraCard Premium (or III) |                           |                                |  |                           |  |  |
| Card Hopper Selection<br>First Available      |                           |                                |  |                           |  |  |
| Orientation<br>A  • Portrait<br>Copies        | <b>A</b> •                | Landscape                      |  |                           |  |  |

© 2012 HID Global Corporation. All rights reserved.

#### Specifying the number of Copies

Specifies the number of copies to be printed.

• The upper limit is 10000 and the lower limit is 1.

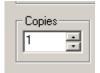

#### **Selecting the Diagnostics button**

This will launch the Diagnostic tool (if installed). The Workbench Utility Program is included on the driver CD. Also see the Workbench Utility Program User Guide located on the driver CD..

| Copies | Diagnostics | Test Print | About |      |
|--------|-------------|------------|-------|------|
|        | ToolBox     |            |       |      |
|        |             |            |       |      |
|        |             |            |       |      |
|        |             |            |       |      |
|        | OK          | Cancel     | Apply | Help |

### **Printing a Test Print Image**

| Step | Procedure                                                                                                    |  |  |
|------|----------------------------------------------------------------------------------------------------|--|--|
| 1    | Install a HDP8500 compatible ribbon in the Printer for the Test Print.<br>The ribbon installed determines the Test Print PRN file sent to the printer.                                                                                                    |  |  |
| 2    | <ul> <li>Open the Driver settings.</li> <li>a. From your computer's startup menu, select Settings &gt; Printers and Faxes.</li> <li>b. Double click on the HDP8500 Card Printer under the Printer's window.</li> <li>c. Select Printing Preferences under the Printer drop-down menu. (Note: This will bring up the HDP8500 Printing Preferences window.)</li> </ul> |  |  |
| 3    | <ul><li>a. Select the Card tab, and then click on the <b>Test Print</b> button, as shown in Display A on the next page.</li><li>b. When the <b>Test Print</b> button is selected, an image is copied to the Printer.</li></ul>                                                                                                    |  |  |

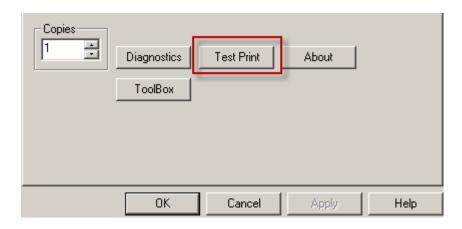

#### Selecting the About button

Select the **About** button to open a dialog box containing the copyright information as well as the Driver's version number and date code.

| About Fargo Printer Drivers                                                                                                    | X |
|----------------------------------------------------------------------------------------------------|---|
| HID PRINTER DRIVER                                                                                                    |   |
| HID Global<br>6533 Flying Cloud Drive<br>Eden Prairie, MN 55344<br>USA<br>Trusted source for secure identity solutions<br>HID Tech Support<br>1-866-607-7339, #6 for Fargo<br>Printer Name: HDP8500 Card Printer |   |
| Date: 10/24/2011                                                                                                    |   |
| Version: 1.0.0.5                                                                                                    |   |
| Pictographics® Digital Color Technology                                                                                                    |   |
| This is licensed<br>under the terms of the<br>HID Global<br>End-User License Agreement (EULA)                                                                                                    |   |

#### Selecting the Toolbox button

Select the **Toolbox** button. See the <u>Section 5: Accessing the Toolbox</u> HELP section for more information and procedures.

| Copies<br>1 | Diagnostics<br>ToolBox | Test Print | About |      |
|-------------|------------------------|------------|-------|------|
|             | OK                     | Cancel     | Apply | Help |

© 2012 HID Global Corporation. All rights reserved.

# Using the Device Options tab

This section describes the use of the Device Options tab.

|                                                                                                    |                                  | ?                        |
|----------------------------------------------------------------------------------------------------|----------------------------------|--------------------------|
| Magnetic Encoding Lamination<br>Card Device Options                                                                                                    | K Panel Resin                    | Supplies<br>ige Transfer |
| -Supplies                                                                                                    | ikk an and Eiler far ar an air   | 1 in h                   |
| Automatically detect the installed Ri                                                                                                    | boon and Film for every prin     | it jod.                  |
| Ribbon Type:                                                                                                    |                                  |                          |
| YMCK - Full Color/Resin Black                                                                                                    | •                                |                          |
| Film Type:                                                                                                    |                                  |                          |
| Clear                                                                                                    | -                                |                          |
| ,                                                                                                    |                                  |                          |
| - Dual Sided                                                                                                    |                                  |                          |
| Print Both Sides                                                                                                    |                                  |                          |
| 🔲 Split 1 Set of Ribbon Panels                                                                                                    |                                  |                          |
| E Dást Brack Jacob an Eraul of Ca                                                                                                    | - 4                              |                          |
| Print Back Image on Front of Ca     Print Back Side Only                                                                                                    | rd                               |                          |
| Print Back Side Only                                                                                                    | rd                               |                          |
| Print Back Side Only     Options                                                                                                    |                                  |                          |
| Print Back Side Only     Options     Rotate Front 180 Degrees                                                                                                    | Enable Resin Sc                  |                          |
| Print Back Side Only     Options     Rotate Front 180 Degrees     Rotate Back 180 Degrees                                                                                                    |                                  |                          |
| <ul> <li>Print Back Side Only</li> <li>Options</li> <li>Rotate Front 180 Degrees</li> <li>Rotate Back 180 Degrees</li> <li>Disable Printing</li> </ul>                                                                      | Enable Resin Sc                  |                          |
| <ul> <li>Print Back Side Only</li> <li>Options</li> <li>Rotate Front 180 Degrees</li> <li>Rotate Back 180 Degrees</li> <li>Disable Printing</li> <li>Dual Pass</li> </ul>                                                   | Enable Resin Sc Encrypt Job Data | 3                        |
| <ul> <li>Print Back Side Only</li> <li>Options</li> <li>Rotate Front 180 Degrees</li> <li>Rotate Back 180 Degrees</li> <li>Disable Printing</li> <li>Dual Pass</li> <li>Invert F-panel Image</li> </ul>                     | Enable Resin Sc                  | 3                        |
| <ul> <li>Print Back Side Only</li> <li>Options</li> <li>Rotate Front 180 Degrees</li> <li>Rotate Back 180 Degrees</li> <li>Disable Printing</li> <li>Dual Pass</li> </ul>                                                   | Enable Resin Sc Encrypt Job Data | 3                        |
| <ul> <li>Print Back Side Only</li> <li>Options</li> <li>Rotate Front 180 Degrees</li> <li>Rotate Back 180 Degrees</li> <li>Disable Printing</li> <li>Dual Pass</li> <li>Invert F-panel Image</li> </ul>                     | Enable Resin Sc Encrypt Job Data | 3                        |
| <ul> <li>Print Back Side Only</li> <li>Options</li> <li>Rotate Front 180 Degrees</li> <li>Rotate Back 180 Degrees</li> <li>Disable Printing</li> <li>Dual Pass</li> <li>Invert F-panel Image</li> <li>Print Mode</li> </ul> | Enable Resin Sc Encrypt Job Data | 3                        |
| <ul> <li>Print Back Side Only</li> <li>Options</li> <li>Rotate Front 180 Degrees</li> <li>Rotate Back 180 Degrees</li> <li>Disable Printing</li> <li>Dual Pass</li> <li>Invert F-panel Image</li> <li>Print Mode</li> </ul> | Enable Resin Sc Encrypt Job Data | 3                        |

# **Detecting Supplies at Print Time Function**

| Step | Procedure                                                                                                    |  |
|------|----------------------------------------------------------------------------------------------------|--|
| 1    | Use the Supplies checkbox for auto detection of the consumables, which are the Ribbon and, Film. See below.                                                                |  |
|      | • In the Firmware, the values (representing the installed Ribbon, installed Transfer Film) are updated on initialization (including each time the cover is closed).        |  |
|      | • The Firmware compares the Ribbon and, Film values in the PRN file to the values (it holds regarding the currently installed consumables).                                |  |
|      | If the values do not match, the LCD displays <b>Wrong Ribbon Error</b> or <b>Wrong</b><br><b>Film Error</b> the Driver returns the corresponding error message. See below. |  |

| HDP8500 Card Printer Printing Preferences                                                                       | <u>? ×</u>              |
|----------------------------------------------------------------------------------------------------|-------------------------|
| Magnetic Encoding     Lamination     K Panel Resin       Card     Device Options     Image Color       Supplies | Supplies<br>ge Transfer |
| Automatically detect the installed Ribbon and Film for every print                                              | job.                    |
| Ribbon Type:                                                                                                    | _                       |
| YMCK - Full Color/Resin Black                                                                                   |                         |
| Film Type:                                                                                                    |                         |
| Clear                                                                                                    |                         |

| 3 | When the Supplies checkbox is checked, the following takes place:                                                                                                    |  |  |
|---|----------------------------------------------------------------------------------------------------|--|--|
|   | • Ribbon and Film Type dropdown boxes are inactive and populated with values of installed supplies. Dual Sided and Options are set to defaults for detected supplies.                                                     |  |  |
|   | <ul> <li>Before the Driver initiates each job, it retrieves the consumables values<br/>from the Firmware.</li> </ul>                                                                                                    |  |  |
|   | • If no Printer is found or no Ribbon is installed, the checkbox is allowed to be checked. ( <b>Note:</b> The previously-chosen Ribbon and Film values will remain. You will see an error message.)                       |  |  |
|   | • Activating the Device Options tab automatically repopulates the Ribbon and Film types. ( <b>Note:</b> You will see an error message if no Printer found when activating the Device Options tab.)                        |  |  |
| 4 | When the Supplies checkbox is not checked or it is de-selected (cleared) from a selected state, the Ribbon and Film dropdown boxes become active and auto selected Ribbon and Film types remain (until manually changed). |  |  |

# Adjusting the Ribbon Type

Use the Ribbon Type dropdown menu to match Ribbon type.

| Step | Procedure |                                                                                                    |  |  |
|------|-----------|----------------------------------------------------------------------------------------------------|--|--|
| 1    |           | Adjust to match the Ribbon Type selection with the Ribbon type that is loaded in the Printer.           |  |  |
|      | •         | YMC (Full Color): Yellow, Magenta, Cyan                                                                 |  |  |
|      |           | OR                                                                                                    |  |  |
|      |           | YMCK (Full Color/Resin Black): Yellow, Magenta, Cyan, Resin Black                                       |  |  |
|      | OR        |                                                                                                    |  |  |
|      | •         | <b>YMCKK (Full Color/2 Resin Black):</b> Yellow, Magenta, Cyan, Resin<br>Black, Resin Black             |  |  |
|      | OR        |                                                                                                    |  |  |
|      | •         | YMCKH (Full Color/Resin Black/Heat Seal): Yellow, Magenta, Cyan, Resin Black, and Heat Seal             |  |  |
|      |           | OR                                                                                                    |  |  |
|      | •         | YMCFK (Full Color/ Fluorescing /Resin Black): Yellow, Magenta,<br>Cyan, UV Fluorescing, and Resin Black |  |  |
|      | •         | YMCKI (Full Color/Resin Black/Inhibit): Yellow, Magenta, Cyan, Resin Black, Inhibit                     |  |  |
|      | •         | K Resin Black: Resin Black                                                                              |  |  |

| Card       | Device Options                | Image Color           | Image Transfer   |
|------------|-------------------------------|-----------------------|------------------|
| с г        |                               |                       |                  |
| Supplies—  |                               |                       |                  |
|            |                               | D11 151 (             |                  |
| J_ Autom   | atically detect the installed | Ribbon and Film for e | every print job. |
| Dibbon Tu  |                               |                       |                  |
| Ribbon Ty  | pe:                           |                       |                  |
| YMCK - F   | ull Color/Resin Black         | -                     |                  |
| YMC - Ful  | l Color                       |                       |                  |
|            | ull Color/Resin Black         |                       |                  |
|            | Full Color/2 Resin Black      |                       |                  |
|            | Full Color/Resin Black/He     | at Seal               |                  |
| K - Premiu |                               |                       |                  |
|            | Full Color/UV Fluorescing/    |                       |                  |
|            | ull color/Resin Black/Inhi    | bit Drivet Or an Dec  |                  |

#### Adjusting the Film Type

| Step | Procedure                                                                                                    |  |
|------|----------------------------------------------------------------------------------------------------|--|
| 1    | Allows you to select the film type option that is appropriate for the type of HDP film currently loaded in the Printer.                                                                                                    |  |
|      | • Select the <b>Clear</b> option to automatically adjust the appropriate transfer time and temperature to pre-determined defaults. ( <b>Note:</b> Select this option to automatically adjust the transfer temperature and the dwell times to defaults when non-custom card type is chosen on Card tab.) |  |
|      | OR                                                                                                    |  |
|      | • Select the <b>Holographic</b> option to change appropriate internal Printer settings needed to make the holographic film work. ( <b>Note:</b> Select this option to automatically adjust the transfer temperature and the dwell times to defaults when non-custom card type is chosen on Card tab.)   |  |
|      | ( <b>Note:</b> It will also adjust the necessary transfer temperature and the dwell settings in the Driver to provide the optimal holographic InTM performance.)                                                                                                    |  |

| Card          | Device Options                | Image Color             | Image Transfer   |
|---------------|-------------------------------|-------------------------|------------------|
| - Supplies    |                               |                         |                  |
|               | itically detect the installed | l Ribbon and Film for e | every print job. |
| Ribbon Typ    | e:                            |                         |                  |
| YMCK - Fu     | ull Color/Resin Black         | •                       |                  |
| Film Type:    |                               |                         |                  |
| Clear         |                               | •                       |                  |
| Clear         |                               |                         |                  |
| - Durangeraph | ic                            |                         |                  |

### **Using the Dual Sided Group Functions**

The Dual Sided group checkboxes (shown below) are grayed out if no Flipper is automatically found or if the Dual Sided is manually turned off. See the procedures in this section for more instructions.

| Dual Sided |                                |
|------------|--------------------------------|
| 🔽 Print B  | Both Sides                     |
| 🗖 Spl      | lit 1 Set of Ribbon Panels     |
| 🗌 🗌 Prir   | nt Back Image on Front of Card |
| 🔲 Print B  | Back Side Only                 |
|            |                                |

#### Using the Dual Sided - Print Both Sides option

Use this option to automatically print on both the front and backside of a card.

| Step | Procedure                                                                                                    |  |
|------|----------------------------------------------------------------------------------------------------|--|
| 1    | Select this option in conjunction with any application program that supports a multiple-page document, duplex printing. ( <b>Note:</b> The program must be able to send down two or more separate pages to be printed within the same document.) |  |
| 2    | Page 1 will be transferred to the front side of the card.                                                                                                    |  |
|      | • Page 2 will be transferred to the backside of the card.                                                                                                    |  |
|      | • The Printer Driver will always place all odd numbered pages on the front side of the card and all even numbered pages on the back side with this option selected.                                                                              |  |

| - Dual Sided                      |
|-----------------------------------|
| ✓ Print Both Sides                |
| Split 1 Set of Ribbon Panels      |
| Print Back Image on Front of Card |
| Print Back Side Only              |
|                                   |

# Using the Print Both Sides - Split 1 Set of Ribbon Panels option

Use this option to provide the most economical means of printing a dual-sided card since a single set of Ribbon Panels will be split to print both the front and backside of a card.

- This option becomes active when **Print Both Sides** is checked.
- The Default is active and unchecked except for YMCKK, which is checked.

| Step | Procedure                                                                                                    |
|------|----------------------------------------------------------------------------------------------------|
| 1    | Select this option to automatically print full-color on the front of a card and resin black on the back of a card (using YMCKK Print Ribbons |
|      | If using a YMCKK Ribbon, the front of the card is printed with the YMCK Panels and the back is printed with the second K Panel.              |
|      | ( <b>Note #1:</b> This option is automatically enabled when a YMCKK Ribbon type is selected.)                                                |

(Note #2: This option is not available if using a YMCKH Ribbon

| Dua | Sided            |
|-----|------------------|
| ☑   | Print Both Sides |

Split 1 Set of Ribbon Panels

Print Back Image on Front of Card

Print Back Side Only

# Using the Print Both Sides - Print Back Image on Front of Card option

This option becomes active when **Print Both Sides** is checked. The Default is active and unchecked.

| Step | Procedure                                                                                                    |
|------|----------------------------------------------------------------------------------------------------|
| 1    | Select this option:                                                                                            |
|      | <ul> <li>If you need to print the first page of a two-page document on the<br/>backside of the card</li> </ul> |
|      | OR                                                                                                    |
|      | • If you need to print the resin black on the chip-side of the Smartcard.                                      |
|      | The second page of the document will be printed on the front side of the card.                                 |

| 1 | Dual Sided                        |  |
|---|-----------------------------------|--|
|   | ✓ Print Both Sides                |  |
|   | Split 1 Set of Ribbon Panels      |  |
|   | Print Back Image on Front of Card |  |
|   | Print Back Side Only              |  |

#### Using the Dual Sided - Print Back Side Only option

Use this option to print only onto the backside of cards. (Note: The Print Back Side Only checkbox default is active and unchecked.)

| Step | Procedure                                                                                                    |
|------|----------------------------------------------------------------------------------------------------|
| 1    | Select this option to print only onto the backside of preprinted cards that must have their Magnetic Stripe or smart card chip encoded. (Note: Load the |

| cards in the usual fashion.)                                                                                                    |  |
|----------------------------------------------------------------------------------------------------|--|
| <ul> <li>When this option is selected, the Print Both Sides option is automatically disabled.)</li> </ul>                                                           |  |
| • When attempting to print a two-page document (if <b>Print Back Side Only</b> is selected), the first page of the document will print on the backside of the card. |  |
| • The second page of the document will then be printed on the back of a second card.                                                                                |  |

| Dual Sided                        |  |
|-----------------------------------|--|
| Print Both Sides                  |  |
| Split 1 Set of Ribbon Panels      |  |
| Print Back Image on Front of Card |  |
| ✓ Print Back Side Only            |  |

#### **Using the Print Quality**

- Normal print mode (default)
- Performance print mode is faster with lower image quality and is most suitable for minimal color with mostly resin text.

| 🔲 Rotate Front 180 Degrees | 🔲 Enable Resin Scramble     |
|----------------------------|-----------------------------|
| 🔲 Rotate Back 180 Degrees  | 🔲 Encrypt Job Data          |
| 🔲 Disable Printing         |                             |
| 🔽 Dual Pass                |                             |
| 🔲 Invert F-panel Image     | 🔽 Use Substitute Panel Data |
| Print Mode                 |                             |
| Normal                     |                             |

#### **Using the Options Group**

The functions under the Options Group are described in this section.

| 🔲 Rotate Front 180 Degrees | 🔲 Enable Resin Scramble     |
|----------------------------|-----------------------------|
| 🔲 Rotate Back 180 Degrees  | 🔲 Encrypt Job Data          |
| Disable Printing           |                             |
| 🔽 Dual Pass                |                             |
| Invert F-panel Image       | 🔽 Use Substitute Panel Data |
| Print Mode                 |                             |
| Normal                     |                             |

# Using the Rotate Front 180 Degrees or Rotate Back 180 Degrees options

Use this option to change the position of the printed image in relation to the set location of a card's Magnetic Stripe or smart chip.

| Step | Procedure                                                                                                    |
|------|----------------------------------------------------------------------------------------------------|
| 1    | Select the <b>Rotate Front 180 Degrees</b> option to rotate the image on the front of the card by 180 degrees when printed <b>OR</b> |
|      | Select the <b>Rotate Back 180 Degrees</b> option to rotate the image on the back of the card by 180 degrees when printed.            |

| Dual Sided<br>Print Both Sides    |                             |  |
|-----------------------------------|-----------------------------|--|
| Split 1 Set of Ribbon Panels      |                             |  |
| Print Back Image on Front of Card |                             |  |
| Print Back Side Only              |                             |  |
| Options                           |                             |  |
| 🔽 Rotate Front 180 Degrees        | 🔲 Enable Resin Scramble     |  |
| 🔽 Rotate Back 180 Degrees         | 🔲 Encrypt Job Data          |  |
| Disable Printing                  |                             |  |
| 🔽 Dual Pass                       |                             |  |
| 🔲 Invert F-panel Image            | 🔲 Use Substitute Panel Data |  |
| Print Mode                        |                             |  |
| Normal                            |                             |  |

#### **Using the Disable Printing option**

Use this option to disable the printing capabilities of the Printer while still allowing the Printer to encode cards. (**Note:** This option is useful to encode or re-encode preprinted cards without wasting additional time or printing supplies.)

| Step | Procedure                                                                                                    |
|------|----------------------------------------------------------------------------------------------------|
| 1    | Select this option to ensure no print data will be sent to the Printer (while all encoding instructions will be sent according to how they are configured within the software). |
|      | This option also allows you to laminate ONLY.                                                                                                    |

| C Options                  |                             |  |
|----------------------------|-----------------------------|--|
| 🔽 Rotate Front 180 Degrees | 🗖 Enable Resin Scramble     |  |
| 🔽 Rotate Back 180 Degrees  | 🔲 Encrypt Job Data          |  |
| Disable Printing           |                             |  |
| 🔽 Dual Pass                |                             |  |
| 🔲 Invert F-panel Image     | 📕 Use Substitute Panel Data |  |
| Print Mode                 |                             |  |
| Normal                     |                             |  |
|                            |                             |  |

#### Using the Dual Pass and Invert F-Panel Image options

See Configuring Fluorescent Data (F-Panel for YMCFK Ribbon) using the Workbench procedure in the Fargo Workbench Printer Utility section.

• **Dual Pass option:** This refers to the fact that the fluorescing dye can be applied to a separate panel of HDP Film. (**Note:** First, the YMC ink is applied to a panel of HDP Film; then, the F and possibly K are applied to a separate panel. If this is not done, the fluorescent ink tends to mix with the YMC colors and lose its fluorescent qualities; it also tends to become visible.)

It is recommended that the user use the default "Dual Pass" option if the fluorescent image is used in places where other dye is used or if the "Invert F panel" option is selected.

Invert F-Panel option: This refers to the ability to cause light or white areas of the image to fluoresce and dark colors to remain dark on the printed card when exposed to a UV light. (Note: This was requested because the fluorescent dye color is bright when black light is applied to it. By default, the dark areas of the image will fluoresce on the card and the lighter or white areas will have no dye applied.)

The User can select the **Invert F-Panel** option to cause the black in the design to show as dark on the card. This option is recommended if the user is printing a photo.

| Options                    |                             |  |
|----------------------------|-----------------------------|--|
| 🔲 Rotate Front 180 Degrees | 🔲 Enable Resin Scramble     |  |
| 🔽 Rotate Back 180 Degrees  | 🔲 Encrypt Job Data          |  |
| Disable Printing           |                             |  |
| 🔽 Dual Pass                |                             |  |
| 🔽 Invert F-panel Image     | 🔲 Use Substitute Panel Data |  |
| Print Mode                 |                             |  |
| Normal                     |                             |  |
|                            |                             |  |

## **Using the Secure Resin Erase**

- Resin erase feature eliminates the personal data traceability on used ribbon panels and lower the risk of identity theft .
- The Yellow, Magenta, Cyan and resin (K) panels are printed like normal. However, prior to transfer the film is reversed to the previously used film panel and the ribbon is rewound to the beginning of resin (K) panel.
- A white noise image is then printed on the resin (K) panel to the used film panel. The film and ribbon as then backed up again. The white noise image is the printed again but it begins at a different point of the film from the first pass.

- The end result is the ribbon has almost no resin left on it while the film has the scrambled image.
- Only ribbons with the K panel have this option available in the driver.

| - Options                  |                             |
|----------------------------|-----------------------------|
| 🔲 Rotate Front 180 Degrees | 🔽 Enable Resin Scramble     |
| 🔽 Rotate Back 180 Degrees  | 🔲 Encrypt Job Data          |
| 🔲 Disable Printing         |                             |
| 🗖 Dual Pass                |                             |
| Invert F-panel Image       | 🔲 Use Substitute Panel Data |
| Print Mode                 |                             |
| Normal                     |                             |
| ·                          |                             |

#### Using the Encrypt Job Data

AES256 encryption - protects the data passed from the computer to the printer.

| - Options                 |                             |
|---------------------------|-----------------------------|
| Rotate Front 180 Degrees  | 🔲 Enable Resin Scramble     |
| 🔽 Rotate Back 180 Degrees | 🔽 Encrypt Job Data          |
| 🔲 Disable Printing        |                             |
| 🗖 Dual Pass               |                             |
| Invert F-panel Image      | 🔲 Use Substitute Panel Data |
| Print Mode                |                             |
| Normal                    |                             |
|                           |                             |

#### **Using the Use Substitute Panel Data**

- Only ribbons with the F or I panel have this option available in the driver.
- When 'Split Mode' is selected in the driver AND the Flipper Module is present; the first page of the document is printed to the front of the card with the YMC ribbon panel,

the second page is printed on the front of the card with the F ribbon panel , the third page is printed on the back with the K ribbon panel.

 When 'Split Mode' is NOT selected AND the Flipper Module is present; the first page of the document is printed to the front of the card with the YMC ribbon panel,

the second page is printed on the front of the card with the F ribbon panel ,

the third page is printed on the back of the card with the YMC ribbon panel, the fourth page is printed on the back of the card with the F ribbon panel.

| Options                  |                             |  |
|--------------------------|-----------------------------|--|
| Rotate Front 180 Degrees | 🔲 Enable Resin Scramble     |  |
| Rotate Back 180 Degrees  | 🔲 Encrypt Job Data          |  |
| 🗖 Disable Printing       |                             |  |
| 🗖 Dual Pass              |                             |  |
| Invert F-panel Image     | 🔽 Use Substitute Panel Data |  |
| Print Mode               |                             |  |
| Normal                   |                             |  |
|                          |                             |  |

# Using the Image Color tab

Use this tab to adjust color properties.

| Step | Procedure                                                                                                    |
|------|----------------------------------------------------------------------------------------------------|
| 1    | Select the <b>Image Color tab</b> to control the <b>Sharpness</b> , <b>Contrast</b> and <b>Gamma</b> of the printed image, as well as the individual color balance of <b>Yellow</b> , <b>Magenta</b> and <b>Cyan</b> . See both displays in this section. Proceed to related procedures (provided below). |

Display A – Image Color tab

| HDP8500 Card Printer Printing Preferences                                                             |
|----------------------------------------------------------------------------------------------------|
| Magnetic Encoding Lamination K Panel Besin Supplies<br>Card Device Options Image Color Image Transfer |
| Image Quality                                                                                         |
| Color Matching:                                                                                       |
| System Color Management                                                                               |
| Resin Dither:                                                                                         |
| Optimized for Graphics                                                                                |
|                                                                                                    |
| - Heat                                                                                                |
| Dye-Sub Intensity: (YMC)                                                                              |
|                                                                                                    |
|                                                                                                    |
| Resin Heat, Front: (K)                                                                                |
|                                                                                                    |
| Resin Heat, Back: (K)                                                                                 |
|                                                                                                    |
| Default                                                                                               |
| Advanced Settings                                                                                     |
|                                                                                                    |
|                                                                                                    |
| OK Cancel Apply Help                                                                                  |

# Using the Image Quality – Color Matching dropdown

| Step                 | Procedure                                                                                                    |
|----------------------|----------------------------------------------------------------------------------------------------|
| 1                    | Select <b>None</b> if color correcting the image for printing has already been done or if using third party color matching software                                                                                                    |
|                      | OR                                                                                                    |
|                      | Select <b>System Color Management</b> to allow the Printer Driver to make color corrections similar to the Algebraic option but through a more complex color matching algorithm. ( <b>Note:</b> This option shifts colors more radically so the colors in the image will more closely match how they appear on screen.) |
| Magn<br>Card<br>Imag | ge Quality<br>color Matching:<br>System Color Management                                                                                                    |
| 10                   | None                                                                                                    |
|                      | System Color Management                                                                                                    |

| Step | Procedure                                                                                                    |  |
|------|----------------------------------------------------------------------------------------------------|--|
| 2    | Control the overall darkness and lightness of the dye-sub printed image by adjusting the <b>Dye-Sub Intensity</b> slide by clicking and dragging the slide's box. |  |
|      | <ul> <li>Move the slide to the left to cause less heat to be used in the printing<br/>process, thus generating a lighter print.</li> </ul>                        |  |
|      | OR                                                                                                    |  |
|      | <ul> <li>Move the slide to the right to cause more heat to be used, thus<br/>generating a darker print</li> </ul>                                                 |  |
|      | • (Note: This slide only affects those images printed with dye-sublimation Ribbon Panels (YMC).)                                                                  |  |

| Heat                     |     |         |
|--------------------------|-----|---------|
| Dye-Sub Intensity: (YMC) |     |         |
|                          | 0 % |         |
| Resin Heat, Front: (K)   |     |         |
| <u></u>                  | 0 % |         |
| Resin Heat, Back: (K)    |     |         |
| J                        | 0%  |         |
|                          |     | Default |

| Step | Procedure                                                                                                    |  |
|------|----------------------------------------------------------------------------------------------------|--|
| 3    | Control the amount of heat the Printer uses when printing with the resin black Panel by adjusting the <b>Resin Heat</b> slide.            |  |
|      | • Move the slide to the left to cause less heat to be used in the printing process, causing resin images to be lighter or less saturated. |  |
|      | OR                                                                                                    |  |
|      | • Move the slide to the right to cause more heat to be used, causing resin images to be darker or more saturated.                         |  |
|      | ( <b>Note:</b> This control can be helpful for fine-tuning the sharpness of resin text and bar codes.)                                    |  |

| Heat                     |     |         |
|--------------------------|-----|---------|
| Dye-Sub Intensity: (YMC) |     |         |
|                          | 0%  |         |
| Resin Heat, Front: (K)   |     |         |
| <u> </u>                 | 0 % |         |
| Resin Heat, Back: (K)    |     |         |
|                          | 0 % |         |
|                          |     | Default |

| Step | Procedure                                                                                         |
|------|---------------------------------------------------------------------------------------------------|
| 4    | As needed, return all options to their factory settings by clicking on the <b>Default</b> button. |

| Heat                     |     |
|--------------------------|-----|
| Dye-Sub Intensity: (YMC) |     |
| <u> </u>                 | 0 % |
| Resin Heat, Front: (K)   |     |
| <u> </u>                 | 0 % |
| Resin Heat, Back: (K)    |     |
|                          | 0 % |

## Adjusting for the Resin Dither

Select the appropriate dither method according to the type of image to be printed. (**Note:** This option only affects those objects printed on the backside of a card with the resin black Panel of a YMCK YMCKK and YMCKI Print Ribbon. This is only enabled when using at least one K panel and dual sided enabled, splitting one set of panels.)

| Step | Procedure                                                                                                    |
|------|----------------------------------------------------------------------------------------------------|
| 1    | Select <b>Optimized for Graphics</b> when printing lower quality images (e.g., clipart, logos, etc.) with resin. |
|      | OR                                                                                                    |
|      | Select Optimized for Photo when printing photo quality images with resin.                                        |

| age Quality     |   |
|-----------------|---|
| Color Matching: |   |
| None            | - |
| priorie         |   |
| ,               |   |
| Resin Dither:   |   |
| ,               |   |

## Using the Advanced Image Color window

| Step | Procedure                                                                                                    |
|------|----------------------------------------------------------------------------------------------------|
| 1    | Click on the Advanced Settings button to bring up the Advanced Image Color window. See below.                                                                                                    |
| 2    | For the Image Quality slider bar controls, see below.                                                                                                    |
|      | Click OK to accept any variance from the default (for this specific slider bar) and return to the Image Color tab window.                                                                                                   |
|      | Click Cancel to negate any variance on the slide and return to the Image Color tab window.                                                                                                    |
|      | Click on the Default button to clear changes back to the default settings for this window only.                                                                                                    |
|      | In addition, here are further instructions:                                                                                                    |
|      | Sharpness (Default, 0%): Move the slide to the left for (-) or less sharpness.<br>Move the slide to the right (+) or more sharpness of the printed image. Study<br>the image (on the right) to determine correct sharpness. |
|      | Contrast (Default, 0%): Move the slide to the left for (-) or less contrast.<br>Move the slide to the right (+) or more contrast of the printed image. Study<br>the image (on the right) to determine correct contrast.     |
|      | Gamma (Default, 0%): Move the slide to the left for (-) or less gamma. Move the slide to the right (+) or more gamma of the printed image. Study the image (on the right) to determine correct gamma.                       |

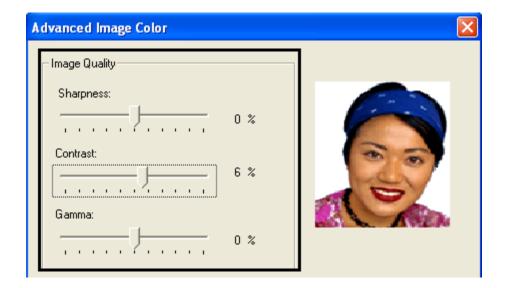

| Step | Procedure                                                                                                    |  |  |
|------|----------------------------------------------------------------------------------------------------|--|--|
| 3    | For the Balance slider bar controls, see below.                                                                                                    |  |  |
|      | Click OK to accept any variance from the default (for this specific slider bar) and return to the Image Color tab window.                                                                                                    |  |  |
|      | Click Cancel to negate any variance on the slide and return to the Image Color tab window.                                                                                                    |  |  |
|      | Click on the Default button to clear changes back to the default settings for this window only.                                                                                                    |  |  |
|      | In addition, here are further instructions:                                                                                                    |  |  |
|      | Yellow Balance (Default, 0%): Move the slide to the left for (-) or less yellow as an individual color. Move the slide to the right (+) or more yellow as an individual color balance. Study the image (on the right) to determine correct color yellow balance effect.          |  |  |
|      | Magenta Balance (Default, 0%): Move the slide to the left for (-) or less magenta as an individual color. Move the slide to the right (+) or more magenta as an individual color balance. Study the image (on the right) to determine correct color magenta balance effect.      |  |  |
|      | Cyan Balance (Default, 0%): Move the slide to the left for (-) or less cyan as<br>an individual color balance. Move the slide to the right (+) or more cyan as an<br>individual color balance. Study the image (on the right) to determine correct<br>color cyan balance effect. |  |  |

| Balance<br>Yellow Balance:<br>Magenta Balance: | 0%      |  |
|------------------------------------------------|---------|--|
|                                                | 0%      |  |
| Cyan Balance:                                  | 0%      |  |
| OK Cancel                                      | Default |  |

| Step | Procedure                                                                                                    |
|------|----------------------------------------------------------------------------------------------------|
| 4    | Click on the Default button to clear changes back to the default settings for this window only and NOT for the Advanced Image Color dialog box |

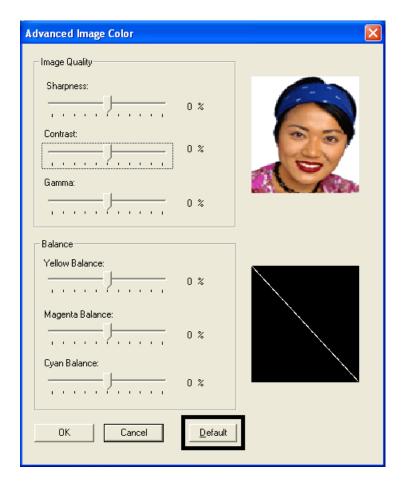

## Using the Image Transfer tab

Use this tab to adjust the **Image Position**, **Transfer Dwell Time** and **Transfer Temperature**. (**Note:** The HDP8500 Printing Preferences window has the same Image Color tab functionality as the HDP8500-LC Printing Preferences window.)

| HDP8500 Card Printer                        | Printing Preferences              |             | ?)                      |
|---------------------------------------------|-----------------------------------|-------------|-------------------------|
|                                             | Lamination   K<br>Options   Image |             | Supplies<br>ge Transfer |
| - Image Position                            | +v<br>=                           | Vertical:   |                         |
| +H                                          | -H<br>-V<br>avels through Printer | Horizontal: |                         |
| Transfer Parameters<br>Transfer Dwell Time: | 20. Secondo Per Inch              |             |                         |
| Transfer Temperature:                       |                                   | D           | efault                  |
| Flattener Parameters                        |                                   |             |                         |
| Flattener Temp Offset:                      | 0.0 Celsius                       |             |                         |
| Flattener Dwell Offset:                     | 0.0 %                             | D           | vefault                 |
| Flattener Delay:                            | 0,0 Seconds                       |             |                         |
| 0                                           | K Cancel                          | Apply       | Help                    |

## Adjusting the Image Position controls

Use the **Image Position** controls to position the image on a card (to be adjusted).

| Step | Procedure                                                                                                    |  |
|------|----------------------------------------------------------------------------------------------------|--|
| 1    | Adjust the Image Position values by clicking on the <b>Vertical</b> and <b>Horizontal</b> adjustment arrows.                                            |  |
|      | • These values ensure that the Cards always remain in the same position as they travel through the Printer (regardless of image orientation).           |  |
|      | • The Card Illustration (shown in the Image Position box) will flip and rotate according to the selection of Portrait, Landscape or Rotate 180 Degrees. |  |
|      | The outline around the illustration will always remain in the same<br>Landscape orientation.                                                            |  |

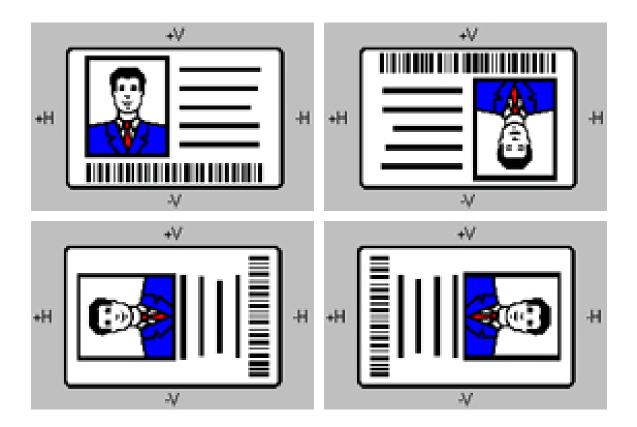

The display (below) represents how the printed image will move in relation to the fixed card position as positive and negative image placement values are entered.

| Step | Procedure                                                                                                    |  |  |
|------|----------------------------------------------------------------------------------------------------|--|--|
| 2    | Follow these instructions:                                                                                                    |  |  |
|      | • Use the <b>Vertical</b> adjustment to move the image toward the front of the Printer if a positive number is entered and toward the rear of the Printer if a negative number is entered                          |  |  |
|      | • OR                                                                                                    |  |  |
|      | • Use the <b>Horizontal</b> adjustment to move the image toward the card output side of the Printer if a positive number is entered and toward the card input side of the Printer if a negative number is entered. |  |  |
|      | • (Note: The maximum value for the Vertical and Horizontal adjustments is ±100 Pixels (10 Pixels = 0.03 (.8mm).)                                                                                                   |  |  |

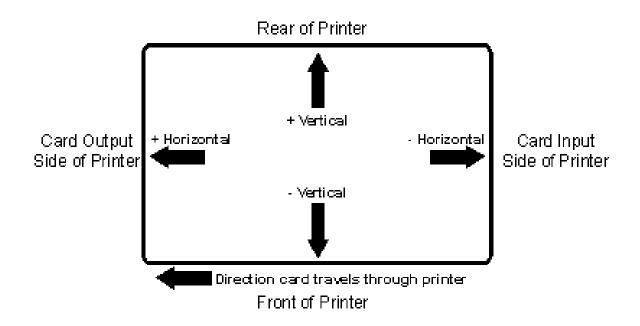

#### Adjusting the Transfer Dwell Time and Temperature

Use the Image Transfer option to control of the **Transfer Dwell Time** and **Transfer Temperature**.

- These settings control the speed and temperature at which printed images are transferred from the HDP Film to the card. These settings may vary depending on the card type.
- The Printer Driver automatically optimizes these settings according to the selection made in the **Card Type** option.
- Changes made to the Dwell Time and temperature settings are saved for the selected **Card Type** option (upon exiting the Printer Driver setup in the Printer's Control Panel).

| Step | Procedure                                                                                                    |  |  |  |  |
|------|----------------------------------------------------------------------------------------------------|--|--|--|--|
| 1    | Transfer Dwell Time Sets dwell time for InTM transfer in seconds per inch<br>Lower limit = 1.0 seconds per inch, Upper limit = 3.0 seconds per inch |  |  |  |  |
|      | • UltraCard III - Composite: Default = 2 seconds per inch                                                                                           |  |  |  |  |
|      | • UltraCard - PVC: Default = 2.0 seconds per inch                                                                                                   |  |  |  |  |
|      | • <b>Custom:</b> Default = 2.0 seconds per inch                                                                                                    |  |  |  |  |
| 2    | Transfer Temperature Sets temperature for InTM transfer in Celsius Lower limit = 150.0 Celsius, Upper limit = 210.0 Celsius                         |  |  |  |  |
|      | • UltraCard III - Composite: Default = 2 seconds per inch                                                                                           |  |  |  |  |
|      | • UltraCard- PVC: Default = 175.0 Celsius                                                                                                    |  |  |  |  |
|      | • <b>Custom:</b> Default = 175.0 Celsius                                                                                                    |  |  |  |  |

| Transfer Parameters<br>Transfer Dwell Time: | 2.0 Seconds Per Inch |         |
|---------------------------------------------|----------------------|---------|
| Transfer Temperature:                       | 180.0 Celsius        | Default |

| Step | Procedure                                                                                                    |
|------|----------------------------------------------------------------------------------------------------|
| 3    | Return to the factory default settings for the selected <b>Card Type</b> by clicking on the <b>Default</b> button.                                   |
|      | If using cards (that differ from the <b>Card Type</b> Glossy-PVC or Matte-PVC options), select one of the <b>Card Type</b> Custom options.           |
| 4    | Adjust the dwell time and temperature settings to ensure proper image transfer. Determine the appropriate settings for the card stock by setting the |

| <b>Transfer Dwell Time</b> and <b>Transfer Temperature</b> to the default settings.<br>Print a card.        |  |  |  |
|----------------------------------------------------------------------------------------------------|--|--|--|
| <ul> <li>a. If the HDP Film is not transferring properly, adjust these settings<br/>accordingly.</li> </ul> |  |  |  |
| OR                                                                                                    |  |  |  |
| b. If the Film is transferring properly, perform a final durability test called the <b>Tape Test</b> .      |  |  |  |
| For instructions on how to do a tape test, see Conducting the Tape Adhesion Test procedure.                 |  |  |  |

# **Using the Flattener Settings**

| Step | Procedure                                                                                                    |  |  |  |
|------|----------------------------------------------------------------------------------------------------|--|--|--|
| 1    | Click the Card Flattener Enable box.                                                                                                    |  |  |  |
|      | Use the slider to adjust the Temperature, Dwell Time, and Delay OFFSETS.                                                                                            |  |  |  |
|      | This will adjust the offset between -20 and 20 in increments of 5.                                                                                                  |  |  |  |
| 2    | • The card flattening routine occurs after the card is transferred.                                                                                                 |  |  |  |
|      | The card flattener will have adjustable temp and dwell.                                                                                                    |  |  |  |
|      | • Instead of directly setting the flattener temp, the user will be able to select from a few different offset values from the default speed.                        |  |  |  |
|      | <ul> <li>Instead of directly setting the flattener dwell, the user will be able to<br/>select from a few different offset values from the default dwell.</li> </ul> |  |  |  |
|      | • The card flattener will have a 0 to 15 second adjustable delay before the flattening routine will run after the printing has finished                             |  |  |  |
|      | • The driver will disable the card flattener, if a dual sided job is sent.                                                                                          |  |  |  |
| 3    | Use the Default button to reset the Flattener to the default ,- zero, setting.                                                                                      |  |  |  |

| Flattener Parameters    |             |   |         |
|-------------------------|-------------|---|---------|
| Flattener Temp Offset:  | 0.0 Celsius |   |         |
| Flattener Dwell Offset: | 0.0 %       | - | Default |
| Flattener Delay:        | 0.0 Seconds |   |         |
| )                       |             |   |         |

# Using the Default button

| Step | Procedure                                                                                                    |
|------|----------------------------------------------------------------------------------------------------|
| 1    | Use the Default button to reset the <b>Transfer Dwell Time</b> and <b>Transfer</b><br><b>Temperature</b> to defaults for current Card Type choice. |

| Transfer Parameters<br>Transfer Dwell Time:<br>Transfer Temperature: | 2.0 Seconds Per Inch<br>180.0 Celsius | Default |
|----------------------------------------------------------------------|---------------------------------------|---------|
| Flattener Parameters                                                 | e                                     |         |
| Flattener Temp Offset:                                               | 0.0 Celsius                           |         |
| Flattener Dwell Offset:                                              | 0.0 %                                 | Default |
| Flattener Delay:                                                     | 0.0 Seconds                           |         |
| )                                                                    |                                       |         |

# Using the Magnetic Encoding tab

Use these options only if the Printer has an optional Stripe Encoding Module installed. (**Note:** If no Encoder is detected, the tab is active but all functions are grayed out.)

| Step          | Procedure                                                                                                    |
|---------------|----------------------------------------------------------------------------------------------------|
| 1             | Select the <b>Magnetic Encoding</b> tab to display options for controlling the Magnetic Stripe encoding process. ( <b>Note:</b> The following describes these options and the Printer's magnetic encoding process.) |
| 🍓 HDP850      | 00 Card Printer Printing Preferences                                                                                                    |
| Card<br>Magne | Device Options Image Color Image Transfer<br>tic Encoding Lamination K Panel Resin Supplies                                                                                                    |
|               | ng Options                                                                                                    |
|               | ing Mode                                                                                                    |
| Coerciv       | vity                                                                                                    |
| High(2        | 2,750 De) 🔽 🗖 Shift Data Left                                                                                                    |
| Trac          | tic Track Options                                                                                                    |
|               | ncoding Mode LRC Generation SO Encoding View Parity                                                                                                    |
|               | haracter Size Character Parity 'Bits Odd Parity                                                                                                    |
| 9             | SCII Offset  Reverse Bit Order Add Leading Zeros                                                                                                    |
|               | t Density TO BPI                                                                                                    |
|               |                                                                                                    |
|               |                                                                                                    |
|               | OK Cancel Apply Help                                                                                                    |

## Using the Encoding Mode dropdown list

Use the Encoding Mode option to specify which magnetic encoding standard to use.

| Category                                                               | Description                                                                                                    |
|------------------------------------------------------------------------|----------------------------------------------------------------------------------------------------|
| Magnetic Encoding<br>options (changing<br>and modifying)               | Change the encoding mode and coercivity setting or modify the ISO standards for tracks 1, 2 and 3, by correctly modifying these Magnetic Encoding options.                                                                                                    |
| ISO Encoding<br>selection (active and<br>inactive functions)           | If you select ISO Encoding, you send down a formatted set of characters. (Note: This selection activates the track tabs. However, all functions on the Track tabs are inactive/gray and display ISO defaults, which are the defaults listed for each track below. The Shift Data Left check box remains unchecked and inactive.)                     |
| Custom Encoding<br>selection (active and<br>inactive functions)        | If you select Custom Encoding, all options are active. The Default is<br>ISO Encoding. (Note: The defaults are the same as the ISO<br>Encoding defaults. However, all functions on the Magnetic Track<br>Options tabs are active.)                                                                                                    |
| Raw Binary<br>Encoding selection<br>(active and inactive<br>functions) | If you select Raw Binary Encoding, you send down a raw binary<br>string rather than a formatted set of characters. (Note: The<br>Coercivity dropdown function is active and the Bit Density,<br>Character Size, Reverse Bit Order and Add Leading Zeros are also<br>active and configurable for each track when Raw Binary Encoding<br>is selected). |
|                                                                        | Reverse Bit Order is used to reverse the character bits and is used for the encryption of data in specific programs                                                                                                    |
|                                                                        | Add Leading Zeros is used to add a set number of leading zeros to<br>the magnetic string in order to move the starting point of the<br>encoded data in specific programs for encryption of data.                                                                                                    |
|                                                                        | Raw Magnetic Encoding                                                                                                    |
|                                                                        | The User can select Raw Magnetic Encoding from the Driver.                                                                                                    |
|                                                                        | Raw Coercivity                                                                                                    |
|                                                                        | The User can select options for from the Driver. (Low, Medium, High, Super)                                                                                                    |
|                                                                        | Raw Bit Density                                                                                                    |
|                                                                        | The User can select the Configurable Bit Density option. This option supports these standard configurable bit densities:                                                                                                    |
|                                                                        | 75 Bits Per Inch (BPI)                                                                                                    |
|                                                                        | 210 BPI                                                                                                    |
|                                                                        | Raw Bit Density Per Track                                                                                                    |
|                                                                        | The User can select the Configurable Bit Density, Character Size,                                                                                                    |

|                                                                 | Reverse Bit Order and Add Leading Zero options for each individual magnetic encoding track.                                                                                                    |
|-----------------------------------------------------------------|----------------------------------------------------------------------------------------------------|
| JIS II Encoding<br>selection (active and<br>inactive functions) | If you select JIS II Encoding, specific standards are used. (Note:<br>This selection disables all the Magnetic Track Options tabs. It also<br>disables the Coercivity dropdown function and Shift Data Left<br>checkbox option.) |
|                                                                 | The default Coercivity is 600 Oe.                                                                                                    |

| Magnetic Encoding                                         | Lamination | K Panel Resin   | Supplies |
|-----------------------------------------------------------|------------|-----------------|----------|
| Encoding Options                                          |            |                 |          |
| Encoding Mode                                             |            |                 |          |
| ISO Encoding                                              | -          |                 |          |
| ISO Encoding                                              |            |                 |          |
| Custom Encoding<br>Raw Binary Encoding<br>JIS II Encoding | I          | Shift Data Left |          |
|                                                           |            |                 |          |

## Selecting the Coercivity/Magnetic Track

Use the **ISO** option for encoding capability for either high- or low-coercivity cards on tracks 1, 2 and 3 and is the industry's standard mode of magnetic encoding.

| Step | Procedure                                                                                                    |
|------|----------------------------------------------------------------------------------------------------|
| 1    | Select the <b>Coercivity</b> option (Oersted) to use the Magnetic Stripe type that matches the card type.                                                                                                    |
|      | Super High Coercivity =4000 Oerstad                                                                                                    |
|      | High Coercivity = 2750Oersted                                                                                                    |
|      | (Fargo's High Coercivity UltraCard IIIs are 2750 Oe)                                                                                                    |
|      | Medium Coercivity = 600 Oersted                                                                                                    |
|      | Low Coercivity = 300 Oersted                                                                                                    |
| 2    | Select the <b>Magnetic Track Selection</b> option to specify which track is to be configured through the Magnetic Track Options (if the application being used requires customization of the standard ISO encoding process). |

| Coercivity              |                   |
|-------------------------|-------------------|
| High(2,750 Oe)          | 🗖 Shift Data Left |
| Super(4,000 Oe)         |                   |
| High(2,750 Oe)          |                   |
| Medium(600 Oe)          |                   |
| Low (300 Oe)            |                   |
| Track 1 Track 2 Track 3 |                   |

#### **Reviewing the Shift Data Left Function**

Use the **Shift Data Left** option, which applies to all tracks when selected. (**Note:** When this option is unchecked, it is the default.)

| Step     | Procedure                                                                                                    |
|----------|----------------------------------------------------------------------------------------------------|
| 1        | Select this option to shift the recorded magnetic data to the left-hand side of the card's Magnetic Stripe. ( <b>Note:</b> This is useful in situations that require cards to be readable with insert type readers.) |
| Encoding | Dptions                                                                                                    |

| Encoding Options |   |                 |  |
|------------------|---|-----------------|--|
| Encoding Mode    |   |                 |  |
| Custom Encoding  | • |                 |  |
|                  |   |                 |  |
| Coercivity       |   |                 |  |
| High(2,750 Oe)   | - | Shift Data Left |  |
|                  |   |                 |  |

## **Using the Character Size buttons**

Use this option to customize the Character Data Size (Bits per Character) used to encode the magnetic data on the currently selected track. (**Note:** This character size includes the parity bit (if enabled).)

| Step | Pr | ocedure                                                                                                    |
|------|----|----------------------------------------------------------------------------------------------------|
| 1    | •  | Select <b>4 Bits</b> to change the bits per character to 4 BPC.                                                         |
|      | •  | Select <b>5 Bits</b> to change the bits per character to 5 BPC. ( <b>Note:</b> This is the default for Tracks 2 and 3). |
|      |    | OR                                                                                                    |
|      | •  | Select <b>7 Bits</b> to change the bits per character to 7 BPC. ( <b>Note:</b> This is the default for Track 1).        |
|      |    | OR                                                                                                    |
|      | •  | Select 8 Bits to change the bits per character to 8 BPC.                                                                |

| Track 1   Track 2   Track 3                                |                                                                          |
|------------------------------------------------------------|--------------------------------------------------------------------------|
| Encoding Mode<br>Custom Encoding                           | LRC Generation<br>Even Parity                                            |
| Character Size 7 Bits 4 Bits 5 Bits 7 Bits 8 Bits 8 Decedy | Character Parity<br>Odd Parity<br>Reverse Bit Order<br>Add Leading Zeros |
| 210 BPI 💽 210 😤                                            | Default                                                                  |

#### Using the ASCII Offset dropdown list

Use this option to customize the Character ASCII Offset used to encode the magnetic data on the currently selected track. (**Note:** This character-offset value is subtracted from the ASCII value of each Magnetic Stripe data character prior to encoding on the track.)

| Step | Procedure                                                                                                    |  |  |
|------|----------------------------------------------------------------------------------------------------|--|--|
| 1    | <ul> <li>Select NULL to change the ASCII Offset to NULL.</li> <li>OR</li> </ul>                                  |  |  |
|      | • Select <b>SPACE</b> to change the ASCII Offset to SPACE. ( <b>Note:</b> This is the default for Track 1.)      |  |  |
|      | OR                                                                                                    |  |  |
|      | • Select <b>ZERO</b> to change the ASCII Offset to ZERO. ( <b>Note:</b> This is the default for Tracks 2 and 3.) |  |  |

| Magnetic Track Options  |                   |  |  |  |  |
|-------------------------|-------------------|--|--|--|--|
| Magnetic Hack options   |                   |  |  |  |  |
| Track 1 Track 2 Track 3 |                   |  |  |  |  |
|                         |                   |  |  |  |  |
| Encoding Mode           | LRC Generation    |  |  |  |  |
| Custom Encoding 🗾       | Even Parity 💌     |  |  |  |  |
| Character Size          | Character Parity  |  |  |  |  |
| 7 Bits                  | Odd Parity 💌      |  |  |  |  |
| ASCII Offset            | Beverse Bit Order |  |  |  |  |
| SPACE 🗨                 |                   |  |  |  |  |
| NULL                    | Add Leading Zeros |  |  |  |  |
| ZERO 210 🕀              | Default           |  |  |  |  |
|                         |                   |  |  |  |  |
|                         |                   |  |  |  |  |

#### Using the Bit Density dropdown list

Use this option to customize the Bit Recording Density (Bits per Inch) used to encode the magnetic data on the currently selected track.

The default ISO Standard selections for this option are as follows:

| Step | Pr | Procedure                                                                                                    |  |  |  |
|------|----|----------------------------------------------------------------------------------------------------|--|--|--|
| 1    | •  | Select <b>75 BPI</b> to change the bits per inch to 75 BPI. ( <b>Note:</b> This is the default for Track 2.)          |  |  |  |
|      |    | OR                                                                                                    |  |  |  |
|      | •  | Select <b>210 BPI</b> to change the bits per inch to 210 BPI. ( <b>Note:</b> This is the default for Tracks 1 and 3.) |  |  |  |

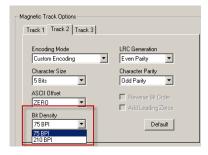

#### Using the LRC Generation dropdown list

Use this option to customize the LRC Generation Mode (used to encode the magnetic data on the currently selected track).

| Step | Pr | Procedure                                                                                                    |  |  |
|------|----|----------------------------------------------------------------------------------------------------|--|--|
| 1    | •  | • Select <b>No LRC</b> to change the LRC Generation to none.                                                               |  |  |
|      |    | OR                                                                                                    |  |  |
|      | •  | Select <b>Even Parity</b> to change the LRC Generation to Even Parity. ( <b>Note:</b> This is the default for all tracks.) |  |  |
|      |    | OR                                                                                                    |  |  |
|      | •  | Select Odd Parity to change the LRC Generation to Odd Parity.                                                              |  |  |

| rack 1   Track 2   Track 3       |                                                                  |
|----------------------------------|------------------------------------------------------------------|
| Encoding Mode<br>Custom Encoding | LRC Generation<br>Even Parity                                    |
| Character Size 7 Bits            | No LRC<br>Even Parity<br>Odd Parity                              |
| ASCII Offset                     | <ul> <li>Reverse Bit Order</li> <li>Add Leading Zeros</li> </ul> |
| Bit Density<br>210 BPI 💽 210 🚍   |                                                                  |

## Using the Character Parity Mode dropdown list

Use this option to customize the Encoding Mode (used to encode the magnetic data on the currently selected track).

| Step | Pr | Procedure                                                                                                    |  |  |
|------|----|----------------------------------------------------------------------------------------------------|--|--|
| 1    | •  | • Select <b>No Parity</b> to change the Character Parity to none.                                                          |  |  |
|      |    | OR                                                                                                    |  |  |
|      | •  | Select Even Parity to change the Character Parity to Even Parity.                                                          |  |  |
|      |    | OR                                                                                                    |  |  |
|      | •  | Select <b>Odd Parity</b> to change the Character Parity to Odd Parity. ( <b>Note:</b> This is the default for all tracks.) |  |  |

| Magnetic Track Options<br>Track 1 Track 2 Track 3 |                                                             |
|---------------------------------------------------|-------------------------------------------------------------|
| Encoding Mode<br>Custom Encoding                  | LRC Generation                                              |
| Character Size 7 Bits                             | Character Parity<br>Odd Parity                              |
| ASCII Offset                                      | No Parity<br>Even Parity<br>Odd Parity<br>Add Leading Zeros |
| Bit Density<br>210 BPI 💽 210 🛫                    | Default                                                     |
|                                                   |                                                             |

## **Reviewing the ISO Track Locations**

The magnetic Encoding Module encodes onto tracks in accordance with an ISO 7811-2 Magnetic Stripe. For track locations, review the display below.

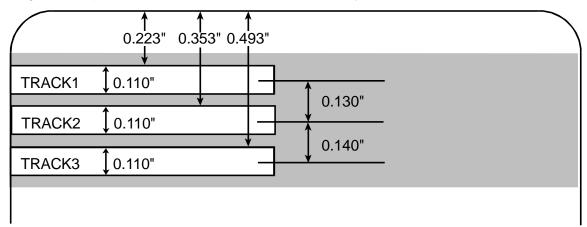

#### **Sending the Track Information**

Magnetic track data is sent in the form of text strings from the application software to the Printer Driver.

- In order for the Printer Driver to differentiate between Magnetic Track data and the rest of the printable objects, specific characters must be added to the magnetic data to be encoded.
- These specify the data that is to be encoded, the tracks to encode and mark the start and stop of the data string.
- In some cases, these specific characters are automatically added to the string of track data by ID software applications.
- In most cases, the User must carefully add these characters to the string of Magnetic Track data. If these characters are not added to the track data, the text intended for the Magnetic Track will appear as printed text on the card.
- To avoid this, track information must be entered as described below.

| Step | Procedure                                                                                                    |  |  |
|------|----------------------------------------------------------------------------------------------------|--|--|
| 1    | When entering track data, the $\sim$ (tilde) character is entered first, followed by the track number (1, 2 or 3) on which the data should encode. This is followed by the data to be encoded |  |  |
|      | <ul> <li>The first character of this data string must be the track's specific Start<br/>Sentinel (SS) and the last character must be the specific End Sentinel<br/>(ES).</li> </ul>           |  |  |
|      | • The characters or data in between the SS and ES can include all of the valid characters specific to each track.                                                                             |  |  |
|      | • The number of these characters, however, is limited by each track's maximum character capacity.                                                                                             |  |  |
|      | • When segmenting track data, the appropriate Field Separator (FS) must be used. The table below shows the SS, ES, FS and the valid characters defined for each track.                        |  |  |

## **Reviewing the Sample String**

- Track 1: ~1%JULIEANDERSON^1234567890?
- Track 2: ~2;1234567890987654321?
- Track 3: ~3;1234567890987654321?

| Track   | Start<br>Sentinel | End<br>Sentinel | Field<br>Separator | Valid Characters                      | Maximum<br>Number of<br>Characters |
|---------|-------------------|-----------------|--------------------|---------------------------------------|------------------------------------|
| Track 1 | %                 | ?               | ^                  | ASCII 32-95<br>(See the table below.) | 78                                 |
| Track 2 | ,                 | ?               | =                  | ASCII 48-63<br>(See the table below.) | 39                                 |
| Track 3 | ,                 | ?               | =                  | ASCII 48-63<br>(See the table below.) | 106                                |

## **Reviewing the ASCII Code and Character Table**

| ASCII Code | Character | ASCII Code | Character | ASCII Code | Character |
|------------|-----------|------------|-----------|------------|-----------|
| 32         | space     | 56         | 8         | 80         | Р         |
| 33         | !         | 57         | 9         | 81         | Q         |
| 34         |           | 58         | :         | 82         | R         |
| 35         | #         | 59         | ,         | 83         | S         |
| 36         | \$        | 60         | <         | 84         | Т         |
| 37         | %         | 61         | =         | 85         | U         |
| 38         | and       | 62         | >         | 86         | V         |
| 39         | 1         | 63         | ?         | 87         | W         |
| 40         | (         | 64         | @         | 88         | x         |
| 41         | )         | 65         | A         | 89         | Y         |
| 42         | *         | 66         | В         | 90         | Z         |
| 43         | +         | 67         | С         | 91         | [         |
| 44         | 1         | 68         | D         | 92         | ١         |
| 45         | -         | 69         | E         | 93         | ]         |
| 46         |           | 70         | F         | 94         | ^         |
| 47         | /         | 71         | G         | 95         | _         |
| 48         | 0         | 72         | н         |            |           |
| 49         | 1         | 73         | 1         |            |           |
| 50         | 2         | 74         | J         |            |           |
| 51         | 3         | 75         | к         |            |           |
| 52         | 4         | 76         | L         |            |           |
| 53         | 5         | 77         | М         |            |           |
| 54         | 6         | 78         | N         |            |           |
| 55         | 7         | 79         | 0         |            |           |

# Using the Default button

| Step | Procedure                                                                                  |
|------|--------------------------------------------------------------------------------------------|
| 1    | Use the <b>Default</b> button to reset defaults for the current Track tab only. See below. |

| Magnetic Track Options           |                                                                  |  |  |  |
|----------------------------------|------------------------------------------------------------------|--|--|--|
| Track 1 Track 2 Track 3          | 1                                                                |  |  |  |
| Encoding Mode<br>Custom Encoding | LRC Generation<br>Even Parity                                    |  |  |  |
| Character Size 7 Bits            | Character Parity<br>Odd Parity                                   |  |  |  |
| ASCII Offset                     | <ul> <li>Reverse Bit Order</li> <li>Add Leading Zeros</li> </ul> |  |  |  |
| Bit Density<br>210 BPI 💽 210 🛫   | Default                                                          |  |  |  |
|                                  |                                                                  |  |  |  |

## Using the Lamination tab

Use this option to control specific Printer functions. These options allow you to control the Printer's Lamination process. (Note: When no Laminator is detected, the Lamination tab is active but all functions are grayed out.)

Important! FARGO Card Printers require highly specialized overlaminates to function properly. To maximize Printer life, reliability, printed card quality and durability, you must use only FARGO Certified Supplies. For this reason, the FARGO warranty is void, where not prohibited by law, if you use non-FARGO Certified Supplies. To order additional materials, please contact an authorized reseller.

| Term                                   | Description                                                                                                    |  |
|----------------------------------------|----------------------------------------------------------------------------------------------------|--|
| Thermal Transfer<br>Film and PolyGuard | The Card Lamination Module will accept either a Thermal<br>Transfer overlaminate or a PolyGuard™.                                                                                                    |  |
| Overlaminates                          | Thermal Transfer Film: The Thermal Transfer Film overlaminate<br>is a relatively thin material which Covers a card Edge-to-Edge and<br>provides a medium level of card durability and security.)                                   |  |
|                                        | PolyGuard Overlaminate: PolyGuard is a much thicker material which does not Cover Edge-to-Edge, but provides an extremely high level of card durability and security.                                                              |  |
|                                        | (Note: PolyGuard is available in either a 1.0 or .6 mil thickness<br>and should always be used for those applications requiring the<br>highest degree of card durability and security. Available in clear or<br>holographic patch) |  |

| HDP8500 Card Printer Printing Preferences                                                             |  |  |  |  |
|----------------------------------------------------------------------------------------------------|--|--|--|--|
| Card Device Options Image Color Image Transfer<br>Magnetic Encoding Lamination K Panel Resin Supplies |  |  |  |  |
| Lamination Position<br>+H Horizontal:                                                                 |  |  |  |  |
| Lamination Speed Transfer Dwell Time 2.0 seconds per inch                                             |  |  |  |  |
| Lamination Side                                                                                       |  |  |  |  |
| Lamination Type<br>Cartridge 1 Cartridge 2 Clear Film Lamination Transfer Temperature 130.0 Celsius   |  |  |  |  |
| Automatically detect installed Laminate for every print job.     Default      OK Cancel Apply Help    |  |  |  |  |

#### **Selecting the Lamination Position**

| Step | Procedure                                                                                                    |  |
|------|----------------------------------------------------------------------------------------------------|--|
| 1    | Use the <b>Lamination Position</b> control to adjust the horizontal position of the PolyGuard Overlaminate. ( <b>Note:</b> This control functions in the same manner as the Image Position controls, except only the horizontal position of the overlaminate requires adjustment.)                              |  |
|      | <ul> <li>To adjust the Lamination position, click on the Horizontal adjustment<br/>arrows.</li> </ul>                                                                                                    |  |
|      | • To move the overlaminate more toward the card output side of the Printer, enter a positive number.                                                                                                    |  |
|      | • To move the overlaminate more toward the card input side of the Printer, enter a negative number. ( <b>Note:</b> The adjustment arrows point in the direction the patch will move on the card. The maximum value for the Horizontal adjustment is ±100 Pixels (10 Pixels = about .03/.8mm) The default is 0.) |  |

## Adjusting the Lamination Speed - Transfer Dwell Time

| Step | Procedure                                                                                                    |
|------|----------------------------------------------------------------------------------------------------|
| 1    | Adjust the <b>Transfer Dwell Time</b> to control the <b>Lamination Dwell Time</b> or through-put speed of a card in seconds per inch and the Lamination Temperature. |
|      | Default = 2.0 seconds per inch                                                                                                    |
|      | • Upper Limit = 5.5 seconds per inch                                                                                                    |
|      | <ul> <li>Lower Limit = 0.8 seconds per inch</li> </ul>                                                                                                    |

#### Selecting the Lamination Side dropdown menu

| Step | Procedure                                                                                                    |  |
|------|----------------------------------------------------------------------------------------------------|--|
| 1    | <ul> <li>Select the No Lamination option if you do not want to use the Printer's<br/>built-in Laminator.</li> </ul>                                     |  |
|      | b. Select Laminate Front Side, Laminate Back Side, Laminate Both<br>Sides or Laminate Opposite Sides to specify the side(s) of the card to<br>laminate. |  |

# Selecting the Lamination Type

| Step              | Procedure                                                                                                    |  |  |
|-------------------|----------------------------------------------------------------------------------------------------|--|--|
| 1                 | Select one of the <b>Lamination Type</b> options, according to which type of Lamination media is currently installed. Two types of overlaminates are supported by the Driver: Film Lamination and PolyGuard Lamination. Custom versions of each type are also available.                                 |  |  |
|                   | • Select the <b>Clear Film Lamination</b> option if the Thermal Transfer Film Overlaminate type is installed in the Lamination Module.                                                                                                    |  |  |
|                   | • Select the <b>0.6 PolyGuard Lamination</b> option or <b>1.0 PolyGuard Lamination</b> option for either patch thickness. ( <b>Note:</b> These require different heat settings and Lamination speeds. Select the appropriate option according to the thickness of the PolyGuard material you are using.) |  |  |
|                   | • Select <b>Registered Film Lamination</b> if you have a registered thermal transfer film.                                                                                                    |  |  |
|                   | PolyGuard Alternating Patch and Holographic Film Lamination are options.                                                                                                    |  |  |
| 2                 | Click on the <b>Default</b> button to return the Transfer Dwell Time and Transfer Temperature to the Default settings for the Lamination Type (being used).                                                                                                    |  |  |
| 3                 | Use the checkbox for <b>auto detection</b> of the consumables, which are the Ribbon and, Film. See below.                                                                                                    |  |  |
|                   | • In the Firmware, the values (representing the installed Ribbon, installed Transfer Film) are updated on initialization (including each time the cover is closed).                                                                                                    |  |  |
|                   | • The Firmware compares the Ribbon and, Film values in the PRN file to the values (it holds regarding the currently installed consumables).                                                                                                    |  |  |
|                   | If the values do not match, the LCD displays Wrong Laminate Error.                                                                                                    |  |  |
| - Lamination Type |                                                                                                    |  |  |

| Lamination Type                                                                                                    |  |  |  |  |
|----------------------------------------------------------------------------------------------------|--|--|--|--|
| Cartridge 1 Cartridge 2                                                                                                    |  |  |  |  |
| Clear Film Lamination                                                                                                    |  |  |  |  |
| 0.6 PolyGuard Lamination<br>1.0 PolyGuard Lamination<br>PolyGuard Alternating Patch<br>Registered Film Lamination<br>Holographic Film Lamination |  |  |  |  |
| None<br>utomatically detect installed Laminate for every print job. Default                                                                      |  |  |  |  |

## Using the K Panel Resin tab

Use this tab to adjust the Card Size, the Direction the Card Travels through the Printer, the Print All Black with K Panel (options) and the Defined Areas. Use this tab to control where the resin black (K) Panel of a full-color Ribbon is printed. (**Note:** When Disable Printing under the Device Options tab is selected, this tab will be active while all functions will be grayed out.)

- If printing with a Ribbon type that does not have a K Panel, such as the YMC Ribbon type, all K Panel Resin options will be grayed out. Resin black text is desirable due to its sharp, saturated color and resin black barcodes are required to ensure readability when scanned by an infrared barcode reader. (Note: The Printer Driver will automatically print all TrueType black text and TrueType barcodes only with the resin black (K) Panel of the Print Ribbon by default.)
- If printing black text or barcodes that are not TrueType fonts or black graphics, select one of the three options listed under **Print All Black with K Panel** (see the next page). (**Note:** The Printer Driver will print areas of the image where it finds black coloring with the Print Ribbon's resin black (K) Panel as specified by each of the following options.)

| HDP8500 Card Printer Print                                                                                       | ting Preferences        | ? ×                           |
|----------------------------------------------------------------------------------------------------|-------------------------|-------------------------------|
|                                                                                                    | amination K Panel Resin | mage Transfer  <br>  Supplies |
| CR-80 Card Size:  Front                                                                                          |                         |                               |
| X<br>Direction Card Travels<br>Print All Black with K Panel<br>Full Card<br>Defined Area(s)<br>Undefined Area(s) | through Printer         | Add<br>Delete                 |
| Print YMC under K                                                                                                | C Print K Only          |                               |
| OK                                                                                                    | Cancel Apply            | Help                          |

#### Using the Click and Drag capability

Click and drag the corners and the sides of an area to change size and location of area.

• The Horizontal, Vertical size and X, Y coordinates update accordingly.

Click and drag the area to change the location.

• The X, Y coordinates update accordingly.

#### Selecting "inches or mm" radio button

Select from the **inches** or **mm** radio button to change the measurement type. (**Note:** This is similar to the choice on the Card tab.)

- The inches radio button displays the area size and the location in inches.
- The **mm** radio button displays the area size and the location in mm.

#### Using the Add and Delete buttons

| Step | Procedure                                                                                                    |  |
|------|----------------------------------------------------------------------------------------------------|--|
| 1    | Use the <b>Add</b> button for these capabilities:                                                                                                    |  |
|      | • Add an area default sized to .2 (.2 at location "0" with focus on the added area).                                                                                                    |  |
|      | • Add multiple areas in the same location with the same affect (as if there were only one area). ( <b>Note:</b> Intersecting/overlapping areas do not cancel each other out; instead, they act as one area.) |  |
| 2    | Using the <b>Delete</b> button to delete the area with focus from the graphic.                                                                                                    |  |

## Selecting the Full Card

| Step | Procedure                                                                                                    |
|------|----------------------------------------------------------------------------------------------------|
| 1    | Select the <b>Full Card</b> option to print the resin black (K) Panel for all black found within all areas of the image, as shown below. |
|      | The Card image becomes fully black.                                                                                                    |
|      | The resin prints anywhere for black.                                                                                                    |
|      | The Add and Delete buttons become inactive and are grayed out.                                                                           |
|      | • The Defined Area object size and location scroll controls become inactive and are grayed out.                                          |
|      | • The <b>inches</b> and <b>mm</b> dials become inactive and are grayed out.                                                              |

## Selecting the Defined Area and Undefined Area

| Step | Procedure                                                                                                    |
|------|----------------------------------------------------------------------------------------------------|
| 1    | Select the <b>Defined Area(s)</b> option to print the resin black (K) Panel for all black found only in an area or areas defined, as shown below.                                                                                                    |
|      | • The card image becomes white with the grid and one area (available for the User to start with).                                                                                                    |
|      | The defined areas print black with resin.                                                                                                    |
|      | • It is through this card grid that up to five areas can be defined.                                                                                                    |
|      | • When the card grid is first activated, then a small black square will appear at its default size of .2 x .2 (5mm x 5mm) and at its default location in the lower left-hand corner (0,0). ( <b>Note:</b> This square represents the first defined area.) |
| 2    | Select the <b>Undefined Area(s)</b> option to print the resin black (K) Panel for all black found only in the space outside the areas defined, as shown below.                                                                                            |
|      | • The card image becomes black with the grid and one area (available for the User to start with).                                                                                                    |
|      | The defined area does not print black with resin.                                                                                                    |

© 2012 HID Global Corporation. All rights reserved.

| Magnetic Encoding                                                                     | Lamination | K Panel Resin                                                                         | Supplies |
|---------------------------------------------------------------------------------------|------------|---------------------------------------------------------------------------------------|----------|
| CR-80 Card Size:  Fron                                                                | t C Back   |                                                                                       |          |
| Y<br>(0,0) X                                                                          |            | 0.200 + +<br>0.200 + 3<br>0.000 + X<br>0.000 + Y<br>• inches<br>• mm<br>Defined Area: |          |
| T Direction Card Trav                                                                 | -          | D                                                                                     | elete    |
| Print All Black with K Panel<br>Full Card<br>✓ Defined Area(s)<br>└ Undefined Area(s) |            |                                                                                       |          |
| Print YMC under                                                                       | K C Print  | K Only                                                                                |          |

## Selecting the Print YMC under the K and Print K Only options

| Step | Procedure                                                                                                    |  |
|------|----------------------------------------------------------------------------------------------------|--|
| 1    | Use the <b>Defined Area</b> function.                                                                                                    |  |
|      | <ul> <li>a. Define another area by clicking on the Defined Area. (Note: Another .2 x .2 (5mm x 5mm) area will appear in the lower left-hand corner. This is the location in which all newly defined areas will first appear. Up to 5 areas can be defined.)</li> </ul>                                                                                                    |  |
|      | <ul> <li>b. Delete an area by selecting the area and clicking on the Delete button.</li> <li>(Note: If all areas are deleted, the K Panel Resin options will automatically be deselected.)</li> </ul>                                                                                                    |  |
| 2    | Select the <b>Print YMC Under K</b> option to print all black in the designated Defined/Undefined areas with the Yellow (Y), Magenta (M) and Cyan (C) Ribbon Panels directly beneath the resin black (K) Panel. ( <b>Note:</b> Select this option if printing resin black text or barcodes onto a colored background to provide a more gradual transition between the two.) <b>OR</b> |  |
|      | Select the <b>Print K Only</b> option to print all black in the designated<br>Defined/Undefined areas only with the resin black (K) Panel or to print resin<br>black onto a white background to maximize the sharpness of printed text and<br>barcodes.                                                                                                    |  |

## **Using the Printer Supplies tab**

Use the options on this tab to view information about the Ribbon, HDP Film, Laminate (Cartridge 1) and Laminate (Cartridge 2) installed in the Printer. (**Note:** The gauges are horizontal.)

| Card Device Options<br>Magnetic Encoding Laminal | · · · · · · | ge Color  <br>K Panel Resir | Image Transfer<br>n Supplies |
|--------------------------------------------------|-------------|-----------------------------|------------------------------|
| Ribbon                                           |             |                             |                              |
| Type: Unknown                                    |             |                             |                              |
| Reorder #: Unknown                               |             |                             |                              |
|                                                  |             |                             |                              |
| Empty                                            |             |                             | Full                         |
| Film                                             |             |                             |                              |
| Type: Unknown                                    |             |                             |                              |
| Reorder #: Unknown                               |             |                             |                              |
| <u></u>                                          |             |                             |                              |
| Empty                                            |             |                             | Full                         |
| Laminate - Cartridge 1                           |             |                             |                              |
| Type: Unknown                                    |             |                             |                              |
| Reorder #: Unknown                               |             |                             |                              |
|                                                  |             |                             |                              |
| Empty                                            |             |                             | Full                         |
| Laminate - Cartridge 2                           |             |                             |                              |
| Type: Unknown                                    |             |                             |                              |
| Reorder #: Unknown                               |             |                             |                              |
|                                                  |             |                             |                              |
| Empty                                            |             |                             | Full                         |
|                                                  |             |                             |                              |
|                                                  |             |                             |                              |

## **Reviewing Information on the Supplies tab**

Here are the guidelines for automatic positioning on the Supplies tab.

| Step | Procedure                                                                                                    |
|------|----------------------------------------------------------------------------------------------------|
| 1    | Use this tab to determine the following information (see below):                                                                                            |
|      | • Ribbon Level: Type, Reorder Number and Gauge Indicator.                                                                                                   |
|      | • HDP Film Level: Type, Reorder Number and Gauge Indicator.                                                                                                 |
|      | • Lamination - Cartridge 1 Level: Type, Reorder Number and Gauge Indicator. (Note: This is visible only when the Laminate – Cartridge 1 is detected.)       |
|      | • Lamination – Cartridge 2 Level: Type, Reorder Number and Gauge<br>Indicator. (Note: This is visible only when the Laminate – Cartridge 2<br>is detected.) |

# **Section 5: Accessing the Toolbox**

0.1

Select Toolbox to access the Driver Toolbox window and its tabs, as shown throughout this section.

OK button: Closes the dialog box and saves the Driver configuration changes since the Driver dialog box has been opened.

Cancel button: Closes the dialog box and cancels the Toolbox changes since the Driver dialog box has been opened.

Help button: Launches Help specific to the active tab.

| TDP0500 Card Printer Printing Preferences           |                                                                                                    |
|-----------------------------------------------------|----------------------------------------------------------------------------------------------------|
| Magnetic Encoding Lamination K Panel Resin Supplies | HDP8500 Card Printer                                                                                 |
| Card Device Options Image Color Image Transfer      |                                                                                                    |
| Card Size                                           | Calibrate Ribbon Clean Printer Advanced Settings<br>Configuration Calibrate Laminator Calibrate Film |
| CR-80 🖸 💿 inches O mm                               | Optional Printer Features:                                                                           |
| Print Width: 2.204 😴 Print Length: 3.452 😴          | ✓ Automatically detect features that are installed in your printer                                   |
| Card Type                                           | Dual Sided                                                                                           |
| Fargo UltraCard Premium (or III)                    | ☐ Laminator<br>☑ Magnetic Encoder                                                                    |
| Card Hopper Selection                               |                                                                                                    |
| First Available                                     |                                                                                                    |
|                                                     | Event Monitoring                                                                                     |
| Orientation                                         | From the list, select events to be monitored. The driver will notify or prompt                       |
| A O Portrait A O Landscape                          | the user when the selected events occur.                                                             |
| Copies                                              | ✓ Low Supplies (Ribbon, Film)     ✓ Clean Printer                                                    |
| Diagnostics Test Print About                        | Error Status                                                                                         |
|                                                     | Password Prompt                                                                                      |
| ToolBox                                             |                                                                                                    |
|                                                     | Set Language for Printer LCD Display                                                                 |
|                                                     | English                                                                                              |
|                                                     |                                                                                                    |
| OK Cancel Apply Help                                | OK Cancel Help                                                                                       |
|                                                     |                                                                                                    |

# Selecting the Configuration tab

| Step | Procedure                                                                                                    |  |
|------|----------------------------------------------------------------------------------------------------|--|
| 1    | Select the Configuration tab.                                                                                                    |  |
|      | <ul> <li>Under Printer Features, select features by clicking on a check box or by<br/>clicking on the Auto Select button. See instructions provided under that<br/>heading.</li> </ul> |  |
|      | <ul> <li>Under Event Monitoring, select events to be monitored. (Note: The<br/>Driver will notify or prompt the User when the selected events occur.)</li> </ul>                       |  |
|      | Under Set Language for Printer LCD Display, select a language.                                                                                                    |  |

| HDP8500 Card Printer                                                                                                    |      |  |  |  |
|----------------------------------------------------------------------------------------------------|------|--|--|--|
| Calibrate Ribbon       Clean Printer       Advanced Setting         Configuration       Calibrate Laminator       Calibrate Film         Optional Printer Features:       Image: Contract Calibrate Film       Image: Contract Calibrate Film         Image: Contract Calibrate Calibrate Film       Image: Contract Calibrate Film       Image: Contract Calibrate Film         Image: Contract Calibrate Calibrate Calibrate Film       Image: Contract Calibrate Film       Image: Contract Calibrate Film         Image: Contract Calibrate Calibrate Calibrate Calibrate Film       Image: Contract Calibrate Calibrate Film       Image: Contract Calibrate Calibrate Calibrate Film         Image: Contract Calibrate Calibrate |      |  |  |  |
| Event Monitoring<br>From the list, select events to be monitored. The driver will notify or prompt<br>the user when the selected events occur.<br>U Low Supplies (Ribbon, Film)<br>Clean Printer<br>Error Status<br>Password Prompt                                                                                                    |      |  |  |  |
| Set Language for Printer LCD Display                                                                                                    |      |  |  |  |
| OK Cancel                                                                                                    | Help |  |  |  |

## **Using the Optional Printer Features Group Box**

The Default setting is checked.

- If checked, upon **Configuration** tab activation, the Driver retrieves the installed Printer features information from the Firmware and automatically checks the appropriate check boxes for Dual Sided, Lamination and Magnetic Encoder.
- If checked, the Dual Sided, Laminator, and Magnetic Encoder checkboxes are read only.
- If checked and no Printer is found or bi-directional capabilities are disabled or unavailable, the error message (shown below) is displayed.
- If unchecked or cleared, feature check boxes become active and can be manually set.
- If the Driver is reinstalled, it resets to the default of checked.

| ToolBox                                   |
|-------------------------------------------|
|                                           |
| Unable to read settings from the printer. |
|                                           |
| [OK]                                      |

## **Using the Event Monitoring Group Box**

| Event Monitoring                                                                                                    |                                  |
|----------------------------------------------------------------------------------------------------|----------------------------------|
| From the list, select events to be monitored.<br>the user when the selected events occur.                                       | The driver will notify or prompt |
| <ul> <li>Low Supplies (Ribbon, Film, Laminate)</li> <li>Clean Printer</li> <li>Error Status</li> <li>Password Prompt</li> </ul> |                                  |
|                                                                                                    |                                  |

This Event Monitoring group box displays the Low Supplies (Ribbon, Laminate and Film).

**The default setting is checked.** If checked, the Ribbon Low message box is displayed with every print job when Printer reports low Ribbon to the Driver.

**Do not show this message again:** The check box allows the User to suppress message per Driver instance. Default = unchecked.

The Clean Printer, Error Status, and Password Prompt message will be displayed if these boxes are checked.

#### **Reviewing the Ribbon Low message**

The default setting is checked.

If checked, Ribbon Low message box is displayed with every print job when Printer reports low Ribbon to the Driver.

**Do not show this message again.** The check box allows the User to suppress message per Driver instance. Default = unchecked.

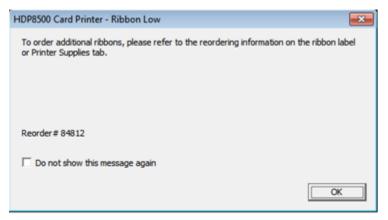

#### **Reviewing the Laminate Low Message**

The default setting is checked.

If checked, Lamination Low message box is displayed with every print job when Printer reports low Laminate to the Driver.

**Do not show this message again.** The check box allows User to suppress message per Driver instance. Default = unchecked.

#### Using the Film Low message

The default setting is checked.

If checked, Film Low message box is displayed with every print job when Printer reports low Ribbon to the Driver.

**Do not show this message again.** The check box allows the User to suppress message per Driver instance. Default = unchecked.

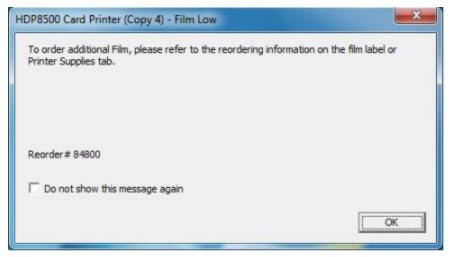

#### Selecting the LCD Display Language

The LCD Display Language can be chosen or changed from the Driver Toolbox Configuration tab or directly from the LCD Display.

The last language chosen from any of these methods is the active language for the LCD.

- English is the default.
- Languages (available in drop down list) are the languages available in the language set (currently resident in the Firmware).

#### Using the Printer LCD Display to set the language

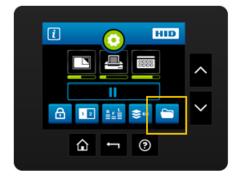

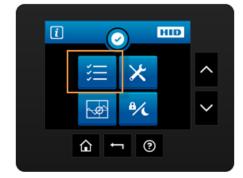

Select the Folder icon

Select the Settings icon Use the arrow to select the language.

## Using the Driver to set the language

| Copies- | Diagnostics | Test Print | About |
|---------|-------------|------------|-------|
|         | ToolBox     |            |       |
| -       |             |            |       |

• Select the Toolbox option

| HDP8500 Card Printer                                                                                                    | ×    |
|----------------------------------------------------------------------------------------------------|------|
| Calibrate Ribbon Clean Printer Advanced Se<br>Configuration Calibrate Laminator Calibrate<br>Optional Printer Features:                                                                        | - !  |
| <ul> <li>Puttomatically detect reactires that are installed in your printers</li> <li>Dual Sided</li> <li>Laminator</li> <li>Magnetic Encoder</li> </ul>                                       |      |
| Event Monitoring<br>From the list, select events to be monitored. The driver will notify or prompt<br>the user when the selected events occur.<br>Low Supplies (Ribbon, Film)<br>Clean Printer |      |
| Clean Finite     Error Status     Password Prompt                                                                                                    |      |
| Set Language for Printer LCD Display                                                                                                    |      |
| OK Cancel                                                                                                    | Help |

- Select the Configuration Tab
- Select the Printer LCD Display language
- Click OK

## Selecting the Calibrate Laminator tab

The Calibrate Laminator tab is active when the Laminator is automatically detected or when the Laminator is manually checked (as a Printer Feature on the Configuration tab).

- **Calibrate button:** Sends calibrate Laminator command to Printer. Follow the instruction on the page for setting up the Printer.
- Lamination Module must be warm before sending Calibration option. If not an error will
  occur and will trigger the laminator to warm up. Retry the calibration again after
  several minutes.

| Step        | Procedure                                                                                                    |  |  |
|-------------|----------------------------------------------------------------------------------------------------|--|--|
| Option      | HDP8500 Card Printer                                                                                                    |  |  |
| I           | Calibrate Ribbon Clean Printer Advanced Settings<br>Configuration Calibrate Laminator Calibrate Film<br>Optional Printer Features: |  |  |
|             | Select the Calibrate Laminator tab.                                                                                                |  |  |
|             | a. Remove the Laminate Cartridge                                                                                                   |  |  |
|             | b. Ensure the Laminator Cover is closed.                                                                                           |  |  |
|             | c. Click on the <b>Calibrate</b> button.                                                                                           |  |  |
|             | d. Click on the <b>OK</b> button to close the screen.                                                                              |  |  |
|             | e. If successful the printer's LCD will reset to ready.                                                                            |  |  |
| Option<br>2 | <b>NOTE:</b> Calibration of the Ribbon, Film, and Lamination may also be performed from the DISPLAY ICON.                          |  |  |
|             |                                                                                                    |  |  |
|             | a. Remove the Laminate Cartridge                                                                                                   |  |  |
|             | b. Ensure the Laminator Cover is closed.                                                                                           |  |  |
|             | c. Select Lam Calibrate option from the Display.                                                                                   |  |  |
|             | d. If successful the printer's LCD will reset to ready.                                                                            |  |  |

## Selecting the Calibrate Film tab

• **Calibrate button:** Sends calibrate film command to Printer. Follow the instruction on the page for setting up the Printer.

| Step    | Procedure                                                                                                    |
|---------|----------------------------------------------------------------------------------------------------|
| Option1 | HDP8500 Card Printer                                                                                                    |
|         | <ul> <li>Select the Calibrate Film tab.</li> <li>a. Leave the Film Cartridge installed.</li> <li>b. Close the Printer Cover.</li> <li>c. Click on the Calibrate button.</li> <li>f. Click on the OK button to close the screen.</li> <li>d. If successful the printer's LCD will reset to ready.</li> </ul> |
| Option2 | NOTE: Calibration of the Ribbon, Film, and Lamination may also be performed from the DISPLAY ICON.                                                                                                    |

# Selecting the Calibrate Ribbon tab

• **Calibrate button:** Sends the Calibrate Ribbon Command to Printer. Follow the instructions below to set up the Printer.

| Step        | Procedure                                                                                                    |  |  |
|-------------|----------------------------------------------------------------------------------------------------|--|--|
| Option      | HDP8500 Card Printer                                                                                                    |  |  |
| 1           | Calibrate Ribbon Clean Printer Advanced Settings<br>Configuration Calibrate Laminator Calibrate Film<br>Optional Printer Features: |  |  |
|             | Select the Calibrate Ribbon tab.                                                                                                   |  |  |
|             | e. Leave the Ribbon Cartridge installed                                                                                            |  |  |
|             | a. Close the Printer Cover.                                                                                                    |  |  |
|             | b. Click on the <b>Calibrate</b> button.                                                                                           |  |  |
|             | c. Click on the <b>OK</b> button to close the screen.                                                                              |  |  |
|             | d. If successful the printer's LCD will reset to ready.                                                                            |  |  |
| Option<br>2 | <b>NOTE:</b> Calibration of the Ribbon, Film, and Lamination may also be performed from the DISPLAY ICON.                          |  |  |
|             |                                                                                                    |  |  |
|             | f. Leave the Ribbon Cartridge installed                                                                                            |  |  |
|             | a. Close the Printer Cover.                                                                                                    |  |  |
|             | b. Select Ribbon Calibrate option from the Display.                                                                                |  |  |
|             | c. If successful the printer's LCD will reset to ready                                                                             |  |  |

## Selecting the Clean Printer tab

The button for the Clean Printer tab is described below.

- **Clean Button:** Launches cleaning routine. Follow the instruction on the page for setting up the Printer.
- Help button: Launches help that is specific to this tab.
- Use the CR80 size cleaning card. Part Number: 082139

| Step             | Procedure                                                                                                    |
|------------------|----------------------------------------------------------------------------------------------------|
| Step<br>Option 1 | Procedure         Using the Printer Driver option         HDP8500 Card Printer         Calibrate Ribbon         Calibrate Ribbon         Set up the Printer Reatures:         Set up the Printer and click the Clean Printer tab.         a.       Remove the Card, Film and Laminate Cartridges and close the covers.         b.       Remove the left liner if a Magnetic Encoding Module is installed in your printer.) </th |
|                  | <ul> <li>d. Click on the Clean button.</li> <li>e. Guide the Cleaning Card into the Printer as needed.</li> </ul>                                                                                                    |

|          | <ul><li>f. When the Cleaning routine is complete, the Cleaning Card will exit the Printer.</li><li>g. Reinstall the Card, Film and Laminate Cartridges.</li><li>The Cleaning routine will begin after all current print jobs have completed.</li></ul> |
|----------|----------------------------------------------------------------------------------------------------|
| Option 2 | Using the LCD Display option                                                                                                    |
|          | Set up the printer as in option 1.                                                                                                    |
|          | From the HOME Menu                                                                                                    |
|          | Select the MENU SETUP                                                                                                    |
|          | Select the TOOLS icon                                                                                                    |
|          | Select the CLEAN PRINTER option                                                                                                    |

## Selecting the Advanced Settings tab

Use the **Advanced Settings** tab for adjusting the internal Printer settings, which are customized for every Printer at the factory and saved directly within the Printer's memory. (**Note:** You can select the Restore Defaults to restore the internal default settings.)

These change values for Firmware settings. See below.

- Setting Column: Displays label for setting
- Default Column: Displays default value for setting
- Current Column: Displays current value for setting
- Change the value by clicking on the value to activate spin control or type.
- Apply Button: Applies changed values.
- Restore Defaults Button: Restores default values.

| Configuration Ca     | librate Laminator | Calibra    |         |
|----------------------|-------------------|------------|---------|
| Calibrate Ribbon C   | lean Printer      | Advanced S | ettings |
| Setting              | Default           | Current    | ^       |
| HeadResistance       | 3000              | 3000       | =       |
| Print Left of Form   | 0                 | 0          |         |
| Image Darkness       | 0                 | 0          |         |
| Print Top of Form    | 0                 | 0          |         |
| Mag Top of Form      | 0                 | -55        |         |
| TransferTOF          | 0                 | 0          |         |
| TransferEOF          | 0                 | 0          |         |
| Transfer Temp Offset | 0                 | 0          |         |
| Print Flip Angle     | 0                 | 0          |         |
| Encoder Flip Angle   | 0                 | 0          |         |
| Apply Restore Defau  | lts               |            |         |
| ▼ Enable Mag Verify  |                   |            |         |

#### **Setting the Printhead Resistance**

This is factory set. If the main board or the Printhead is replaced then adjust this number.

- Locate the Printhead Setting Number on the bottom of the Printhead.
- The number reads R=XXXX.

#### Using the Print LOF (Left of Form) Option

Follow this instruction.

| Step | Procedure                                                                                                    |
|------|----------------------------------------------------------------------------------------------------|
| 1    | Print the Alignment Card Self-test.                                                                                                    |
| 2    | Adjust the Print LOF up or down until the border of the LOF Zero Line is showing on the edge of the card as shown below.                                                                             |
| 3    | <ul> <li>a. Measure the density square, as shown below.</li> <li>b. Adjust the image density to 65% ± 1%.</li> <li>Note – the 500 Series Densitometer is to be used for this measurement.</li> </ul> |

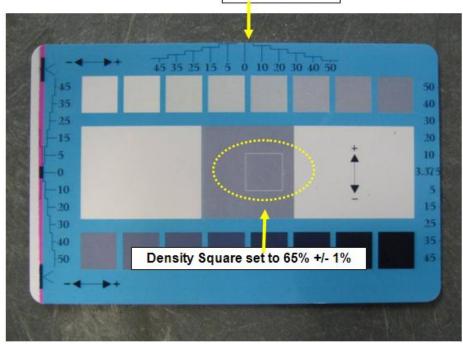

LOF Zero Line

## Using the Image Darkness Option

Use this option to set the overall darkness of the printed image by increasing or decreasing the amount of heat used by the Printhead when printing.

| Step | Procedure                                                                                                    |
|------|----------------------------------------------------------------------------------------------------|
| 1    | Lighten the printed image by clicking the down arrow $\checkmark$ to enter a negative value and decrease the amount of Printhead heat. |
|      | OR                                                                                                    |
|      | Darken the image by clicking the up arrow $\uparrow$ to enter a positive value and increase the amount of Printhead heat.              |
|      | <b>IMPORTANT:</b> If the value is set too high, the Ribbon may jam or even break.                                                      |

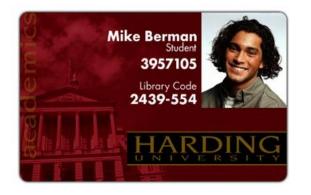

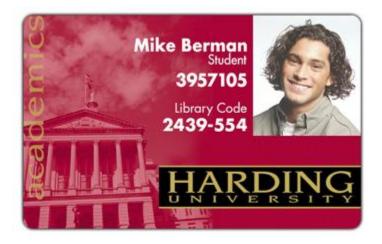

## Using the Print TOF (Top of Form) Option

Follow these instructions:

| Step | Procedure                                                                                                    |
|------|----------------------------------------------------------------------------------------------------|
| 1    | Print the alignment card self-test (The front edge should look like figure below).                                                                                                    |
| 2    | Adjust the <b>Print TOF</b> until the green border is eliminated and the entire<br>Transfer Alignment Block is shown in the <u>center</u> of the card. Note – due to<br>variation in roller alignment, the green border may appear at a slight angle on<br>the top of the card. |

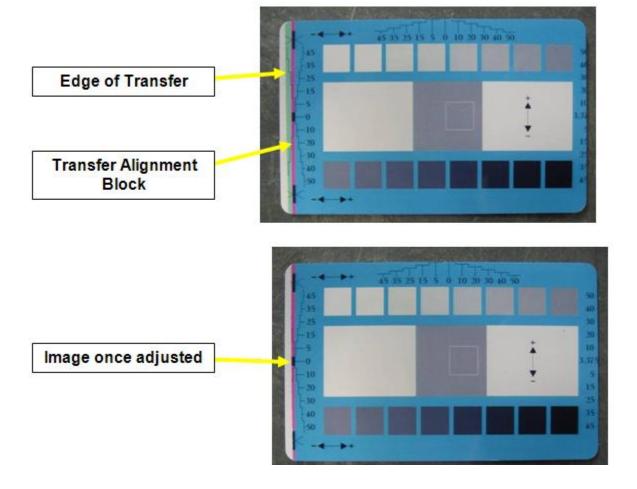

#### Using the Mag Top of Form Option

Use this option only if the Printer has a built-in Magnetic Stripe Encoder.

- If so, use this option to shift the starting point of where the Printer will begin encoding the magnetic track data on a card's Magnetic Stripe.
- When adjusting this value, keep in mind that a card and its Magnetic Stripe will always remain in the same relative position as the card travels through the Printer.

The diagram (below) represents:

- How the magnetic data will move in relation to the fixed position of a card's Magnetic Stripe as a "positive" or "negative" Magnetic Offset value is entered.
- For this diagram, assume that the card is transparent and the card's Magnetic stripe can be seen through the top or front side of the card.

| Step | Procedure                                                                                                    |  |
|------|----------------------------------------------------------------------------------------------------|--|
| 1    | Enter a negative value to move the start of the magnetic data more toward the leading edge of the card or the card output side of the Printer.                                                          |  |
|      | OR                                                                                                    |  |
|      | Enter a positive value to move the start of the magnetic data toward the trailing edge of the card or the card input side of the Printer.                                                               |  |
|      | • <b>Magnetic Data Direction:</b> The arrows on these buttons indicate the direction the magnetic data will move on the card's Magnetic Stripe.                                                         |  |
|      | • <b>Maximum Adjustment Range:</b> The maximum adjustment range is ± 99. As a rule, 20 equals about .030"/. 8mm.) ( <b>Note:</b> Keep this in mind when adjusting this option to avoid over-adjusting.) |  |
|      | <b>IMPORTANT:</b> If the negative value is set too high, the Printer may start encoding before the card's Magnetic Stripe reaches the encoding head.                                                    |  |

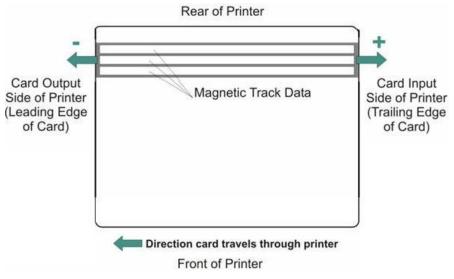

## Using the Transfer TOF (Top of Form) Option

Follow this instruction.

| Step | Procedure                                                                                          |
|------|----------------------------------------------------------------------------------------------------|
| 1    | Print the Alignment Card Self-test.                                                                |
| 2    | Adjust the Transfer TOF until the TOF Zero Line is located on the edge of the card as shown below. |

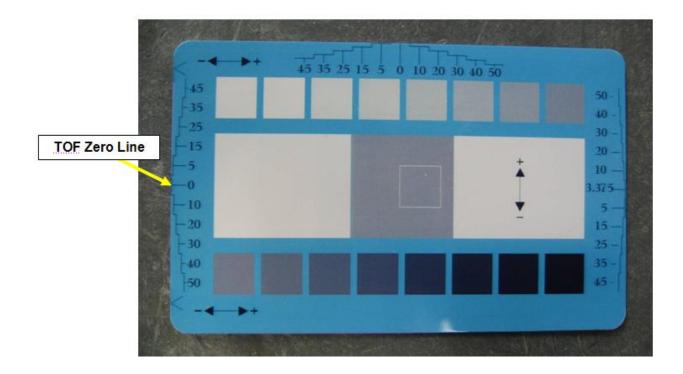

## Using the Transfer EOF (End of Form) Option

Follow this instruction.

| Step | Procedure                                                                                   |  |
|------|---------------------------------------------------------------------------------------------|--|
| 1    | Print the Alignment Card Self-test.                                                         |  |
| 2    | Setting the EOF positive (i.e. to a + number) will cause the image length to <b>SHORTEN</b> |  |
|      | Setting the EOF negative (i.e. to a – number) will cause the image length to <b>GROW</b> .  |  |

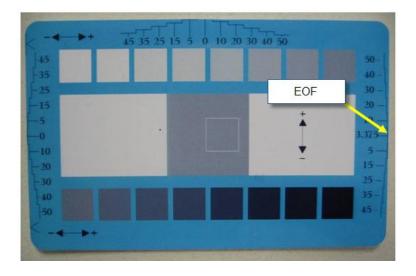

## **Using the Transfer Temp Offset Option**

This option adds an offset to the temp the printer is reading from the transfer roller. (**Note:** This setting should be used only to make the temp of the transfer roller and the goal on LCD match.)

• Use the slider on "Image Transfer" tab to make adjustment for card stock. (Note: A "-" Adjustment will increase the actual temp of roller.)

**Danger:** The Printer's Transfer Roller can reach temperatures exceeding 350 degree F (175 C). Use extreme caution when operating the Transfer Roller. Never touch the Transfer Roller unless the Printer Power has been turned off for at least 20 minutes.

| Туре | Description |
|------|-------------|
|------|-------------|

| Controls                      | Both the Printer itself and the Printer's software Driver control the built-in Transfer Roller.                                                                                                    |
|-------------------------------|----------------------------------------------------------------------------------------------------|
| Temperature<br>Adjustment     | To change the temperature of the Transfer Roller, adjust its temperature through the Image Transfer Tab within the Printer Driver setup window.                                                                                                    |
|                               | Once adjusted, the new temperature settings will be sent down with<br>the next print job along with the rest of the Printer Driver information.                                                                                                    |
| New<br>Temperature<br>Setting | Before printing begins, the Transfer Roller will automatically adjust itself to the new temperature setting. ( <b>Note:</b> This new temperature setting will remain programmed within the Printer until it is once again changed within the Printer Driver or until the Printer is turned OFF.) |
|                               | Whenever the Printer is turned OFF, the Transfer Roller will automatically reset itself and return to its default temperature the next time the Printer is turned ON.                                                                                                    |
|                               | Disconnect the Printer's power supply. ( <b>Technician Note:</b> Cycling the Printer's power supply serves to reset the Transfer Roller to its default temperature. The temperature setting within the Printer Driver, however, will stay the same until it is changed.)                         |

## **Using the Encoder Flip Angle Option**

Use the **Encoder Flip Angle** option to fine tune the position of the Flipper. (**Note:** This is done in relation to the Printer's built-in Encoder if your Printer is equipped with this option.)

## **Using the Print Flip Angle Option**

Use the **Print Flip Angle** option to set the position of the Flipper so it is level with the card path after a flip operation.

## **Using the Ribbon Print Take-up Tension Option**

This procedure controls the tension of the color Ribbon during printing.

• Adjust the Ribbon tension if the Ribbon wrinkle is appearing on the card. (**Note:** Adjustments moderately change the image length.)

## **Using the Ribbon Print Supply Tension Option**

This procedure controls the tension of the color Ribbon during printing. Adjust the Ribbon tension if the Ribbon wrinkle is appearing on the card. (**Note:** Adjustments moderately change the image length. "+" Adjustments can eliminate some cases of wrinkle.)

## **Using the Film Print Take-up Tension Option**

**IMPORTANT:** The Film Drive sets the baseline for the Film Tension and should not be adjusted by the reseller or the end User.

• Adjustments moderately change the image length.)

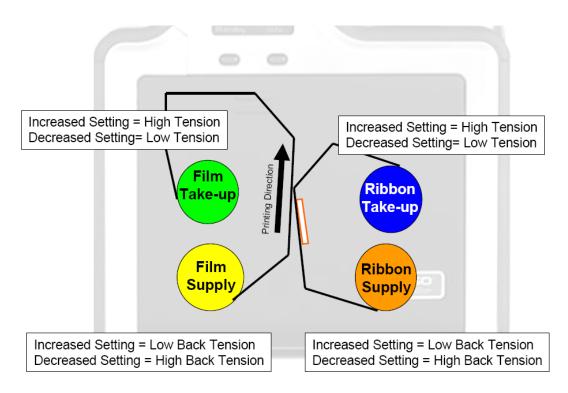

## Using the Resin Heat Adjust Option

Use this adjustment for Black resin text and barcodes appear faded or too light/dark.

## **Using the Sleep Time Option**

This setting adjusts the time until printer stops energizing the transfer roller conserve energy. A setting of "0" will disable. (**Note:** The counter for this setting starts after Standby Time has elapsed.)

© 2012 HID Global Corporation. All rights reserved.

#### **Using the Blush Point Option**

The blush point is compensation during printing:

- There is no dye transfer.
- There is no a light gray line on a portion of the card.
- It should be white.
- •

## **Using the LCD Contrast Option**

Use this setting to adjust the brightness of the LCD panel.

## Using the Film Supply Transfer Tension Option

Adjustments significantly change image length. Only small adjustments recommended because of sensitivity. (**Note:** Adjustments affect flash and smudge.)

## Using the Film Take-up Transfer Tension Option

"-" Adjustments can cause card jams. (**Note:** "+" Adjustments can help stop jamming. Adjustments affect flash and smudge.)

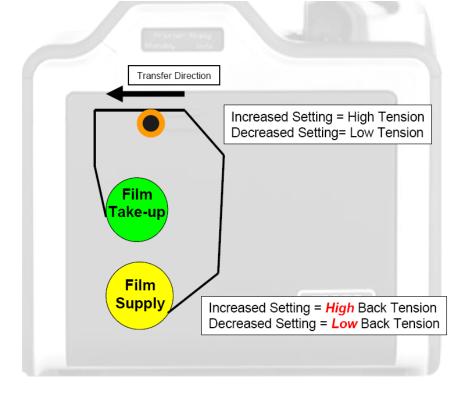

## **Using the Film Print Supply Tension Option**

**IMPORTANT:** The Film Drive sets the baseline for the Film Tension and should not be adjusted by the reseller or the end User.

• Adjustments moderately change the image length.)

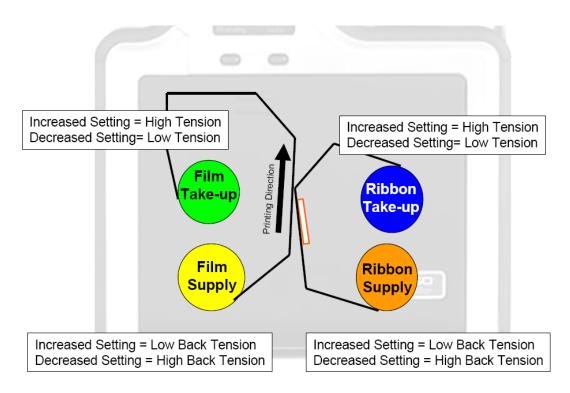

## Using the Cleaning rate Option

The message to clean the printer uses a defaulted number of passes of 3000 and to change this click up or down one number per one card.

## **Using the Film Print Cooling Level Option**

This controls the speed of the transfer roller cooling fan during the printing process.

This setting should normally be off, but can be turned on to help with splotchy color areas on the image. Too high fan speed can cause smudge.

## Using the Film Transfer Cooling Level Option

This controls the default speed of the cooling fan for the transfer process.

Adjusts fan speeds and on times during transferring. This setting affects both flash and smudge.

#### Using the EAT Disable Option

This is and **ON** or **OFF** switch. 0 is off and 1 is on. This will tell the printer to keep track of the environmental temperature and compensate for it.

"Environmentally Adaptive Transfer" automatically adjusts the transfer temp based on the ambient air conditions within the printer. Will increase or decrease the transfer roller temp by as much as 20C in extreme conditions.

This mode defaults to on and a setting of "1" will disable.

#### Using the Enable Ribbon Wrinkle Compensation Option

This is an on or off switch. When this enabled it will turn on extra pixels on the printhead to help with ribbon wrinkle during the print process.

#### **Using the Standby Time Option**

This option changes the time used when the printer enters standby mode.

#### Using the BEEP disable Option

This setting will disable the beep the printer generates after an EE settings gets updated.

#### **Using the I Panel Heat Offset Option**

This option adjusts the heat used during the removal of unwanted HDP Film. Use minimal adjustments, or print ribbon and HDP Film breaks may occur.

#### Using the Holo Transfer Offset Option

This option changes the Hologram Overlamiate Offset for placement parameters.

#### **Using the Standby Temp Option**

This option changes the temperature used when the printer is in standby mode.

#### Using the Mag Hi-Co Voltage Offset Option

This option changes the voltage going the magnetic head. This is factory set and should not be changed unless directed by a technician.

## Using the Mag Lo-Co Voltage Offset Option

This option changes the voltage going the magnetic head.

This is factory set and should not be changed unless directed by a technician.

## Using the Mag Flipper Angle Offset Option

This option changes the angle of the Flipper Table. Increasing the flipper angle will rotate the flipper table clockwise. This is factory set and should not be changed unless directed by a technician.

## Using the Fluorescent (F) Panel Heat Offset

This setting adjusts how dark or light the fluorescent panel is printed. It has a range of +/- 20.

## **Using the Lamination End of Form Option**

This option changes head lift at end of card

#### Using the Lamination Temp Offset Option

This option changes Lamination Roller temperature.

#### **Using the Lamination Bottom Takeup Option**

This option changes tension of Laminate roll 1.

#### **Using the Lamination Top Takeup Option**

This option changes tension of Laminate rolls 2 (if equipped)

#### **Using the Lamination Card Backup Option**

This option changes distance card backs up after lam pressure is first applied

#### **Using the Lamination Card Length Option**

This option dictates length of card (should not be adjusted)

#### **Using the Lamination Fan Speed Option**

This option adjust the fan speed level 0 - 100%, 1 - 75%, 2 - 50%, 3 - 25% (replicate printer fan speed control)

#### **Using the Lamination Peel Off Delay Option**

This option adjust the delay between lamination stage and peel off stage.

#### **Reviewing the No Printer Connected error message**

If there is no Printer connected or if the Driver is unable to communicate with the Printer, the following error will be displayed and the grid will be blank.

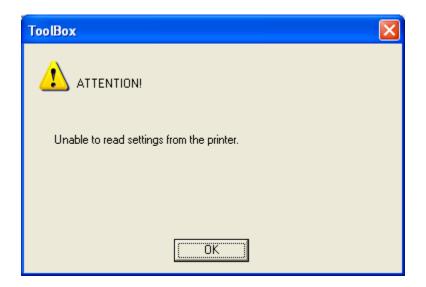

#### Warming Time Delay

The setting adjusts how much additional time (in minutes) the printer will wait after the transfer roller reaches temperature before beginning transfer. It has a range of 0 to 20.

#### **Power On Ribbon Film Skip**

This setting enables power up ribbon/film savings. When enabled the ribbon and film will not skip to a new set of panels after a power up. Cover open/close behavior is unaffected, so upon a cover close the ribbon and film will skip a set of panels.. 0 – disabled/1- enabled.

#### **Flipper Reject Angle**

This setting adjusts the flipper angle when trying to place a card in the reject hopper. It has a range of +/-20. This setting should not be needed.

#### **Input Hopper Home Offset**

This setting adjusts the position of the shuttle when it's in the home position. It has a range of 0 to 30. The larger then number the closer to the front of the printer the shuttle will be placed. The printer must be rebooted for this setting to take effect.

#### Input Hopper Mag Offset

This setting adjusts the position of the shuttle when it's in the mag position. It has a range of -20 to 20. The larger then number the closer to the front of the printer the shuttle will be placed. The printer must be rebooted for this setting to take effect.

#### **Transfer Image Length**

This setting adjusts the length of the image on the card during transfer. It has a range of -10 to +10. The larger the number, the longer the image.

#### **Transfer Cooling Delay**

This setting adjusts the delay (in seconds) before transferring the second side of the card. It has a range of 0 to 180. The larger the number, the longer the delay in seconds..

#### **Ribbon Factory Take-up**

This setting corrects for motor speed variation of the ribbon take-up motor. It has a range of -20 to +20. The larger the value the faster the motor will go. This is a factory setting, the user should never adjust this.

#### **Ribbon Factory Supply**

This setting corrects for motor speed variation of the ribbon supply motor. It has a range of -20 to +20. The larger the value the faster the motor will go. This is a factory setting, the user should never adjust this.

#### **Film Factory Take-up**

This setting corrects for motor speed variation of the film take-up motor. It has a range of -20 to +20. The larger the value the faster the motor will go. This is a factory setting, the user should never adjust this.

#### **Film Factory Supply**

This setting corrects for motor speed variation of the film takeup motor. It has a range of -20 to +20. The larger the value the faster the motor will go. This is a factory setting, the user should never adjust this.

#### Reviewing the Value outside the Range error message

If typing a value outside the range, an error message will display specific to the setting when leaving the spin control to click any other spin control, button or tab.

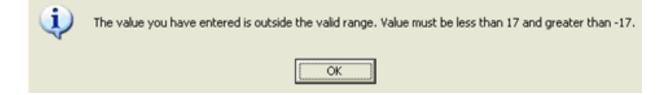

# **Section 6: Fluorescent Panel Usage**

**YMCFK Ribbon for HDP8500** is an economical way to add a fully customizable, incremental level of security to your photo identification cards. This process allows the user to configure the data that is printed with the fluorescent panel of an YMCFK Ribbon. (**Note:** Any software program may be used to print the special florescent panel of the Ribbon to a card once the driver and Workbench are set up correctly.)

These Ribbons contain a yellow (Y), magenta (M), cyan (C), and resin black (K) panels to create a full color over-the-edge printing identification card. In addition, the Ribbon contains a dye-based fluorescing panel (F) which will allow you to print a standard or one-to-one personalized grayscale fluorescing image that is completely invisible until exposed to ultraviolet light.

There are two (2) methods used to accomplish the creation of a custom fluorescent image when using the YMCFK Ribbon for the HDP8500.

- The first method (described below) uses the Fargo Workbench Printer Utility to create a static image that will be applied automatically to each card sent to the printer.
- The second method (described later in this document) allows the creation of the fluorescent panel image directly from the badge application software. (**Note:** This enables the user to print a unique fluorescent image, such as the card holder's picture, on each card.)

# Configuring Fluorescent Data (F-Panel for YMCFK Ribbon) using the Workbench

| Step | Procedure                                                                                                    |  |
|------|----------------------------------------------------------------------------------------------------|--|
| 1    | From the Driver Printing Preferences, click on <b>Diagnostics</b> to bring up the Fargo Workbench Printer Utility.              |  |
| 2    | a. Click the <b>Print Security</b> applet group and select the <b>Security Imaging</b> applet.                                  |  |
|      | b. Check the <b>Enable Secure Imaging</b> Checkbox. ( <b>Note:</b> The option for both front and back are set up the same way.) |  |

© 2012 HID Global Corporation. All rights reserved.

| 67                       |                        | Fargo Workbench                           | - ¬ × |
|--------------------------|------------------------|-------------------------------------------|-------|
| 3                        |                        |                                           | 9     |
| Autotron                 | Save                   |                                           |       |
| Print Security           | Security Imaging Front | curely broading (lack - Decrypt Secure (D |       |
| CA.                      | V Enable Secure Image  |                                           |       |
| Printer Access           | Drawing Tools          | Security Imaging Design Template          |       |
| G<br>Security Imaging    | Secure ID              |                                           |       |
| SM                       | Logo                   |                                           |       |
| SecureMark Configuration | Text                   |                                           |       |
|                          |                        |                                           |       |
|                          |                        |                                           |       |
|                          |                        | - Direction Card Travels Through Printe   | u.    |
| Utities                  |                        |                                           |       |
|                          | 1                      |                                           |       |
| Encoding                 | 1                      |                                           |       |
| Perit Security           |                        |                                           |       |
| HID                      |                        |                                           |       |
|                          |                        |                                           |       |

| Step | Procedure                                         |  |  |  |
|------|---------------------------------------------------|--|--|--|
| 3    | a. Click on the <b>Secure ID</b> box on the left. |  |  |  |
|      | b. Click and drag a box onto the Template.        |  |  |  |
|      | c. Move and size as needed.                       |  |  |  |

| 67                       |                        | Farge Workbench                         | - = > |
|--------------------------|------------------------|-----------------------------------------|-------|
| 3                        |                        |                                         |       |
| Sph store                | Save                   |                                         |       |
| Print Security           | Security Imaging Front | Security Imaging Back Decrypt Secure 20 |       |
| EA                       | Disble Secure Image    |                                         |       |
| Printer Access           | Drawing Tools          | Security Imaging Design Template        |       |
| 6                        | Secure ID              |                                         |       |
| Security Imaging         | Decore to a            |                                         |       |
| SM                       | Logo                   | Secure ID                               |       |
| SecureMark Configuration |                        |                                         |       |
|                          | Text                   |                                         |       |
|                          |                        |                                         |       |
|                          |                        |                                         |       |
|                          | -                      | Direction Card Travels Through Printer  |       |
|                          |                        |                                         |       |
| Utilities                |                        |                                         |       |
| Encoding                 |                        |                                         |       |
| Print Security           |                        |                                         |       |
|                          |                        |                                         |       |
| HID                      |                        |                                         |       |

| Step | Procedure                                                          |  |
|------|--------------------------------------------------------------------|--|
| 4    | On the Template, right click on the Secure ID box for the options. |  |

© 2012 HID Global Corporation. All rights reserved.

| al and a second second s | Save                                                                                                    |                        |                                                  |  |
|----------------------------------------------------------------------------------------------------|----------------------------------------------------------------------------------------------------|------------------------|--------------------------------------------------|--|
| ere Securey                                                                                                    | Security Imaging Brant                                                                                          | Security Inaging [lack | Decrypt Secure (D                                |  |
| CA.                                                                                                    | Enable Secure Image                                                                                             |                        |                                                  |  |
| Printer Access                                                                                                    | Drawing Tools                                                                                                   | Security Imaging De    | sign Template                                    |  |
| Ð                                                                                                    | Secure ID                                                                                                    |                        |                                                  |  |
| Security Imaging                                                                                                    |                                                                                                    | Sar                    | ure ID                                           |  |
| SM                                                                                                    | Logo                                                                                                    |                        | Flee                                             |  |
| SecureMark Configuration                                                                                                    | Text                                                                                                    |                        | Move to Fluorescing Panel<br>Move to Resin Panel |  |
|                                                                                                    | a de la compañía de la compañía de la compañía de la compañía de la compañía de la compañía de la compañía de l |                        | Rotate Clockwise<br>Rotate Counterclockwise      |  |
|                                                                                                    |                                                                                                    |                        | Delete                                           |  |
|                                                                                                    | Į                                                                                                    | Disasting              | Card Travels Through Printer                     |  |
|                                                                                                    |                                                                                                    | - Direction            | Card Travels Through Philler                     |  |
| itses                                                                                                    |                                                                                                    |                        |                                                  |  |
| coding                                                                                                    |                                                                                                    |                        |                                                  |  |
| nk Security                                                                                                    |                                                                                                    |                        |                                                  |  |

| Step | Procedure                                                      |  |  |
|------|----------------------------------------------------------------|--|--|
| 5    | a. Click on the <b>Logo</b> box on the left.                   |  |  |
|      | <ol> <li>Click and drag a box onto the Template.</li> </ol>    |  |  |
|      | . Move and size (as needed) by grabbing the corner of the box. |  |  |

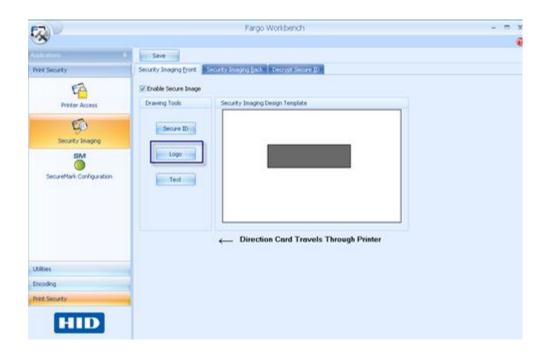

| Step | Procedure                                                                                                    |  |
|------|----------------------------------------------------------------------------------------------------|--|
| 6    | On the Template right click on the <b>Logo</b> box for the options shown below.                                                                                                    |  |
| 7    | Select Logo File.                                                                                                    |  |
|      | Find the source of the Logo to place on the card. ( <b>Note: Fit to Frame</b> will size the image to fit the box. Once this is set up, this logo will print from the software program. This is set up in the background.) |  |

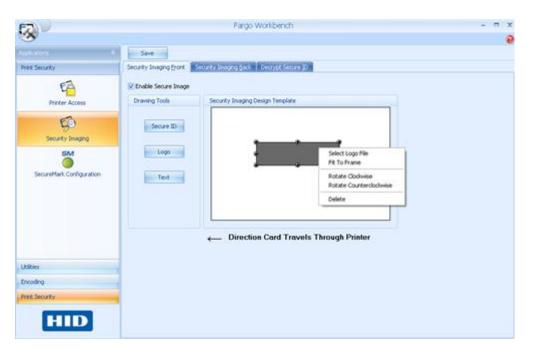

| Step | Procedure                                    |
|------|----------------------------------------------|
| 8    | a. Click on the <b>Text</b> box on the left. |
|      | b. Click and drag a box onto the Template.   |
|      | c. Move and size as needed.                  |

| ×                        |                        | Fargo Workbench                             |  |
|--------------------------|------------------------|---------------------------------------------|--|
| destare.                 | Save                   |                                             |  |
| nt Security              | Security Imaging Bront | Security Insigning Back Decorept Secure (2) |  |
| EA                       | Enable Secure Image    |                                             |  |
| Printer Access           | Drawing Tools          | Security Imaging Design Template            |  |
| 6                        | Secure ID              |                                             |  |
| Security Imaging         |                        |                                             |  |
| SM                       | Logo                   | Text Item                                   |  |
| SecureMark Configuration | Text                   |                                             |  |
|                          |                        |                                             |  |
|                          |                        |                                             |  |
|                          |                        |                                             |  |
|                          |                        | Direction Card Travels Through Printer      |  |
|                          | -                      |                                             |  |
| Aties                    | 3                      |                                             |  |
| koding<br>Int Security   |                        |                                             |  |
| IN STORAT                |                        |                                             |  |

| Step | Procedure                                                                        |
|------|----------------------------------------------------------------------------------|
| 9    | On the Template, right click on the <b>Text</b> box for the options shown below. |

| 623                      |                        | Fargo Workbench                           | - = ) |
|--------------------------|------------------------|-------------------------------------------|-------|
| S. Andrews               | Save                   |                                           |       |
| Pret Security            | Security Imaging Event | Security Imaging Back, Coccypt Secure (D  |       |
| EA                       | Enable Secure Image    |                                           |       |
| Printer Access           | Drawing Tools          | Security Inlaging Design Template         |       |
| GD<br>Security Imaging   | Secure ID              |                                           |       |
| SM                       | Lógo                   | Text Ite Park                             |       |
| SecureMark Configuration | Text                   | Rotate Codwise     Rotate Counterclodwise |       |
|                          |                        | Edit.<br>Delete                           |       |
|                          | 1                      | Direction Card Travels Through Printer    |       |
| Utilities                |                        |                                           |       |
| Encoding                 |                        |                                           |       |
| Print Security           |                        |                                           |       |
| HID                      |                        |                                           |       |

| Step | Procedure                                                                                                    |  |  |  |  |
|------|----------------------------------------------------------------------------------------------------|--|--|--|--|
| 10   | Follow the same instruction as above for the back side of the card.                                                                                                    |  |  |  |  |
| 11   | <ul> <li>a. Save this template using the Save tab.</li> <li>b. Close the Workbench. (Note: Any Software program file printed with the YMCFK ribbon installed into the printer will print this design with the F panel of the ribbon. It will print the same file each time unless you recreate a new template.)</li> </ul> |  |  |  |  |

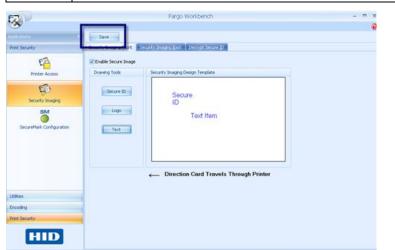

| Step                                                                                                    | Procedure                                                                                                    |  |  |  |  |
|----------------------------------------------------------------------------------------------------|----------------------------------------------------------------------------------------------------|--|--|--|--|
| 12 Set the ribbon for YMCFK in the Printing Preferences. ( <b>Note:</b> The <b>Au</b><br><b>Detect</b> button may also be used. The F panel ribbon must be installed<br>process to work.) |                                                                                                    |  |  |  |  |
| 13                                                                                                    | Check <b>Dual Pass</b> if you would like to print the F panel on a separate panel of HDP film from the YMC image. ( <b>Note:</b> It is recommended that the user use the default "Dual Pass" option if the fluorescent image is used in places where other dye is used or any time the "Invert F panel Image" option is selected) |  |  |  |  |
| 14                                                                                                    | Check <b>Invert F-Panel Image</b> to create a negative of the fluorescent image.<br>( <b>Note:</b> This may improve the look of the person's image if used for the Logo.)                                                                                                    |  |  |  |  |

| Options                   |                        |                    |  |  |  |  |
|---------------------------|------------------------|--------------------|--|--|--|--|
| Rotate Front 180 Degrees  | 🔲 Enable Resin Scramb  | le                 |  |  |  |  |
| 🔲 Rotate Back 180 Degrees | 🔲 Encrypt Job Data     | 🔲 Encrypt Job Data |  |  |  |  |
| Disable Printing          |                        |                    |  |  |  |  |
| 🔽 Dual Pass               |                        |                    |  |  |  |  |
| Invert F-panel Image      | 🔲 Use Substitute Panel | Data               |  |  |  |  |
|                           |                        |                    |  |  |  |  |
| ОК                        | Cancel Apply           | Help               |  |  |  |  |
|                           |                        |                    |  |  |  |  |

# Configuring Fluorescent Data (F-Panel for YMCFK Ribbon) using the Application

This process creates a fluorescent image on your card using a simple text string command in your badge application.

| Step | Procedure                                                                                                    |
|------|----------------------------------------------------------------------------------------------------|
| 1    | Creating Fluorescent Text: Create a new text box in your badge application.                                                                                                    |
| 2    | Type the <b>TEXT</b> that you want to appear as fluorescent and put a <b>~T</b> before the start of the text with no space after the <b>~T</b> .<br>The text will start on the card where the <b>~T</b> begins. (see Display A below) |
| 3    | <b>Creating a Fluorescent Image:</b> In a separate drawing program, create the image that you wish to fluoresce. (See Display C below)                                                                                                |
| 4    | Create the <b>IMAGE</b> in the actual size that you want it to appear on the card, and save it as a "Grayscale" or "1 - bit" bmp file on the root c:\ directory. Do not put spaces in the file name.                                  |
| 5    | Create a new text box in your badge application, and type ~I followed by the address of your image (see Display A below).<br>The top left of your image will start at the top left of your text box.                                  |
| 6    | Set up the printer driver preferences. Refer to Step 8-10 below                                                                                                    |
| 7    | Printer will print the fluorescent BMP IMAGE at the ~I position on the card.<br>Printer will print the fluorescent TEXT at the <b>~T</b> position on the card.<br>(See Display B below)                                               |

Display A Card as seen in badge application Display B Card as Printed

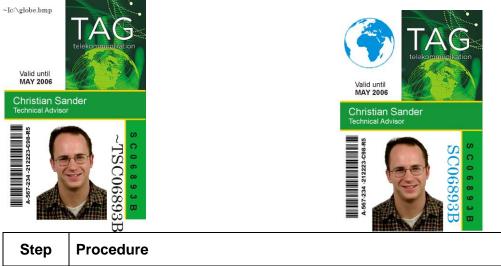

| Step | Procedure                                                                                                    |  |  |  |  |  |
|------|----------------------------------------------------------------------------------------------------|--|--|--|--|--|
| 8    | Set the ribbon for YMCFK in the Printing Preferences. (Note: The Auto Detect button may also be used.)                                                                                                    |  |  |  |  |  |
| 9    | Check <b>Dual Pass</b> if you would like to print the F panel on a separate panel of HDP film from the YMC image. ( <b>Note:</b> It is recommended that the user use the default "Dual Pass" option if the fluorescent image is used in places where other dye is used or any time the "Invert F panel Image" option is selected) |  |  |  |  |  |
| 10   | Check <b>Invert F-Panel Image</b> to create a negative of the fluorescent image.<br>( <b>Note:</b> This may improve the look of the person's image if used for the Logo.)                                                                                                    |  |  |  |  |  |

Display C: BMP Image located at c:\globe.bmp

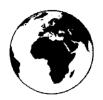

## **Section 7: Inhibit Panel Usage**

You can use the Inhibit Panel (<u>I</u> designation under YMCKI) to define areas on the surface of the card, in order to prevent the transfer of film to the card surface. Examples of where the I Panel has potential use are to ensure that signature panels, security holograms or pre-printed graphics are not covered or obscured by print images or transfer film.

- When Active: This feature is active when using YMCKI Ribbons.
- **Application Usage:** An application which supports the use of text based objects is used to access and work with the Inhibit Panel.

# Using Inhibit Panel (via the Fargo Workbench Printer Utility)

You can use the Fargo Workbench Printer Utility to generate an Inhibit Panel Layout. (**Note:** This utility allows the operator to add a rectangular area(s) that define which areas are to be inhibited.)

- Inhibit Panel Placement: Each print job (generated from that individual client workstation) will generate the instructions within the print job that place the corresponding area(s) on the I-panel.
- **Operating Systems:** This method works on all applications generating print jobs to the HDP5000 under all operating systems. (**Note:** This is regardless of whether the printer (being used) is a shared instance from another workstation or an instance local to that particular workstation.)
- •

Follow these instructions:

- To create an inhibit area using the Fargo Workbench Printer Utility, see **Using the Inhibit Panel Layout Applet** in the Help file associated with the specific application.
- To open the Fargo Workbench Printer Utility, select (on your desktop)

Start > Programs > Fargo > Fargo Workbench Printer Utility > Fargo Workbench

• Please verify that you have the latest version of the Workbench installed. The latest version is located on <a href="http://www.hidglobal.com">www.hidglobal.com</a>

|   | m        | Accessories                 | ۲ |                                   |   |     |                             |
|---|----------|-----------------------------|---|-----------------------------------|---|-----|-----------------------------|
|   |          | Adobe                       | • |                                   |   |     |                             |
| • |          | Agile                       | • |                                   |   |     |                             |
|   |          | CorelDRAW Graphics Suite 12 | • |                                   |   |     |                             |
| , |          | Epicor                      | • |                                   |   |     |                             |
| 7 |          | Microsoft Office            | • |                                   |   |     |                             |
| L | <b>F</b> | Fargo                       | ► | 💼 Fargo Workbench Printer Utility | • | ÷,  | Fargo Workbench             |
| L |          | Soopino Softmaro            | • | 🛅 COOP Card Thinkon               | ÷ | 9   | Fargo Wollbonch Obaro Baido |
|   | ٤        | Adobe Bridge                |   | ×                                 | 4 | •   | Uninstall Fargo Workbench   |
|   | 1        | Adobe Illustrator CS2       |   |                                   | _ | _   |                             |
|   |          | ×                           |   |                                   |   | 800 |                             |
|   |          |                             |   | Ref <u>r</u> esh                  |   | Sav |                             |

| Step | Procedure                                                                                                    |
|------|----------------------------------------------------------------------------------------------------|
| 1    | Create the Inhibit Panel Layout within the Workbench Printer Utility.                                                                |
| 2    | Save the file. Failure to save will not allow the Inhibit Panel to work                                                              |
| 3    | You are now ready to print from your application. Any image file will print with the inhibit panel until that image file is deleted. |

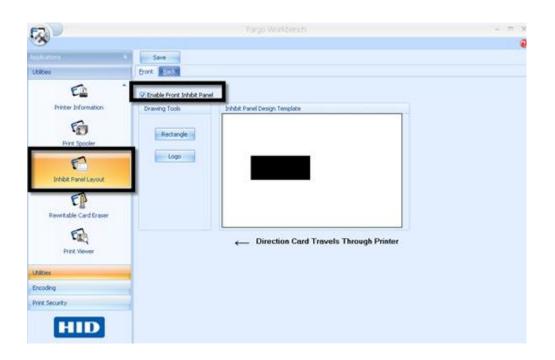

### **Using Inhibit Panel with an Application**

Some applications can utilize the inhibit panel by using text objects containing a "~i" within the print job itself. The "~i" is followed by the file path and file name of a bitmap file, which is merged when the print job is rendered.

- Rendering is the process which changes the application output to instructions that the printer understands.
- This string will be removed from the print and the bitmap will be used to define the area where the transfer is to be inhibited.

#### **Generating Text Objects**

- Incompatible Applications (which do not print text as objects): Some Windows applications create print jobs, but do not generate text objects within the print job output.
  - These types of application are not compatible with the inhibit panel and will not generate the correct print output. If an application saves its files as a single bitmap the text will not be sent to the printer to be handled correctly.
  - In this case the "~i" string may appear printed on the card instead of being substituted with the inhibit bitmap.
  - Examples of applications (which are incompatible with inhibit printing) are Notepad and Microsoft Paint. Microsoft Paint can be used for the creation of the INHIBIT BMP.
- Compatible Applications (which utilize text objects compatible with the Inhibit Panel): Windows applications which generate text objects to Windows GDI are compatible with inhibit panel operation. (Note: Compatible applications will allow you to edit text strings after the file has been saved. Examples of compatible applications are Corel Draw, Microsoft Word, and Microsoft WordPad.)

#### **Rendering Print Jobs**

Rendering of the print job occurs on the given local workstation if the Printer Driver is installed for use on that particular workstation.

- **Shared Instance**: However, if the Printer Driver is a shared instance (e.g., shared from another workstation), the print job is rendered (converted to something that the printer understands) on the workstation where the Printer Driver is shared from while under Microsoft Windows.
- **Print Job Rendering**: Under Microsoft Windows Vista, the rendering of the print job may be performed on either the workstation sharing the printer or the workstation creating the print job, depending upon the setting chosen in the printer instance.
- **Rendering Engine:** Since the Printer Driver looks for the file with the "~i" command, the file location specified within the command is relative to the sharing workstation on Windows.
  - Under Windows Vista the default configuration is to render the job on the workstation that is generating the print job.
  - The bitmap image file must exist in the location specified on the sharing workstation or on the printing workstation, depending upon your settings for that printer on the workstation generating the print job.
- **Example:** Place a "~iC:\Test\inhibit.bmp" text object within a Word Pad print job against a non-shared (e.g., local) HDP5000 printer under Windows XP to cause the Printer Driver to look for a file with that name and location on the local workstation. (**Note:** This is because the Printer Driver processing occurs on the local workstation.)
- Inhibit Area Location: The location of the inhibit area within the print job is the upper left hand corner, where the text object is placed upon the drawing within the application. (Note: The inhibit file bitmap must contain one bit per pixel (e.g., monochrome).)
- **Print Size:** If the inhibit bitmap is larger than the page print size, it is trimmed to fit it. The normal print size for a HDP5000 CR-80 card is 2.204 inches by 3.452 inches.
  - With that print size, the maximum size of the inhibit bitmap area would be 661 pixels by 1035 pixels.
  - If the inhibit bitmap is smaller than the page print size, it will still be used by the driver and be referenced to the upper left hand corner of the ~i text object.
- **Bitmap Black Areas:** The black areas of the bitmap are the areas that will correspond to where the inhibit material will prevent the transfer of dyes on to the card.

The inhibit bmp file can be generated with any bit map editor. The following procedure explains how this is done with Microsoft Paint.

| Step | Procedure                                                                                                    |
|------|----------------------------------------------------------------------------------------------------|
| 1    | Create a bitmap file using Microsoft Paint. <b>Note:</b> The size for landscape orientation is 1035 pixels in width and 661 pixels in length. The size for portrait orientation is 661 pixels in width and 1035 pixels in length. Set this under Paint –Image –Attributes. |
|      | Select "black and white" under COLORS.                                                                                                    |

Landscape Orientation (see below)

| Attributes                                                                                           | ? 🛛             |
|----------------------------------------------------------------------------------------------------|-----------------|
| File last saved: Not Available<br>Size on disk: Not Available<br>Resolution: 122 x 122 dots per inch | OK<br>Cancel    |
| <u>W</u> idth: 1035 <u>H</u> eight: 661                                                              | <u>D</u> efault |
| Onits<br>Olinches OCm ⊙Pixels                                                                        |                 |
| Colors           Image: Black and white         Image: Colors                                        |                 |

#### Portrait Orientation (see below)

| Attributes                                                                                           | ? 🛛             |
|----------------------------------------------------------------------------------------------------|-----------------|
| File last saved: Not Available<br>Size on disk: Not Available<br>Resolution: 122 x 122 dots per inch | OK<br>Cancel    |
| <u>W</u> idth: 661 <u>H</u> eight: 1035<br>Units<br>O_Inches OCm ⊙ <u>P</u> ixels                    | <u>D</u> efault |
| Colors           Image: Black and white         Image: Colors                                        |                 |

| Step | Procedure                                                                                 |
|------|-------------------------------------------------------------------------------------------|
| 2    | Place objects on the image, which correspond to the exact areas that are being inhibited. |

|       |           | ed - P   |          |                   |         |   | × |
|-------|-----------|----------|----------|-------------------|---------|---|---|
| le    | Edit      | ∑jew     | Image    | $\subseteq$ olors | Help    |   |   |
| 1     | $\square$ |          |          |                   |         |   | 1 |
| 2     | rè        |          |          |                   |         |   |   |
|       | à         |          |          |                   |         |   |   |
| ,     | Â         |          |          |                   |         |   |   |
|       | Ā         |          |          |                   |         |   |   |
| •     |           |          |          |                   |         |   |   |
| -     | 2         |          |          |                   |         |   |   |
|       | Z         |          |          |                   |         |   |   |
|       |           |          |          |                   |         |   |   |
|       |           |          |          |                   |         |   |   |
| -     |           |          |          |                   |         |   |   |
|       |           |          |          |                   |         |   |   |
|       |           |          |          |                   |         |   |   |
|       |           |          |          |                   |         |   |   |
|       |           |          |          |                   |         |   |   |
|       |           | i –      |          |                   |         |   |   |
|       |           | <        |          |                   |         | > |   |
|       |           |          | <b>T</b> | n the He          |         | × |   |
| 1 rik | eip, ci   | ck rielp | TODICS 0 | n thê Hê          | ) menu. |   | 1 |

| Step | Procedure                                |
|------|------------------------------------------|
| 3    | Fill the inhibit areas with black color. |

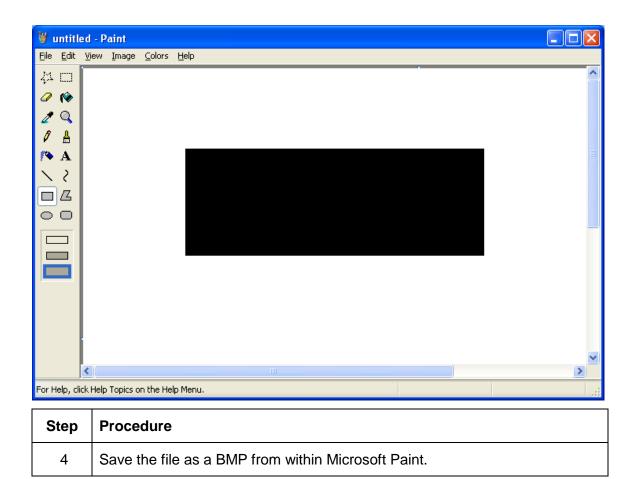

| Save As                |                                                                                                |                                                     | ? 🛛                                                         |
|------------------------|------------------------------------------------------------------------------------------------|-----------------------------------------------------|-------------------------------------------------------------|
| Savejn:                | 🥪 Local Disk (C:)                                                                              | ~                                                   | G 🤣 📂 🛄 -                                                   |
| My Recent<br>Documents | 51fb90fdbe48c0c31887<br>58fcd2a61f6f463727<br>Active Bug Information<br>any image screen saver | Driver_Source                                       | LM Save                                                     |
| Desktop                | Asi<br>Bluetooth<br>C30E<br>CardWizard                                                         | Fargo SDK<br>FCP 2020<br>Flex<br>GNU_Tool           | Netlogon CN Installer Utilities Password Tool               |
| My Documents           | CWDATA<br>CS Card Wizard<br>DCS Card Wizard                                                    | Good PrintSpooler<br>HDP600<br>HDP5000<br>HDP5000FI | PC_SC  Phatbank  PM  Port Monitor  Distance (March 0, 0, 4) |
| My Computer            | doc     Documents and Settings     Downloads                                                   | HDP_Conv<br>HDPii<br>IP Tracer                      | PrinterFarm(V1_0_0_6)  Printers  Program Files              |
| My Network             | File name:     sc.bmp       Save as type:     Monochromity                                     | ome Bitmap (*.bmp;*.dib)                            | ✓ <u>S</u> ave<br>✓ Cancel                                  |

| Step | Procedure                                                                                                    |
|------|----------------------------------------------------------------------------------------------------|
| 5    | Add the '~i' command to the application file. ( <b>Note:</b> In this case, Microsoft WordPad was used. With WordPad the '~' must be left justified.) |

| 🗟 Docum           | ient - WordPad                                                         |
|-------------------|------------------------------------------------------------------------|
| <u>File E</u> dit | <u>V</u> iew Insert F <u>o</u> rmat <u>H</u> elp                       |
| D 🛩 🛛             |                                                                        |
| Arial             | <ul> <li>✓ 10</li> <li>✓ Western</li> <li>✓ B ✓ U № Ξ Ξ Ξ Ξ</li> </ul> |
| <u> </u>          | ····1····5····6·                                                       |
| ∼ic:\sc.          | bmp                                                                    |
|                   |                                                                        |
|                   |                                                                        |
|                   |                                                                        |
|                   |                                                                        |
|                   |                                                                        |
| For Help, pro     | erc F1                                                                 |
| ror neip, pr      | 555 1                                                                  |
| Step              | Procedure                                                              |
| 6                 | Create the rest of the card using the application.                     |

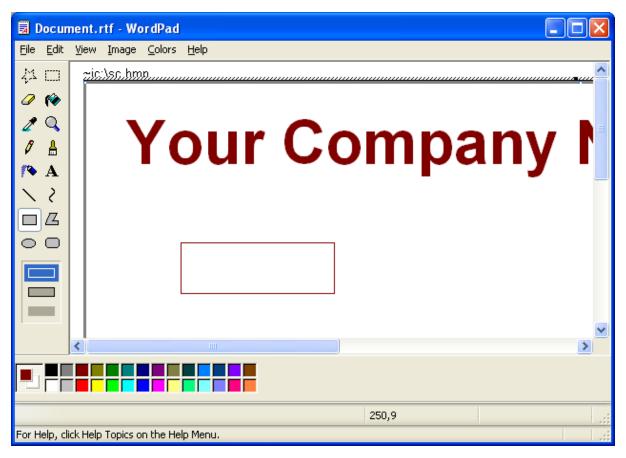

| Step | Procedure                                                                                                    |
|------|----------------------------------------------------------------------------------------------------|
| 7    | Print the card from within the application. ( <b>Note:</b> In this case, use <b>File -&gt; Print</b> .) If the ~i text object is printed on the card. |
| 8    | This completes the procedure                                                                                                    |

#### **Using the Test Print**

The printer has a test print file, which can be sent to the printer to verify the Inhibit Panel functionality. This test image uses a pre-formatted inhibit area and will not test a user-defined inhibit bitmap. To use this test of the inhibit panel perform these steps.

| Step | Procedure                                                                                                    |
|------|----------------------------------------------------------------------------------------------------|
| 1    | Bring up the Printer Preferences dialog via <b>Start -&gt; Settings -&gt; Printers</b><br><b>and Faxes</b> . Right click on the HDP5000 printer instance; then left click on<br><b>Printer Preferences</b> to select the Card tab. |
| 2    | Click on the Test Print button.                                                                                                    |

| Magnetic Encoding                                                       | K Panel Resin                       | Supplies       |        |                                            |  |
|-------------------------------------------------------------------------|-------------------------------------|----------------|--------|--------------------------------------------|--|
| Card Device Option                                                      | s Image Color                       | Image Transfer | l.     |                                            |  |
| Card Size CR-80 Print Width: 2.204  Print Card Type Fargo UltraCard III | ● inches C mm<br>nt Length: 3.452 💼 |                |        |                                            |  |
| Orientation                                                             | Landscape                           |                | $\Phi$ |                                            |  |
| Diagnostics<br>ToolBox                                                  | Test Print Abo                      | ut             |        | 1234 5678 1234 5678<br>TEST TEST TEST TEST |  |
| ОК                                                                      | Cancel                              | ply Help       |        |                                            |  |

#### **Troubleshooting the Inhibit Panel**

If you are having trouble getting the Inhibit Panel to produce the expected results, verify the following information.

- You have used a lower case "~i", not an upper case "~I". Some applications have an autocorrect feature that will change the case on the small 'i'.
- The bitmap file (being used) is at the location on the workstation (see notes above regarding shared printer instances) as specified by the text object.
- The bitmap file is monochrome (e.g., black and white).
- The size of the bitmap image is large enough to cover the space you are seeking to inhibit. (Note: The printer resolution is 300 dpi on both the horizontal and vertical axis, which will aid you in placement of the image. Oversize images will be truncated at the size of the card.)
- The bitmap image should be created in the same orientation as your application image (e.g., landscape or portrait).
- Some Windows applications have a mode where prints are converted to a bitmap before printing which will prevent proper inhibit panel operation.
- In some applications, such as Microsoft WordPad, the '~' must be left justified or it may print on the card and the inhibit functionality will not work.

## **Section 8: General Troubleshooting**

The purpose of this section is to provide the User with specific procedures relating to the LCD Messages, Communication Errors, Card Feeding Errors, Encoding Errors, Printing Process Errors, Transfer Process Errors and Diagnosing the Image Problems for the HDP8500.

**Important!** Fargo Card Printers require highly specialized print Ribbons to function properly. To maximize Printer life, reliability, printed card quality and durability, you must use only Fargo Certified Supplies. For this reason, your Fargo warranty is void, where not prohibited by law, if you use non-Fargo Certified Supplies. To order additional materials, please contact your authorized reseller.

### **Troubleshooting - LCD and Printer Error Message Tables.**

The LCD display shows the current status of the Printer. Refer to the cause and solution tables in this section for all possible LCD messages.

This section provides two troubleshooting tables for the LCD error messages and the Printer error messages. Each table uses a 3-column presentation to present a specific LCD or Printer error message, its cause and its solution.

- This allows the troubleshooter to identify the error and its cause, and then perform the procedure (provided in the solution column).
- This standard mode of identifying the problem and its solution should provide an efficient method of troubleshooting this printer.
- If you encounter problems beyond the capabilities of these two error message tables, you should contact <u>www.hidglobal.com</u>

#### How to use the LCD Error Message Table (example provided)

The PC Error Message in Column 1 (LCD Error Message) provides the Lower Left Corner Number. This number identifies the PC Error Message screenshot with its respective LCD Error Message.

- Note the correlation between Column 1 (below) and the PC Error Message window (below).
- This allows you to correlate the LCD Error Message with the PC Error Message (identifying number), then troubleshoot your Printer as needed.

**Display – Single Example from the LCD Error Message Table** 

| LCD Error Message                                                                                           | Cause                                                               | Solution                                                                                                    |
|----------------------------------------------------------------------------------------------------|---------------------------------------------------------------------|----------------------------------------------------------------------------------------------------|
| Unable to Feed Card<br>(PC Error Message<br>Nos. <u>14</u> and 81)<br>Matches with the<br>screenshot below. | The Printer is unable to feed<br>a card from the Card<br>Cartridge. | Verify there are cards in the<br>cartridge.<br>Verify cards are not stuck<br>together or jammed, and they<br>are the correct thickness. |

#### Display – Unable to Feed Card (screenshot; Lower Left Corner Number, 14)

| ¥  | Unable to Feed Card                                                                                                    |
|----|----------------------------------------------------------------------------------------------------|
|    | The Printer is unable to feed a card.                                                                                                    |
|    | Ensure that cards are available and loaded correctly, press the Resume button<br>on the Printer to continue printing. To cancel the print, press the Cancel Print<br>button from the Driver's display dialog or the Cancel button on the Printer. |
| 14 | OK Cancel Print Help                                                                                                    |

## **Troubleshooting with the LCD Error Message Table**

| LCD Error Message                                                      | Cause                                                                             | Solution                                                                                                    |
|------------------------------------------------------------------------|-----------------------------------------------------------------------------------|----------------------------------------------------------------------------------------------------|
| Calibrate Failed<br>(PC Error Message<br>No. 155 and 170)              | Film or Ribbon calibration has failed.                                            | Verify the film is installed correctly.<br>No ribbon should be installed for<br>Ribbon Calibration. If this problem<br>persists, call for technical assistance. |
| Calibrate Film/<br>Film Release Error<br>(PC Error Message<br>No. 153) | Film Sensors need to be calibrated.                                               | Select <b>Cancel</b> and then perform the Film calibration procedure.                                                                                           |
| Calibrate Ribbon<br>(PC Error Message<br>Nos. 128 and 170)             | Ribbon Sensor needs to be calibrated.                                             | Select <b>Cancel</b> and then perform the Ribbon calibration procedure.                                                                                         |
| Card Feed Stop<br>(PC Error Message<br>No. 137)                        | The card handler module is currently in a pause state.                            | Press <b>Resume</b> or <b>Cancel</b> .                                                                                                    |
| Card Jam<br>(PC Error Message<br>Nos. 83, 112, and<br>200)             | A card is jammed in the Print<br>Station or card flipping area<br>of the Printer. | Clear the jam. Remove Card.                                                                                                    |
| Card Jam Mag<br>(PC Error Message<br>Nos. 82)                          | A card is jammed in the Mag<br>Station or card flipping area<br>of the Printer.   | Clear the jam. Remove Card.                                                                                                    |
| Card Jam: Prox<br>(PC Error Message<br>No. 86)                         | A card is jammed in the<br>PROX card encoding area of<br>the Printer.             | Clear the jam. Remove Card.                                                                                                    |
| Card Jam: Smart<br>(PC Error Message<br>No. 85)                        | A card is jammed in the smart card encoding area of the Printer.                  | Clear the jam. Remove Card.                                                                                                    |
| Card Not Found<br>(PC Error Message                                    | Card cannot be found in the Printer.                                              | Verify card not jammed in Printer and select <b>Cancel</b> .                                                                                                    |

| No. 69)                                                                 |                                                                                                    | Load cards into Hopper.                                                                                                    |
|-------------------------------------------------------------------------|----------------------------------------------------------------------------------------------------|----------------------------------------------------------------------------------------------------|
| Check Film<br>(PC Error Message<br>No. 244)                             | The film is not able to move<br>correctly.<br>The film has become<br>jammed or the wrong<br>number of film marks was<br>seen during printing. | Check for jams/breaks.<br>Verify film is installed correctly in<br>cartridge.<br>Remove film and check for any<br>damage to the film. Scroll film to<br>unused panel, install film cartridge<br>and cancel last print job. |
| Check Laminate 1<br>(PC Error Message<br>Nos. 231)                      | The Laminator was unable to find the mark on the material in cartridge one.                                                                   | Make sure there are no obstructions to the Sensor, and recalibrate the Laminator Sensor.                                                                                                    |
| Check Laminate 2<br>(PC Error Message<br>No. 232)                       | The Laminator was unable to find the mark on the material in Cartridge 2.                                                                     | Make sure there are no obstructions to the Sensor, and recalibrate the Laminator Sensor.                                                                                                    |
| Check Film Error<br>(PC Error Message<br>Nos. 26, 158, and<br>176, 290) | The film is not able to move correctly. Check for jams/breaks.                                                                                | Check for obstruction.<br>Verify film is installed correctly in<br>cartridge.<br>If the problem persists, call for<br>technical assistance.                                                                                |
| Check Ribbon<br>(PC Error Message<br>No. 97, 98, 99)                    | The Ribbon is not able to find the next panel correctly. Check for jams/breaks.                                                               | If jammed, clear the jam. If broken,<br>repair by taping the Ribbon back on to<br>the take-up core.<br>Press <b>Resume</b> to continue or <b>Cancel</b><br>to abort.                                                       |
| Cover is Open<br>(PC Error Message<br>No. 295)                          | Cover is open and printer going into pause mode.                                                                                              | Close printer cover and resume.                                                                                                    |
| Expansion Board<br>Error<br>(PC Error Message<br>No. , 315, 316)        | An error has occurred on<br>one of the expansion boards;<br>Comm Error, ASYNC<br>Timeout, Timeout                                             | Reset the Printer and try again.<br>If this problem persists, call for<br>technical assistance.                                                                                                    |
| EEPROM Error<br>(PC Error Message<br>No. 38,39,40,44,52)                |                                                                                                    | Reset the Printer and try again.<br>If this problem persists, call for<br>technical assistance.                                                                                                    |

| Film Out                                  |                                                               | Install a new roll of film and areas                                                                                                    |
|-------------------------------------------|---------------------------------------------------------------|----------------------------------------------------------------------------------------------------|
| Film Out                                  | The HDP film has run out.<br>There is no material loaded      | Install a new roll of film and press<br>Resume to continue or Cancel to                                                                                                    |
| (PC Error Message<br>No. 157)             | in the Laminator.                                             | reset.                                                                                                    |
| Film: Wrong Material<br>(PC Error Message | The HDP Film is not installed properly or has been            | Verify the correct film is installed in the film Cartridge.                                                                                                    |
| No. 173)                                  | damaged.                                                      |                                                                                                    |
|                                           | Ribbon is installed in Film Cartridge.                        |                                                                                                    |
| Flipper Jam<br>(PC Error Message          | A card is jammed in the card flipping area of the Printer.    | Open the Printer's Flipping Module Cover.                                                                                                    |
| Nos. 74 and 199)                          |                                                               | Clear any cards in the Flipping<br>Module by opening the Printers Cover<br>and using the <b>Forward</b> and/or <b>Back</b><br>buttons located on the Printer's Front<br>Cover. |
|                                           |                                                               | Ensure that the Flipper Module can rotate freely. Close the Printer's Flipping Module Cover.                                                                                   |
|                                           |                                                               | Press the <b>Resume</b> button on the Printer's Front Cover to continue printing.                                                                                              |
|                                           |                                                               | To cancel the print, press the <b>Cancel</b><br><b>Print</b> button from the Driver's display<br>dialog.                                                                       |
| Head Loading (PC                          | An unrecoverable error has                                    | Reset the Printer and try again.                                                                                                    |
| Error Message No.<br>111)                 | occurred during printing.                                     | If this problem persists, call for technical assistance.                                                                                                    |
| Head Resistance<br>(PC Error Message      | The EE setting in Driver for head resistance is out of range. | Enter a value for head resistance in the EE settings in the Driver.                                                                                                    |
| No. 6)                                    |                                                               | Refer to the resistance number on the printhead and load into the Advanced Settings option.                                                                                    |
|                                           |                                                               | Reset the correct value according to the steps in the Troubleshooting Section.                                                                                                 |
|                                           |                                                               | If this problem persists, call for technical assistance.                                                                                                    |
| Head Voltage Err                          | A hardware fault has                                          | Reset the Printer and try again.                                                                                                    |
| (PC Error Message                         | prevented setting the correct                                 | If this problem persists, call for                                                                                                    |

| Nos.88 and 89)                                                                                | Printhead voltage.                                                                                                    | technical assistance.                                                                                                    |
|-----------------------------------------------------------------------------------------------|----------------------------------------------------------------------------------------------------|----------------------------------------------------------------------------------------------------|
| Headlift Error<br>(PC Error Message<br>Nos. 102, 103, 104,<br>and 105, 291, 292,<br>293, 294) | This is a problem with the<br>Printhead Lift or Transfer<br>Roller Headlift.                                              | Remove ribbon and film cartridges.<br>Check for any obstructions in the<br>printhead area or mechanism.<br>Remove any obstructions. Cycle<br>printhead up and down from the<br>display. If printhead cycles normally,<br>reinstall cartridges. |
| Heater Error<br>(PC Error Message<br>No. 161,)                                                | The Transfer Heater Roller is too hot.                                                                                    | Heater or RTD is malfunctioning.<br>Check heater and RTD connections.<br>If this problem persists, call for<br>technical assistance.                                                                                                    |
| Output Hopper Full<br>(PC Error Message<br>No. 313)                                           | Output Card Hopper is full to capacity                                                                                    | Empty the Hopper.                                                                                                    |
| Invalid Ribbon<br>(PC Error Message<br>No. 94, 95, 96)                                        | An unauthorized Ribbon is<br>installed in the Printer.<br>The wrong Securemark<br>ribbon was installed in the<br>printer. | Get the correct Ribbon from your dealer.                                                                                                    |
| Invalid Film<br>(PC Error Message<br>Nos. 164, 165, and<br>166,)                              | An unauthorized film is installed in the Printer.                                                                         | Get the correct Film from your dealer.                                                                                                    |
| Internal Laminator<br>Error<br>PC Error Message<br>Nos. 257, 258)                             |                                                                                                    | Reset the Printer and try again.<br>If this problem persists, call for<br>technical assistance.                                                                                                    |
| Job Data Error<br>(PC Error Message<br>No. 106)                                               | The print data sent to the<br>Printer is corrupt or has been<br>interrupted.                                              | Reset the Printer and try again.<br>If this problem persists, call for<br>technical assistance.                                                                                                    |
| Lam Check Card<br>(PC Error Message<br>Nos. 213)                                              | A jam occurred inside the laminator                                                                                       | Remove Card from Card Path. Make<br>sure there are no obstructions to the<br>Sensor, and recalibrate the Sensor.                                                                                                    |
| Lam Async Error                                                                               | The Printer timed out waiting for communication from the                                                                  | Check Lam power/connections and                                                                                                    |

| (PC Error Message<br>No. 245)                                                           | Laminator.                                                                                                    | restart the Printer.                                                                              |
|-----------------------------------------------------------------------------------------|----------------------------------------------------------------------------------------------------|---------------------------------------------------------------------------------------------------|
| Lam Card Jam<br>(PC Error Message<br>No. 53, 212, 214, and<br>215, 216)                 | A jam occurred somewhere<br>between the Printer and the<br>Laminator.<br>Card can't be ejected from<br>laminator.                                                                                                    | Open covers and clear the<br>obstruction/jam.<br>The Lamination material is stuck to<br>the card. |
| Lam Com Error<br>(PC Error Message<br>No. 246)                                          | There was a communication failure between the Printer and Laminator.                                                                                                    | Check Lam power/connections and restart the Printer.                                              |
| Lam Card Jam-<br>Not Ejected<br>(PC Error Message<br>No. 216)                           | The card is not ejected from the Laminator.                                                                                                    | The Lamination material is stuck to the card.                                                     |
| Lam Timeout<br>(PC Error Message<br>No. 247)                                            | The Printer timed out while processing information related to the Laminator.                                                                                                    | Check Lam power/connections and restart the Printer.                                              |
| Lam No Film<br>(PC Error Message<br>No. 63)                                             | No laminate installed in cartridge                                                                                                    | Load Laminate into cartridge.                                                                     |
| Lam1 Wrong Film<br>(PC Error Message<br>No. 237)                                        | Material in Cartridge 1 of the<br>Laminator does not match<br>the material type specified<br>by the job.                                                                                                    | Make sure Driver material matches what is actually in the Laminator.                              |
| Lam2 Wrong Film<br>(PC Error Message<br>No. 238)                                        | Material in Cartridge 2 of the<br>Laminator does not match<br>the material type specified<br>by the job.                                                                                                    | Make sure Driver material matches what is actually in the Laminator.                              |
| Laminate 1 Bad<br>(PC Error Message<br>No. 233, 235, 227,<br>225, 223,263, 261,<br>249) | The Lamination material in<br>Cartridge 1 is not valid for<br>this Laminator.<br>The wrong Securemark lam<br>material was installed in<br>cartridge.<br>The wrong OEM material<br>was installed in cartridge<br>one.<br>The wrong grade material | Install valid material.                                                                           |

|                                                                                             | was installed in cartridge<br>one.<br>The wrong Q Encrypt<br>material was installed in<br>cartridge one.<br>Bad RFID Tag in lam cartridge<br>one.                                                                                                    |                                           |
|---------------------------------------------------------------------------------------------|----------------------------------------------------------------------------------------------------|-------------------------------------------|
| Laminate 2 Bad<br>(PC Error Message<br>No. 234 and 236,<br>228, 226, 265, 262,<br>250, 224) | The Lamination material in<br>Cartridge 2 is not valid for<br>this Laminator.<br>The wrong Securemark lam<br>material was installed in<br>cartridge.<br>The wrong OEM material<br>was installed in cartridge<br>two.<br>The wrong grade material<br>was installed in cartridge<br>two.<br>The wrong Q Encrypt<br>material was installed in<br>cartridge two. | Install valid material.                   |
| Laminate 1 Jam<br>(PC Error Message<br>No. 229)                                             | A Jam occurred with the<br>Laminator material in<br>Cartridge 1.                                                                                                    | Open Lam cover and clear the obstruction  |
| Laminate 2 Jam<br>(PC Error Message<br>No. 230)                                             | A Jam occurred with the<br>Laminator material in<br>Cartridge 2.                                                                                                    | Open Lam cover and clear the obstruction. |
| Laminate 1 Out<br>(PC Error Message<br>No. 208)                                             | The Laminate in Cartridge 1 has run out.                                                                                                    | Replace it with a new roll of material.   |
| Laminate 2 Out<br>(PC Error Message<br>No. 209)                                             | The Laminate in Cartridge 2 has run out.                                                                                                    | Replace it with a new roll of material.   |

| Lm1 Headlift Err<br>(PC Error Message<br>No. 217)    | The Laminator failed to<br>move or sense the lower<br>(Lam module 1) head.                     | Check head connections and call for service/repair.                                                                                                    |
|------------------------------------------------------|------------------------------------------------------------------------------------------------|----------------------------------------------------------------------------------------------------|
| Lm2 Headlift Err<br>(PC Error Message<br>No. 218)    | The Laminator failed to<br>move or sense the upper<br>(Lam Module 2) head.                     | Check head connections, call for service/repair.                                                                                                    |
| Lam 1 Tag Error<br>PC Error Message<br>No. 219, 221) | RFID tag write error in lam<br>cartridge one.<br>RFID tag lock error in lam<br>cartridge one.  | Verify the correct Laminate is installed in the Lam 1 Cartridge.                                                                                                    |
| Lam 2 Tag Error<br>PC Error Message<br>No. 220, 220) | RFID tag write error in lam<br>cartridge two.<br>RFID tag write error in lam<br>cartridge two. | Verify the correct Laminate is installed in the Lam 2 Cartridge.                                                                                                    |
| Lamination Calibrate<br>Temperature error<br>No 266  | Lamination Module must be<br>warm before sending<br>Calibration option.                        | If not an error will occur and will<br>trigger the laminator to warm up .<br>Retry the calibration again after<br>several minutes.                                            |
| Mag Encoder Paused<br>(PC Error Message<br>No. 143)  | The Magnetic Encoder is in a pause state.                                                      |                                                                                                    |
| Mag Verify Error<br>(PC Error Message<br>No. 30)     | Print could not verify MAG<br>write.<br>OR<br>The magnetic stripe was not<br>encoded properly. | Check the Cards and click on Cancel<br>Print.<br>Remove card from printer and check<br>for debris or damage on the card. If<br>card still cannot be verified, reject<br>card. |
| Multiple Feed<br>(PC Error Message<br>No. 70)        | Multiple cards were fed into the Printer.                                                      | Remove all cards and try again.                                                                                                    |
| No Film<br>(PC Error Message<br>No. 28, 167)         | Film is not installed in the<br>Printer.<br><b>OR</b><br>Film RFID tag is bad.                 | Install the Film and press <b>Resume</b> .<br>To cancel the print, press the <b>Cancel</b><br><b>Print</b> button or the <b>Cancel</b> button<br>located on the Printer.      |
| No Flip Module                                       | Two-sided job sent to a one-                                                                   | Verify the Printer has flipper                                                                                                    |

| (PC Error Message                                            | sided Printer.                                                                                                    | capabilities via the LCD Menu.                                                                                                    |
|--------------------------------------------------------------|----------------------------------------------------------------------------------------------------|----------------------------------------------------------------------------------------------------|
| No. 201, 211)                                                | No flipper module is installed<br>in the printer.<br>The laminate is in the wrong<br>position for the side they<br>want to laminate, and they<br>don't have a flipper.    | If Flipper capabilities are present,<br>ensure that the <b>Print Both Sides</b><br>option in the Driver is set correctly.<br>Press the <b>Resume</b> button on the<br>Printer's Front Cover to continue<br>printing.<br>To cancel the print, press the <b>Cancel</b><br><b>Print</b> button from the Driver's display<br>dialog. |
| No Mag Module<br>(PC Error Message<br>No. 31)                | MAG encoding job sent to<br>Printer without a MAG<br>Encoder.<br>You are trying to send<br>encoding data, but the<br>Printer is not configured with<br>this Encoder type. |                                                                                                    |
| No Ribbon<br>(PC Error Message<br>No. 25, 100)               | No Ribbon is installed in the<br>Printer.<br><b>OR</b><br>The Ribbon RFID tag is bad.                                                                                     | Install the correct Ribbon and press<br>the <b>Resume</b> button located o the<br>Printer's LCD display.<br>To cancel the print, press the <b>Cancel</b><br><b>Print</b> button from the Driver's display<br>dialog and the <b>Cancel</b> button located<br>on the Printer's LCD display.                                        |
| Printing Error<br>(PC Error Message<br>No. 107)              | An error was detected during printing.                                                                                                    | Reset the Printer and try again.<br>If this problem persists, call for<br>technical assistance.                                                                                                    |
| Printhead thermistor<br>error<br>(PC Error Message<br>No. 8) | The Printhead Temperature<br>Sensor is not functioning or<br>is not connected properly.<br><b>OR</b><br>The Printhead is not cooling<br>properly.                         | If the problem persists, call for technical assistance.                                                                                                    |
| Printhead Temp Error<br>(PC Error Message<br>Nos. 9,67)      | Unspecified system error<br>detected by the Printer<br>Firmware.                                                                                                    | Reset the Printer and try again.<br>If this problem persists, call for<br>technical assistance.                                                                                                    |
| Remove Card<br>(PC Error Message<br>No. 68)                  | A card is jammed in the Print<br>Station or card flipping area<br>of the Printer.                                                                                         | Clear the jam and press <b>Cancel</b> .                                                                                                    |

| Remove Kiosk Jam<br>(PC Error Message<br>No. 296)        | The printer is in kiosk mode<br>and a card is stuck under the<br>kiosk sensor.                              | Clear the jam and press <b>Cancel</b> .                                                                                                    |
|----------------------------------------------------------|----------------------------------------------------------------------------------------------------|----------------------------------------------------------------------------------------------------|
| Remove Lam<br>Material<br>(PC Error Message<br>No. 210)  | Single Sided Lam job<br>specified but the material is<br>loaded in both Modules.                            | Remove either Lamination Cartridge.                                                                                                    |
| Remove Lam1<br>Material<br>(PC Error Message<br>No. 204) | Single sided lamination on<br>the back side is specified but<br>material is loaded in the Lam<br>1 Module.  | Remove Cartridge 1.                                                                                                    |
| Remove Lam2<br>Material<br>(PC Error Message<br>No. 205) | Single sided lamination on<br>the front side is specified but<br>material is loaded in the Lam<br>2 Module. | Remove Cartridge 2.                                                                                                    |
| Reject Bin Full<br>(PC Error Message<br>No. 265)         | The reject bin is full.                                                                                     | Remove the large number of rejected<br>cards from the reject bin.<br>Click <b>OK</b> to clear the notification<br>message. ( <b>Note:</b> In some cases,<br>rejected cards are incomplete or pose<br>a security risk, and should be<br>disposed of properly.) |
| Ribbon Out<br>(PC Error Message<br>No. 91)               | The print Ribbon has run<br>out.                                                                            | Install a new Ribbon and press <b>Resume</b> to continue.                                                                                                    |
| Ribbon Tension<br>(PC Error Message<br>No. 98)           | The Ribbon tensions may be out of range.                                                                    | Check and adjust the setting through<br>the TOOLBOX under the Advanced<br>Settings tab.<br>If this problem persists, call for<br>technical assistance. Press <b>Resume</b><br>to continue or cancel to abort.                                                 |
| Shuttle Jam Error<br>(PC Error Message<br>No. 308)       | The Input Hopper Card<br>Shuttle is jammed.                                                                 | Open the Printer's Cover.<br>Clear any cards in the Shuttle Module<br>by opening the Printers and follow this<br>direction. <u>#Case Open</u><br>Press the <b>Resume</b> button on the<br>Printer's Front Cover to continue                                   |

|                                                 |                                                                                                    | printing.                                                                                                    |
|-------------------------------------------------|----------------------------------------------------------------------------------------------------|----------------------------------------------------------------------------------------------------|
|                                                 |                                                                                                    | To cancel the print, press the <b>Cancel</b><br><b>Print</b> button from the Driver's display<br>dialog.                                                             |
| System Fault                                    | Unspecified system error is                                                                                                    | Reset the Printer and try again.                                                                                                    |
| (PC Error Message<br>No. 286)                   | detected by the Printer<br>Firmware.                                                                                                    | If this problem persists, call for technical assistance.                                                                                                    |
| 10.200)                                         | The mag encoder module suffered a fatal error. Reboot the printer.                                                                                                    |                                                                                                    |
| Start Film Release                              | An error has occurred during                                                                                                    | Reset the Printer and try again.                                                                                                    |
| Error<br>(PC Error Message<br>No. 160)          | the transfer release phase.                                                                                                    | If this problem persists, call for technical assistance.                                                                                                    |
| Unable to Feed<br>(PC Error Message             | The Printer is unable to feed a card from the Card                                                                                                    | Verify there are cards in the Card Cartridge.                                                                                                    |
| Nos. 14, 297, and 81)                           | Cartridge                                                                                                    | Verify cards are not stuck together or jammed, and they are the correct thickness.                                                                                   |
|                                                 |                                                                                                    | Fan cards to remove excess static.<br>Break apart any cards that are edge<br>welded or stuck together. Check to<br>see if card weight is present. Reboot<br>printer. |
| Utility Error<br>(PC Error Message<br>Nos. 129) | Command resulted in an error.                                                                                                    | See Resolving the Communication Errors.                                                                                                    |
| Wrong Film<br>(PC Error Message                 | The print film installed in the<br>Printer does not match the                                                                                                    | Replace film in Printer with type specified in the Driver.                                                                                                    |
| Nos. 162 and 163)                               | film type selected in the<br>Printer Driver.<br><b>OR</b><br>A Self-test job cannot be<br>printed with the print media<br>installed.<br>An invalid OEM film was<br>installed in the printer. | A reboot is required.                                                                                                    |

| Wrong Ribbon<br>(PC Error Message<br>No. 93, 122, and<br>172)                                              | The print Ribbon is not<br>installed properly or has<br>been damaged.<br>An invalid OEM ribbon was<br>installed in the printer. | Verify the correct Ribbon is installed in the Ribbon Cartridge. |
|----------------------------------------------------------------------------------------------------|----------------------------------------------------------------------------------------------------|-----------------------------------------------------------------|
| Undefined or fatal<br>Error Codes                                                                          |                                                                                                    | Reboot Printer.                                                 |
| (PC Error Message<br>No.267, 268, 269,<br>271, 272, 273, 274,<br>275, 276, 277, 282,<br>283, 284, 285,287) |                                                                                                    | If this problem persists, call for technical assistance         |

## **Troubleshooting the Printer Error Message Table**

| Printer Error<br>Message | Cause                                                         | Solution                                                                                                    |
|--------------------------|---------------------------------------------------------------|----------------------------------------------------------------------------------------------------|
| General Error            | A general Printer error has occurred.                         | Press <b>Cancel</b> on the printer or click on <b>Cancel Print</b> .                                                                                                    |
| Card Not Found           | The Printer is unable to find the card.                       | Please check Printer for a card or<br>other obstruction, remove the card<br>and cancel the print by pressing the<br><b>Cancel Print</b> button from the<br>Driver's display dialog or the <b>Cancel</b><br>button, located on the Printer. |
| Cover Open               | The Printer cannot start printing because the Cover is open.  | Close the Cover to continue printing.                                                                                                    |
| Unable to Feed<br>Card   | The Printer is unable to feed a card from the Card Cartridge. | Ensure that cards are available and loaded correctly, press the <b>Resume</b> button located on the Printer's LCD display to continue printing.                                                                                            |
|                          |                                                               | To cancel the print, press the <b>Cancel Print</b> button from the Driver's display dialog and the <b>Cancel</b> button located on the Printer's LCD display.                                                                              |
| Card Jam                 | A Card has become jammed in the Printer.                      | a. Open the Printer's Front Cover<br>and remove the Print Ribbon<br>and Film Cartridges.                                                                                                    |
|                          |                                                               | <ul> <li>b. Clear any cards in the printer by<br/>using the Forward and/or Back<br/>Buttons located on the printer's<br/>LCD display.</li> </ul>                                                                                           |
|                          |                                                               | c. Re-insert the Ribbon and close the Printer's Front Cover.                                                                                                    |
|                          |                                                               | d. Press the <b>Resume</b> button<br>located on the Printer's LCD<br>display to continue printing.                                                                                                    |
|                          |                                                               | e. To <b>Cancel</b> the print, press the<br><b>Cancel Print</b> button from the<br>Driver's display dialog and the<br><b>Cancel</b> button located on the                                                                                  |

|                    |                                                                   |    | Printer's LCD display.                                                                                                    |
|--------------------|-------------------------------------------------------------------|----|----------------------------------------------------------------------------------------------------|
| Card Jam           | A Card has become jammed in the Printer.                          | f. | Open the Printer's Front Cover<br>and remove the Print Ribbon<br>and Film Cartridges.                                                                                |
|                    |                                                                   | g. | Clear any cards in the printer by<br>using the <b>Forward</b> and/or <b>Back</b><br>Buttons located on the printer's<br>LCD display.                                 |
|                    |                                                                   | h. | Re-insert the Ribbon and close the Printer's Front Cover.                                                                                                    |
|                    |                                                                   | i. | Press the <b>Resume</b> button<br>located on the Printer's LCD<br>display to continue printing.                                                                      |
|                    |                                                                   | j. | To <b>Cancel</b> the print, press the <b>Cancel Print</b> button from the Driver's display dialog and the <b>Cancel</b> button located on the Printer's LCD display. |
| Card Jam (Encoder) | A Card has become<br>jammed in the Printer's<br>Encoding station. | a. | Open the Printer's Front Cover and remove the Print Ribbon.                                                                                                    |
|                    |                                                                   | b. | Open the Printer's Flipping<br>Module Cover.                                                                                                    |
|                    |                                                                   | C. | Clear any cards in the Encoding<br>Module by using the <b>Forward</b><br>and/or <b>Back</b> buttons located on<br>the Printer's LCD display.                         |
|                    |                                                                   | d. | Re-insert the Print Ribbon and<br>close the Printer's Front Cover.                                                                                                   |
|                    |                                                                   | e. | Press the <b>Resume</b> button<br>located on the Printer's LCD<br>display to continue printing.                                                                      |
|                    |                                                                   | f. | To cancel the print, press the <b>Cancel Print</b> button from the Driver's display dialog or the <b>Cancel</b> button located on the Printer's LCD display.         |
|                    | A Card has become jammed in the Printer's                         | a. | Open the Printer's Front Cover and the Flipper Module Cover.                                                                                                    |
|                    | Flipper Table.                                                    | b. | Clear any cards in the Flipper<br>Table by using the <b>Forward</b><br>and/or <b>Back</b> buttons located on<br>the Printer's LCD display.                           |

|                         |                                                                               | c. Close the Printer's Front Cover.                                                                                                    |
|-------------------------|-------------------------------------------------------------------------------|----------------------------------------------------------------------------------------------------|
|                         |                                                                               | d. Press the <b>Resume</b> button<br>located on the Printer's LCD<br>display to continue printing.                                                                                                    |
|                         |                                                                               | e. To cancel the print, press the <b>Cancel Print</b> button from the Driver's display dialog or the <b>Cancel</b> button on the Printer's LCD display.                                                                                                    |
| Card Jam<br>(Laminator) | A Card has become<br>jammed in the Printer's<br>Lamination Module.            | a. Open the Printer's Module's<br>Front Cover and remove the<br>Overlaminates.                                                                                                    |
|                         |                                                                               | b. Clear any cards in the<br>Lamination Module by using the<br><b>Forward</b> Arrow and/or <b>Back</b><br>Arrow buttons located on the<br>Printer's LCD display. The<br>Printer's Front Cover must be<br>open for use of the <b>Forward</b> and<br><b>Back</b> buttons. |
|                         |                                                                               | <ul> <li>Re-insert the Overlaminate(s)<br/>and close the Lam Module's<br/>Front Cover.</li> </ul>                                                                                                    |
|                         |                                                                               | d. Press the <b>Resume</b> button<br>located on the Printer's LCD<br>display to continue printing.                                                                                                    |
|                         |                                                                               | e. To cancel the print, press the <b>Cancel Print</b> button from the Driver's display dialog or the <b>Cancel</b> button on the Printer's LCD display.                                                                                                    |
| Card Eject Error        | The Printer is unable to eject a card.                                        | Please check Printer for a card jam<br>or other obstruction and press the<br><b>Resume</b> button located on the<br>Printer's LCD display to continue<br>printing.                                                                                                    |
|                         |                                                                               | To cancel the print, press the <b>Cancel Print</b> button from the Driver's display dialog or the <b>Cancel</b> button located on the Printer's LCD display.                                                                                                    |
| Flipper Jam             | The Flipper Table has<br>jammed while either<br>aligning itself or flipping a | a. Open the Printer's Flipper<br>Module Cover.                                                                                                    |

|                           | card.                                                                     | <ul> <li>b. Clear any cards in the Flipper<br/>Module by using the Forward<br/>and/or Back buttons located on<br/>the Printer's Front Cover.</li> <li>c. Ensure that the Flipper Table<br/>can rotate freely. Close the<br/>Printer's Flipper Module Cover.</li> <li>d. Press the Resume button on the<br/>Printer's Front Cover to continue<br/>printing.</li> <li>e. To cancel the print, press the<br/>Cancel Print button from the</li> </ul> |
|---------------------------|---------------------------------------------------------------------------|----------------------------------------------------------------------------------------------------|
| No Flipper                | The Printer does not have flipping capabilities.                          | Driver's display dialog.<br>a. Verify the Printer has flipper<br>capabilities via the LCD Menu.                                                                                                    |
|                           | πρριτιά σαρασιιιτίσο.                                                     | <ul> <li>b. If Flipper capabilities are present, ensure that the Print</li> <li>Both Sides option in the driver is set correctly.</li> </ul>                                                                                                    |
|                           |                                                                           | c. Press the <b>Resume</b> button on the Printer's Front Cover to continue printing.                                                                                                    |
|                           |                                                                           | d. To cancel the print, press the <b>Cancel Print</b> button from the Driver's display dialog or press the <b>Cancel</b> button located on the Printer's LCD display.                                                                                                    |
| Ribbon RFID Error         | The ribbon tag information is corrupted or incorrect.                     | Check that the Ribbon is installed properly. <b>Cancel</b> is the only option.                                                                                                    |
|                           |                                                                           | Press the <b>Cancel Print</b> button from<br>the Driver's display dialog, or the<br><b>Cancel</b> button located on the<br>Printer's LCD display.                                                                                                    |
| Wrong Ribbon<br>Installed | An incorrect ribbon has been installed, or a driver setting is incorrect. | Check that the ribbon is correct for<br>the printer and job. Press the<br><b>Resume</b> button located on the<br>Printer's LCD display to continue<br>printing.                                                                                                    |
|                           |                                                                           | To cancel the print, press the <b>Cancel Print</b> button from the Driver's display dialog, or the <b>Cancel</b> button located on the Printer's LCD display.                                                                                                    |

| No Ribbon<br>Installed | No Print Ribbon is installed in the Printer.                | Install the correct Ribbon and press <b>Resume</b> on the LCD display.                                                                                                    |
|------------------------|-------------------------------------------------------------|----------------------------------------------------------------------------------------------------|
|                        |                                                             |                                                                                                    |
| Ribbon Out             | The Print Ribbon installed in the printer is empty.         | Install a new Ribbon and press <b>Resume</b> on the LCD display.                                                                                                    |
| Ribbon Break/Jam       | A Ribbon break/jam has been detected inside the Printer.    | The printer has determined that the installed ribbon has either jammed or broken.                                                                                                |
|                        |                                                             | a. Open the Printer Cover and<br>remove the Print Ribbon. If<br>ribbon is jammed, remove jam<br>and tighten ribbon.                                                              |
|                        |                                                             | b. Clear any cards in the printer by<br>using the <b>Forward</b> and/or <b>Back</b><br>buttons located on the Printer's<br>LCD display.                                          |
|                        |                                                             | <ul> <li>c. Tape the ends of the Ribbon<br/>together and wind any excess<br/>onto the Take-up Spool of the<br/>Print Ribbon.</li> </ul>                                          |
|                        |                                                             | d. Re-install the Print Ribbon, close<br>the Printer Cover and press the<br><b>Resume</b> button located on the<br>Printer's LCD display to continue<br>printing.                |
|                        |                                                             | e. To cancel the print, press the <b>Cancel Print</b> button from the Driver's display dialog and the <b>Cancel</b> button located on the Printer's LCD display.                 |
| Ribbon Miscue          | A Ribbon Miscue has<br>been detected inside the<br>Printer. | Open the Printer's Cover and remove the Print Ribbon. Check the Ribbon and see if it is broken.                                                                                  |
|                        |                                                             | a. If the Print Ribbon is not broken,<br>re-install the Print Ribbon, close<br>the Printer's Cover and press<br>the <b>Resume</b> button on the<br>Printer to continue printing. |
|                        |                                                             | <ul> <li>b. If the Print Ribbon is broken,<br/>tape the ends of the Print</li> </ul>                                                                                             |

|                                  |                                                                                                    | <ul> <li>Ribbon together and wind any excess onto the Take-up Spool.</li> <li>Re-install the Print Ribbon, close the Printer's Cover and press the <b>Resume</b> button on the Printer to continue printing.</li> <li>c. To cancel the print, press the <b>Cancel Print</b> button on the Driver's display dialog or the <b>Cancel</b> button on the printer.</li> </ul> |
|----------------------------------|----------------------------------------------------------------------------------------------------|----------------------------------------------------------------------------------------------------|
| Ribbon Sensor Error              | The Printer cannot find<br>the next panel on the Print<br>Ribbon.                                       | Recalibrate the Ribbon Sensor<br>using the Calibrate Ribbon Tab<br>within the Toolbox.                                                                                                    |
|                                  |                                                                                                    | To cancel the print, press the <b>Cancel Print</b> button from the Driver's display dialog and the <b>Cancel</b> button on the Printer's LCD display.                                                                                                    |
| Invalid Ribbon                   | An incorrect Print Ribbon<br>has been installed in the                                                  | Check that the ribbon is correct for the printer and retry.                                                                                                    |
|                                  | Printer.                                                                                                | To cancel, click on <b>Cancel Print</b> .                                                                                                    |
| Ribbon Error                     | The Print Ribbon caused a general error.                                                                | Press the <b>Resume</b> button located on the Printer to continue.                                                                                                    |
|                                  |                                                                                                    | To cancel, press the <b>Cancel Print</b><br>button or the <b>Cancel</b> button located<br>on the Printer.                                                                                                    |
| No Magnetic<br>Encoder Installed | A print job with Magnetic<br>encoding was sent with no<br>Magnetic Encoder<br>installed in the printer. | Ensure that no encoding data is being sent with the print job and reprint the card.                                                                                                    |
| Mag Verify Error                 | The printer is unable to verify encoded data.                                                           | Check the Cards and click on <b>Cancel Print</b> .                                                                                                    |
| No Mag Strip<br>Present          | The Printer is unable to find a Magnetic stripe on the card.                                            | Check the Cards and click on <b>Cancel Print</b> .                                                                                                    |
| No Smart Card<br>Encoder         | No Smart Card Encoder is installed in the printer.                                                      | To cancel, click on <b>Cancel Print</b> .                                                                                                    |

| No Prox Card<br>Encoder         | No Proximity Card<br>Encoder is installed in the<br>printer.         | To cancel, click on <b>Cancel Print</b> .                                                                                                    |
|---------------------------------|----------------------------------------------------------------------|----------------------------------------------------------------------------------------------------|
| Headlift Error                  | The Headlift Sensor is not detecting movement from the Headlift Cam. | Reboot the Printer by cycling power.<br>To cancel, press the <b>Cancel Print</b><br>button.                                                                                                    |
| Invalid Password                | The Password entered is not a valid password.                        | Press <b>OK</b> to enter another<br>password.<br>To cancel, press the <b>Cancel Print</b><br>button.                                                                                                    |
| Laminator (General<br>Error)    | The Laminator has reported a general fault.                          | Press the <b>Resume</b> button located<br>on the Printer to continue.<br>To cancel, press the <b>Cancel Print</b><br>button or the <b>Cancel</b> button located<br>on the Printer.                                                                                                    |
| Laminator (Check<br>Power)      | The Laminator's power is OFF.                                        | Ensure that the laminator's power<br>cord is properly connected, cycle<br>power and press the <b>Resume</b><br>button to continue.<br>To cancel, press the <b>Cancel Print</b><br>button or the <b>Cancel</b> button located<br>on the Printer.                                                                                                    |
| Laminator (Heater<br>Off)       | The Laminator's Heater is OFF.                                       | Press the <b>Resume</b> button to<br>continue.<br>To cancel, press the <b>Cancel Print</b><br>button or the <b>Cancel</b> button located<br>on the Printer.                                                                                                    |
| Laminator (Heater<br>Timed Out) | The Laminator cannot<br>reach the desired<br>operating temperature.  | <ul> <li>a. Reboot the Printer by cycling power. Check the Laminator settings in the Printer Driver.</li> <li>b. Click on the <b>Default</b> button located on the Lamination Tab of the driver to set the Laminator settings to the factory default.</li> <li>c. Resend the print job.</li> <li>d. To cancel, press the <b>Cancel Print</b> button or the <b>Cancel</b> button located on the Printer.</li> </ul> |

|                                   | 1                                                                                       |                                                                                                    |
|-----------------------------------|-----------------------------------------------------------------------------------------|----------------------------------------------------------------------------------------------------|
| No Laminator Film<br>Installed    | No laminator Film is installed in the laminator unit.                                   | Ensure that the appropriate<br>Laminator Film is installed.<br>To cancel the print, press the<br><b>Cancel Print</b> button or the <b>Cancel</b><br>button located on the Printer.           |
| Wrong Laminator<br>Film Installed | An incorrect laminator film<br>has been installed, or a<br>driver setting is incorrect. | Ensure that the appropriate<br>Laminator Film is installed and<br>press the <b>Resume</b> button located<br>on the Printer to continue printing.<br>To cancel, press the <b>Cancel Print</b> |
|                                   |                                                                                         | button or the <b>Cancel</b> button located on the Printer.                                                                                                    |
| Laminator Film Out                | The Film installed in the laminator is empty.                                           | The Film installed in the laminator is empty.                                                                                                    |
| Laminator Film<br>Break/Jam       | A Film break/jam has been detected inside the Laminator.                                | The printer has determined that one or both overlaminate films have either jammed or broken.                                                                                                 |
|                                   |                                                                                         | <ul> <li>a. Open the Laminator Cover and<br/>remove the Laminator<br/>Cartridge(s). If overlaminate is<br/>jammed, remove jam and tighten<br/>the material</li> </ul>                        |
|                                   |                                                                                         | <ul> <li>b. Clear any cards in the printer by<br/>using the Forward and/or Back<br/>buttons located on the Printer's<br/>LCD display.</li> </ul>                                             |
|                                   |                                                                                         | <ul> <li>c. Tape the ends of the<br/>overlaminate together and wind<br/>any excess onto the Take-up<br/>Spool of the Overlaminate.</li> </ul>                                                |
|                                   |                                                                                         | d. Re-install the Laminator<br>Cartridge(s), close the Laminator<br>Cover and press the <b>Resume</b><br>button located on the Printer's<br>LCD display to continue printing.                |
|                                   |                                                                                         | e. To cancel the print, press the <b>Cancel Print</b> button from the Driver's display dialog and the <b>Cancel</b> button located on the Printer's LCD display.                             |
| Laminator Film                    | The Laminator cannot find the next panel on the                                         | Check that the Film is installed                                                                                                    |

| Sensor Error                  | Film.                                                                               | properly and press <b>Resume</b> .                                                                                                    |
|-------------------------------|-------------------------------------------------------------------------------------|----------------------------------------------------------------------------------------------------|
|                               |                                                                                     | To cancel, press the <b>Cancel Print</b> button or the <b>Cancel</b> button located on the Printer.                                                                                                    |
| Remove Laminator<br>Film      | To continue, remove the laminator's film.                                           | Open the Laminator's Front Cover.<br>Remove the film and close the<br>Laminator's Front Cover.                                                                                                    |
| Print Film Out                | The Print Film installed in the printer is empty.                                   | Install new Film and press the <b>Resume</b> button to continue printing.                                                                                                    |
|                               |                                                                                     | To cancel the print, press the <b>Cancel Print</b> button or the <b>Cancel</b> button located on the Printer.                                                                                                    |
| Print Film is not             | No Print Film is installed in                                                       | Install the Film and press Resume.                                                                                                    |
| Installed                     | nstalled the Printer.                                                               | To cancel the print, press the <b>Cancel Print</b> button or the <b>Cancel</b> button located on the Printer.                                                                                                    |
| Print Film Sensor<br>Error    | The Printer cannot find<br>the next panel on the Print<br>Film.                     | Check that the Print Film is installed properly and press <b>Resume</b> .                                                                                                    |
|                               |                                                                                     | To cancel the print, press the <b>Cancel Print</b> button or the <b>Cancel</b> button located on the Printer.                                                                                                    |
| Wrong Print Film<br>Installed | An incorrect Print Film has<br>been installed, or a driver<br>setting is incorrect. | Ensure that the appropriate Print<br>Film is installed and press the<br><b>Resume</b> button located on the<br>Printer to continue printing.                                                                                    |
|                               |                                                                                     | To cancel, press the <b>Cancel Print</b><br>button or the <b>Cancel</b> button located<br>on the Printer.                                                                                                    |
| Print Film Error              | The Print Film caused a general error.                                              | Ensure that the appropriate Print<br>Film is installed and press the<br><b>Resume</b> button located on the<br>Printer to continue printing. To<br>cancel, press the <b>Cancel Print</b><br>button or the <b>Cancel</b> button. |
| Invalid Film                  | An unauthorized film is installed in the Printer.                                   | Get the correct Film from your dealer.                                                                                                    |
| Hopper Full                   | Output Card Hopper is full to capacity                                              | Empty the Hopper.                                                                                                    |

| Hopper Empty No cards in the Input<br>Hopper. | Add cards to the Input hopper |
|-----------------------------------------------|-------------------------------|
|-----------------------------------------------|-------------------------------|

# **Communications Errors**

#### **Resolving the Communication Errors**

**Symptom(s):** Incorrect output, communications error on PC or Printer, stalling, no response from Printer, no job printed, "paper out" error.

| Step | Procedure                                                                                                    |
|------|----------------------------------------------------------------------------------------------------|
| 1    | <ul> <li>Confirm that the system meets the minimum requirements, as shown here:</li> <li>IBM-PC or compatible.</li> <li>Windows XP Windows Vista &amp; Windows7, Windows 2008, Pentium<sup>™</sup> class 500 MHz computer with 256 MB of RAM or higher</li> <li>500 MB free hard disk space or higher</li> <li>USB Port (Optional Ethernet connection)</li> </ul>                                                                                                    |
| 2    | <ul> <li>Confirm the correct installation of the Printer Driver.</li> <li>a. Close the software program and check the Printer Driver.</li> <li>b. Reboot the computer.</li> <li>c. Ensure the Printer Driver is installed correctly. (Note: This pertains especially if an obsolete Driver was recently removed.)</li> <li>Ensure the correct setup options within the Printer Driver are selected.</li> <li>Confirm that the Driver is current by checking at: www.hidglobal.com</li> </ul>  |
| 3    | <ul> <li>Confirm the correct installation of the Flipper Table Module Assembly.</li> <li>a. Reboot the computer.</li> <li>b. Ensure that the <b>Print Both Sides</b> option in the Printer Driver is set correctly.</li> <li>c. Verify the Flipper Table Module Assembly is functioning properly by printing out cards in a test run.</li> </ul>                                                                                                    |
| 4    | <ul> <li>Determine the problem with printing from the application.</li> <li>a. Print a self-test from the Printer by pressing Options -&gt; Menu-&gt; Select -&gt; Print on the printer's LCD to ensure that the Printer (itself) is functioning properly. See the next procedure.</li> <li>b. Print the Windows test page that is located in the General tab of the Driver.</li> <li>c. Use WordPad (a Windows 2000/XP word processing program in the Accessories Program Group).</li> </ul> |

|   | 1) Go to the <b>File</b> menu and select <b>Page Setup</b> .                                                                                                    |
|---|----------------------------------------------------------------------------------------------------|
|   | <ol> <li>Click on the <b>Printer</b> button and select the HDP8500 Card<br/>Printer.</li> </ol>                                                                           |
|   | <ol> <li>Click OK and reset all four margins to zero. (Note: The<br/>WordPad will automatically replace the values with its minimum<br/>margins.)</li> </ol>              |
|   | <ol> <li>Open the program and type: "This is a Test." then, go to File on<br/>the menu bar and select Print.</li> </ol>                                                   |
| 5 | Determine whether there is adequate hard Drive space.                                                                                                    |
|   | ( <b>Note:</b> A large volume of temporary files on the computer can cause communications errors.)                                                                        |
|   | a. Access the temporary files by following this process:                                                                                                    |
|   | <ul> <li>Search for all folders called TEMP. Once found, clear out the contents of the folders.</li> </ul>                                                                |
|   | <ul> <li>If using Windows run the System Utility - Disk Defragmenter found<br/>in the Accessories folder of the Start Menu.</li> </ul>                                    |
|   | <ul> <li>Use a disk cleanup utility (such as <b>Disk Cleanup</b> found in the<br/>System Tools folder of the Start menu) or use a third party<br/>application.</li> </ul> |

# Printing a Test Image using the Workbench Diagnostic

| Step | Procedure                                                                                                    |
|------|----------------------------------------------------------------------------------------------------|
| 1    | Open the Diagnostic Tool from the Driver. Choose Run Tests to select a preset test image. Select Self Tests ( <b>Note:</b> These images help to determine if the Printer is functioning properly.) |
| 2    | Scroll to the desired Self Test image from the <b>Choose Test</b> window options and press the <b>Run Test</b> button                                                                              |

## **Reviewing the Alignment Self Test Card**

| Step | Procedure                                                                                                    |
|------|----------------------------------------------------------------------------------------------------|
| 1    | Use this card to determine Image Placement and confirm that the Printer is working properly. ( <b>Note:</b> The image consists of sixteen (16) gray scale boxes and alignment arrows. The gray boxes are composed from a composite of YMC color panels.) |
|      | Adjust the TOF and EOF settings to change image placement.                                                                                                    |

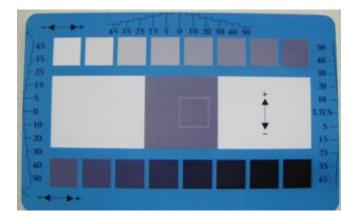

# **Reviewing the Magnetic Self Test**

| Step | Procedure                                                                                                    |
|------|----------------------------------------------------------------------------------------------------|
| 1    | This option only applies if a Magnetic Encoding Module is installed in the Printer. ( <b>Note:</b> The Printer will feed, encode and eject a card. Be sure to have high coercivity cards installed when running this test.) |

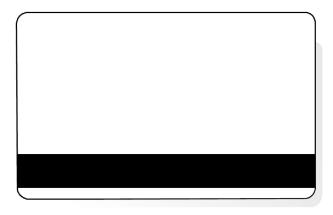

## **Reviewing the YMCK Self Test**

| Step | Procedure                                                                                                    |
|------|----------------------------------------------------------------------------------------------------|
| 1    | Use this card to confirm that image colors are properly reproduced. Image consists of sixteen graduated steps of RGB and YMCK. ( <b>Note:</b> This print will provide maximum image size, giving complete card Coverage on a CR-80 sized card.) |

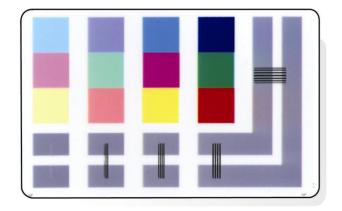

# **Reviewing the Color Bars Self Test**

| Step | Procedure                                                                                                    |
|------|----------------------------------------------------------------------------------------------------|
| 1    | Use this card to confirm that image colors are properly reproduced. Image consists of sixteen graduated steps of RGB and YMCK. ( <b>Note:</b> This print will provide maximum image size, giving complete card Coverage on a CR-80 sized card.) |

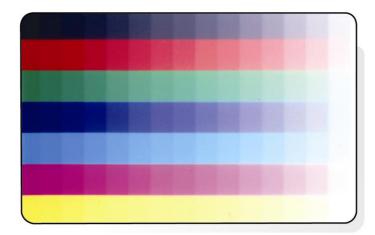

#### **Reviewing the Device Settings Self Test**

| Step | Procedure                                                                                                    |
|------|----------------------------------------------------------------------------------------------------|
| 1    | Use this card to view the Printer settings and counts for Card Count (CC), Card Cleaning Count (TC) and others. |
|      | The Card Count is the total number of cards the Printer has produced.                                           |

```
User Printer Settings

Model:Fargo HDP8500

S/N:A0000015

FW Rev: 0.0.44G (0) Feb 10 2012

MAC Address: 0:13:44:0:2:15

Image Darkness: -2

Print Top Of Form: -10

Print Left Of Form: 0

Maa Top Of Form: 0

Encoder Flip Angle: 0

Head Resistance: 3000

Transfer (TOF/EOF): -20/0

Transfer Temp Offset: -10

Ribbon Print Ten (T/S): 0/0

Film Print Ten (T/S): 0/0

Film Print Ten (T/S): 0/0

Resin Heat Adj: 0

(Sleep/Standby) Time: 120/0

EATDisable: 0

WrinkleCompEnable: 1

Film Print Cooling Level: 0

BlushPoint: 0

CleaningRate: 3000

InfoMsgSetting: 0

Card Count: 5078
```

#### **Reviewing the Resin Self Test**

| Step | Procedure                                                             |
|------|-----------------------------------------------------------------------|
| 1    | Use this card to determine that the Resin Panel is printing properly. |

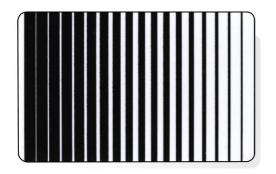

# **Using the Test Print**

Each ribbon type has its own test print PRN associated with it. Therefore, with the test print there is no user configuration used to create the print job data.

Example below: The ribbon is set to YMCKI and the printer has a specific test print file, which can be sent to the printer to verify the Inhibit Panel functionality. This test image uses a pre-formatted inhibit area and <u>will not test a user-defined inhibit bitmap</u>. To use this test of the inhibit panel perform these steps.

| Step | Procedure                                                                                                    |
|------|----------------------------------------------------------------------------------------------------|
| 1    | Install the YMCKI ribbon. (or other applicable ribbon)                                                                                                    |
| 2    | Bring up the Printer Preferences dialog via Start -> Settings -> Printers and Faxes. Right click on the HDP8500 printer instance; then left click on Printer Preferences to select the Card tab. |
| 3    | Click on the Test Print button.                                                                                                    |

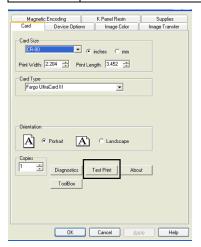

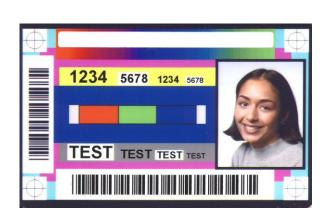

# **Section 9: Packing the Card Printer**

The purpose of this section is to provide the User with a specific packing procedure for the HDP8500.

(**Note:** Do not install the Lamination Module to the Printer before shipping. The Lamination Module must be packaged in its own box and shipped separately, then installed at the site. Attaching both modules together before shipping may cause damage.)

Follow this instruction to pack the Card Printer for transport.

| Step | Procedure                                                                                |
|------|------------------------------------------------------------------------------------------|
| 1    | Clean the inside of the Printer with deionized air. Wipe it down with a lint-free cloth. |
| 2    | Clean the Printhead with a Printhead swab.                                               |
| 3    | Pack the Printer in the original carton and packing materials.                           |
| 4    | Be sure to enclose any necessary paperwork, test cards, etc.                             |

# **Section 10: Firmware Updates**

The purpose of this section is to provide the User with information on the internal software or Firmware, which controls all aspects of the Printer's operation. New Firmware versions may be released containing enhancements, such as improved reliability, added features or better print quality. New Firmware updates can be downloaded from the Internet.

Refer to the **FARGO Workbench Printer Utility User Guide** to download and install Firmware updates.

Firmware is located: <u>www.HIDglobal.com</u>

# Upgrading the Main Firmware with the Workbench Printer Utility

The Main Printer Firmware upgrades are done with the same procedure as the USB-connected Printer.

• The PC doing the upgrade must have a Driver installed for the Fargo Printer to be upgraded.

| Step | Procedure                                                                                                    |
|------|----------------------------------------------------------------------------------------------------|
| 1    | Run the Fargo Workbench Printer Utility by selecting from the start menu the following:<br>Start -> Programs -> Fargo -> Fargo Workbench Printer Utility -> Fargo<br>Workbench.<br>OR<br>Open the Diagnostic button from the Driver to access Workbench.<br>Copies Test Print About<br>Diagnostics Test Print About<br>ToolBox<br>OK Cancel Apply Help |
| 3    | Select the Fargo Printer to upgrade.                                                                                                    |
| 5    |                                                                                                    |
| 4    | Access the Upgrade Firmware window from the Actions menu.                                                                                                    |

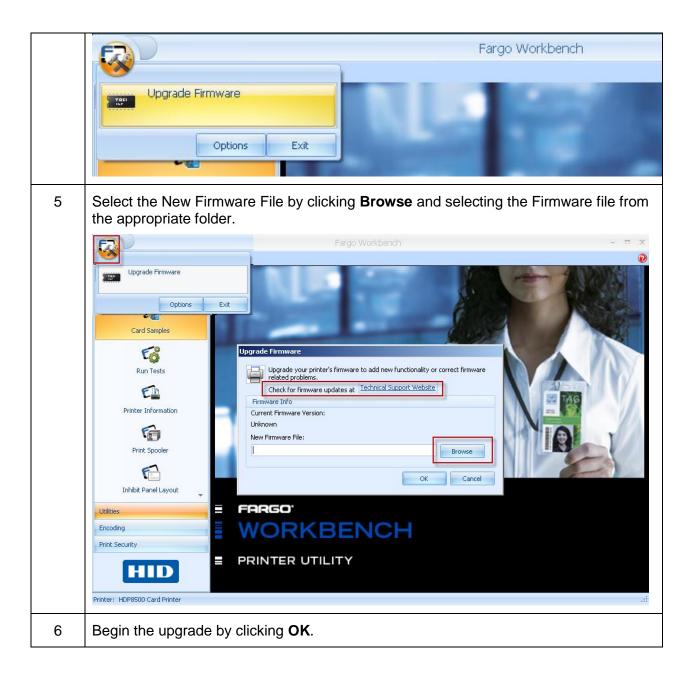

# **Section 11: HID Global Technical Support**

The purpose of this section to provide the User with an efficient, step-by-step procedure to be used when contacting Fargo Technical Support as needed for the HDP8500.

## **Contacting Technical Support**

| Step | Procedure                                                                                                    |
|------|----------------------------------------------------------------------------------------------------|
| 1    | Read the suggested Sections of the Technical Service and Maintenance Manual in order to troubleshoot the Card Printer.                               |
|      | As needed, contact the Fargo Technical Support Group by phone at (866) 607-7339 #6 or by fax at (952) 946-8492 for additional, technical assistance. |
|      | OR                                                                                                    |
|      | Contact Technical Support via the Web:                                                                                                    |
|      | www.hidglobal.com                                                                                                    |
| 2    | Position a phone near the Printer and Computer so the technicians can troubleshoot the Printer(s) with efficiency.                                   |
| 3    | Please have a self-test and a sample card ready when calling HIDGlobal Technical Support.                                                            |

#### Finding out when a Fargo Card Printer was manufactured

You can determine when your card Printer was manufactured by reading directly from the serial number (affixed to your card Printer).

- Year Built: The first two digits in the serial number indicate the year that the Printer was manufactured.
- Week Built: The second two digits indicate the week.
- **Numeric Order:** The last four digits indicate the sequence number for the numeric order in which the Printer's were built.

Reviewing Example: Serial Number B2090001

- **B2090001:** The first two digits in the serial number indicate the year the Printer was built (e.g., the letter and digit B1 indicate the year 2012).
- **B2090001:** The third and fourth digits in the serial number indicate the week the Printer was built (e.g., the digits 09 indicate week 9 of that year).
- **B2090001:** The last four digits indicate the sequence number for the numeric order in which the Printer's were built.